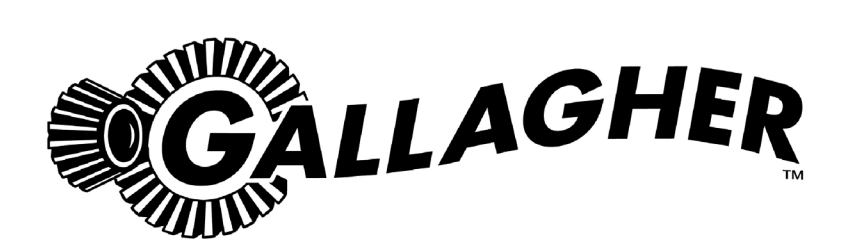

# MyScale Pro W810

PUBLISHED BY Gallagher Group Limited Kahikatea Drive, Private Bag 3026 Hamilton, New Zealand

www.gallagherams.com Copyright© Gallagher Group Limited 2011. All rights reserved. Patents Pending.

MyScale Pro W810 User Guide

3E2399 - Edition 3 - July 2012

**DISCLAIMER** Whilst every effort has been made to ensure accuracy, neither Gallagher Group Limited nor any employee of the company, shall be liable on any ground whatsoever to any party in respect of decisions or actions they may make as a result of using this information.

In accordance with the Gallagher policy of continuing development, design and specifications are subject to change without notice.

Developed and manufactured by Gallagher Group Limited, an ISO 9001:2000 Certified Supplier.

# **Table of Contents**

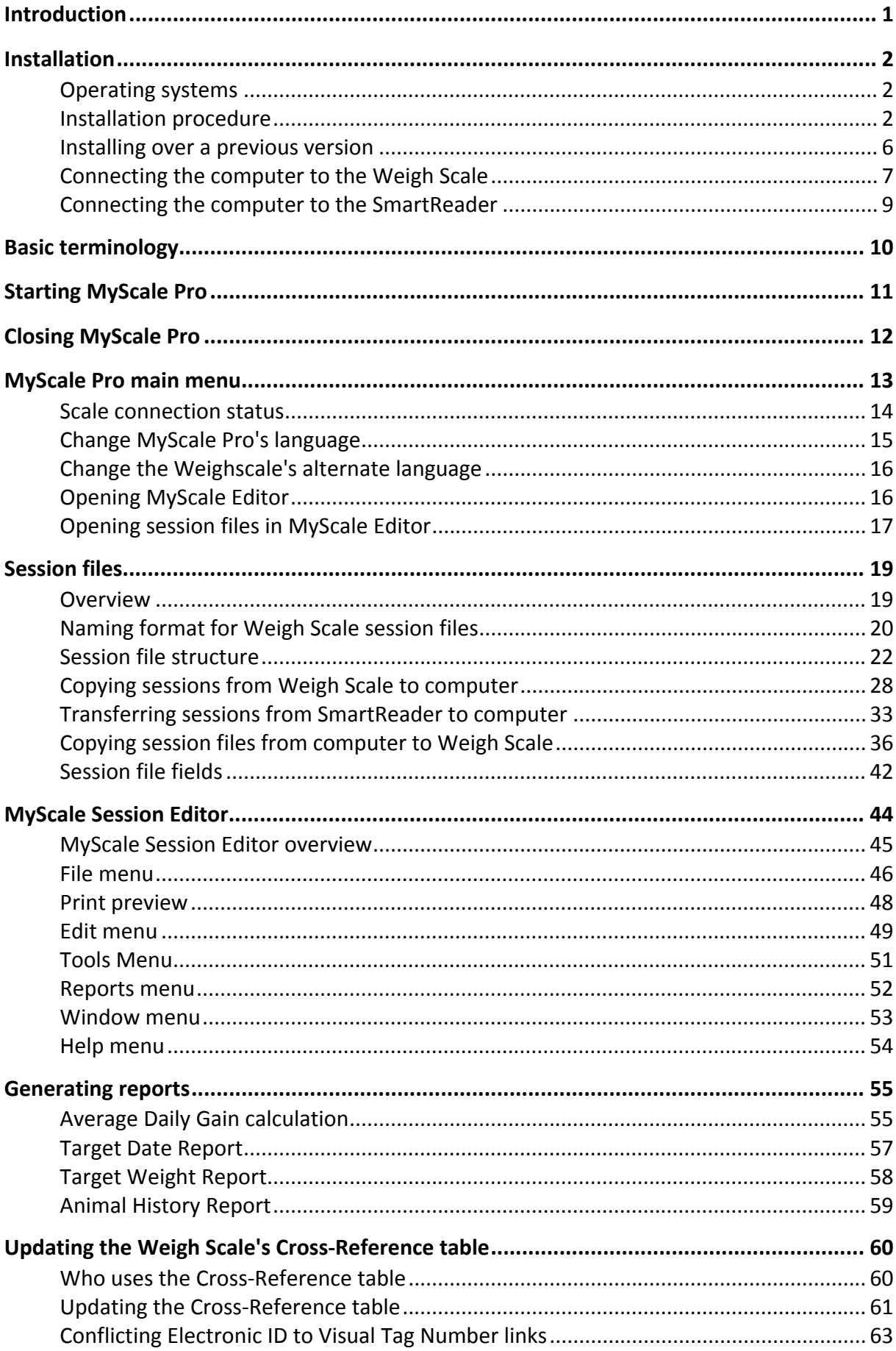

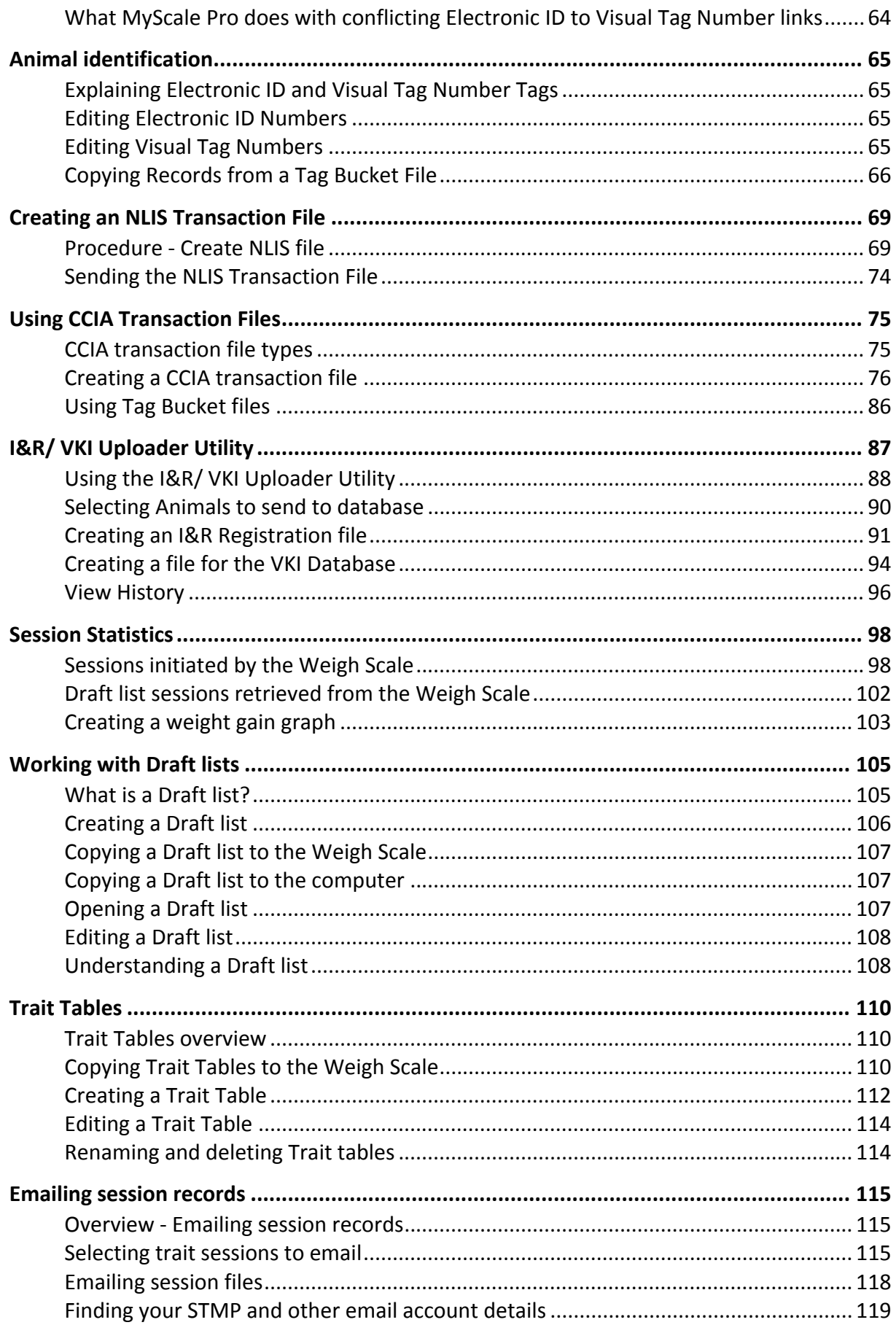

# INTRODUCTION

Gallagher MyScale Pro is a valuable accessory to your Weigh Scale W810.

MyScale Pro is software that can be run on a personal computer. After a connection has been made between the computer and the Weigh Scale, MyScale Pro can process information obtained from the Weigh Scale. The Weigh Scale does not have to be connected to the loadbars for this interaction.

With MyScale Pro you can perform the following functions;

- Copy sessions from the Weigh Scale.
- View and Edit sessions.
- Edit links between Electronic IDs and Visual Tag Numbers.
- View and edit animal traits recorded during a Weighing Session.
- Prepare draft lists.
- Prepare advanced session statistics, reports and graphs using records imported from the Weigh Scale.
- View animal weight gain graphs.
- Export sessions to the Weigh Scale.
- Email sessions to selected and user defined recipients.
- Print sessions.
- Create, save and send multiple Trait tables to the Weigh Scale.
- Display session notes entered on the Weigh Scale.
- Display date of weighing for each record and use this date when creating weight gains graphs.
- Draft limits are transferred to MyScale Pro from the Weigh Scale. The Draft limits are saved with the record and can be viewed.
- Create reports.

If you have a Gallagher SmartReader, you can:

- Transfer sessions from the SmartReader.
- Create long term record storage using MyScale Pro to backup information from the SmartReader.

# INSTALLATION

# **Operating systems**

You can run MyScale Pro on either of the following operating systems:

- Windows XP
- Windows 2000

# **Installation procedure**

**Ensure** you install the most recent version of MyScale Pro each time you purchase new hardware from Gallagher.

Before installing the MyScale Pro software, make sure that you close any open applications on your computer.

**Note**: The MyScale Pro software only needs to be installed once and other products use the same version. If this occurs, the most recent version of MyScale Pro software will need to be installed. If you are installing over a previous version, see *Installing over a previous version* (p 6).

1. If installing MyScale Pro from CD. Insert the MyScale Pro software CD into the CD Drive on your computer. The **Installer** screen displays.

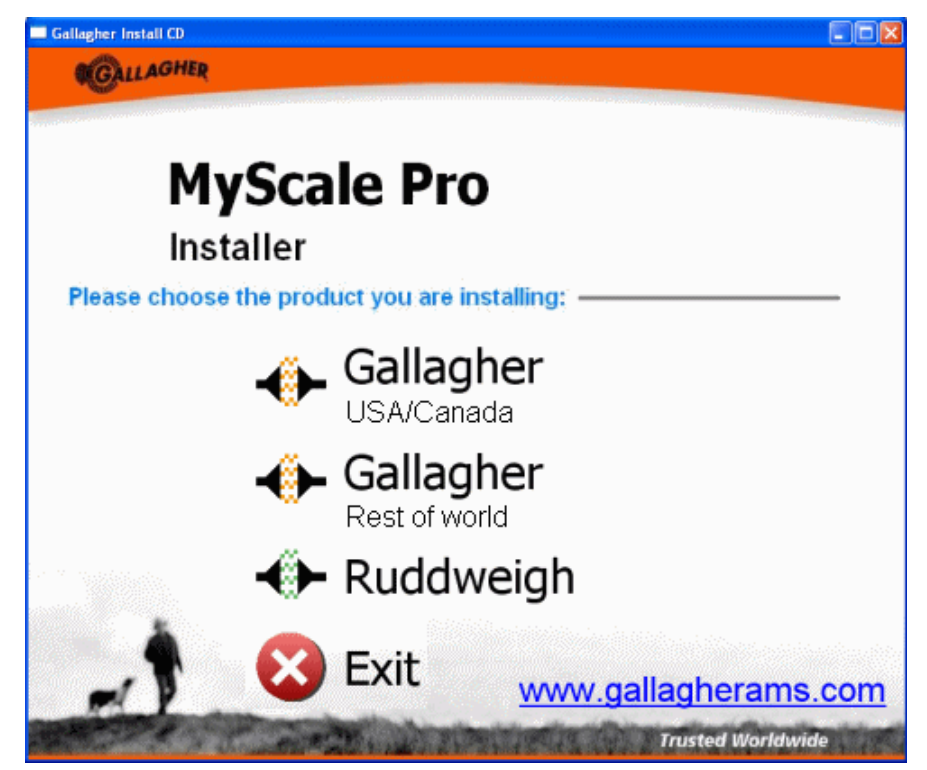

- 2. Select the appropriate option from the list provided. MyScale Pro is able to be installed to accommodate both Gallagher and Ruddweigh products.
- 3. Click **Install MyScale Pro**. The **Welcome to the Install Wizard for MyScale Pro** screen displays.

4. Click **Next**. The **Select Country** screen displays.

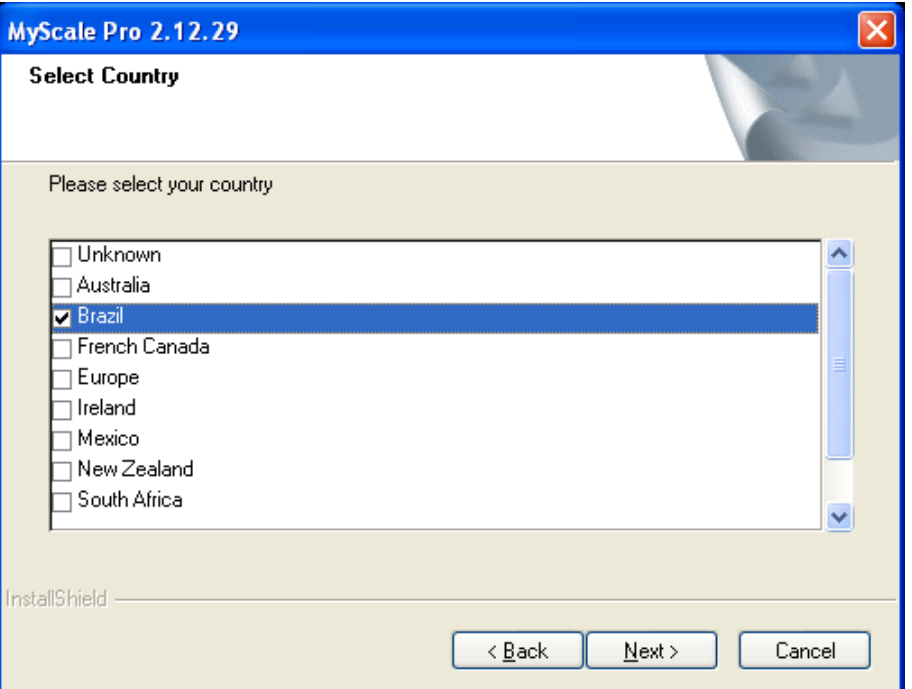

5. Check the box next to your country. If your country is not displayed, select **Other**.

This option sets some of the language and terminology used, as well as the weight units. In the USA and Canada options, the default weight unit is pounds. In all other countries, the default weight unit is kilograms. The weight unit selection can be changed after installation.

**Note**: If the appropriate language file is not available, the language will default to English. The language can be altered at any time. See *Change MyScale Pro's language setting* (p 15).

**Note 2:** The date format selected in the Operating System is the same date format that will be displayed in MyScale Pro. E.g. If the selected country is USA, the date format for the record date in session files and reports will only display as MM/DD/YYYY, if this is the date format selected in the Operating System.

- 6. Click **Next**. The **License Agreement** screen displays.
- 7. Select **I accept the terms of the license agreement**, and click **Next**. The **Choose Destination Location** screen displays.
- 8. Do you want to change the **Destination Folder**?
	- If yes, click **Browse** and select a new folder.
	- $-$  If no, go to next step.

The **Destination Folder** is the folder in to which the MyScale Pro program files install.

9. Click **Next**. The **Select Hardware** screen displays.

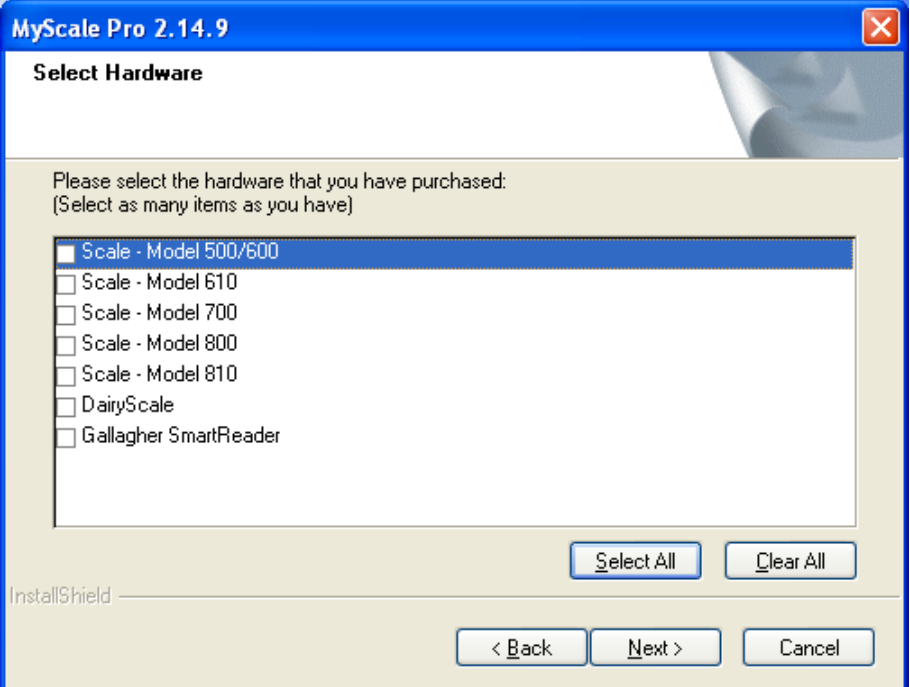

10. Check the box next to the hardware you have.

The options you select determine what options are installed on the Main menu.

11. Click **Next**.

If installing MyScale Pro from CD, you are now given the option of storing the tutorials on your computer hard drive. If installed, the files will take approximately 40 MB of disk space.

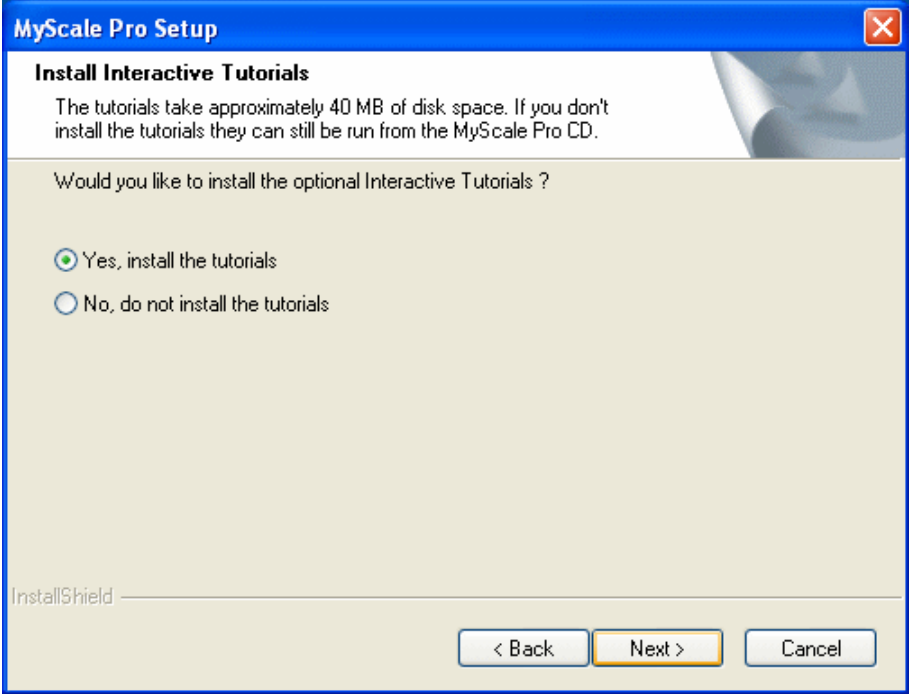

**Note**: The tutorials include demonstrations of the Scale Model 800 hardware as well as interactive tutorials of MyScale Pro.

12. Click **Next**. The **Setup Status** screen displays while the program files are installed on your computer.

If this computer does not have the **USB to Serial Driver** to support a USB to Serial cable (should one be required) a screen displays.

- Click **Next** to install the required **USB to Serial Driver**. The **License Agreement** screen displays.
- Select **I accept the terms of the license agreement**, and click **Next**. The driver files are installed on your computer.
- 13. Click **Finish** to continue with the MyScale Pro installation.
- 14. Do you want a MyScale Pro icon on your desktop?
	- If yes, go to next step. The check box on the **InstallShield Wizard Complete** screen is already selected.
	- If no, remove the tick from the check box, **Yes, I want a shortcut to MyScale Pro on my desktop**.
- 15. Do you want to Change Scale Setup now? (Recommended)
	- If yes, go to next step.The check the box on the **InstallShield Wizard Complete** screen is already selected.

Connect the computer to the Weigh Scale so the set up change can be transferred to the Weigh Scale. See *Connecting the computer to the Weigh Scale* (p 7).

- If no, remove the tick from the check box, **Change Scale Setup now**.
- 16. Click **Finish**. If you selected yes in step 15, the **Change Weigh Scale Setup** screen displays.

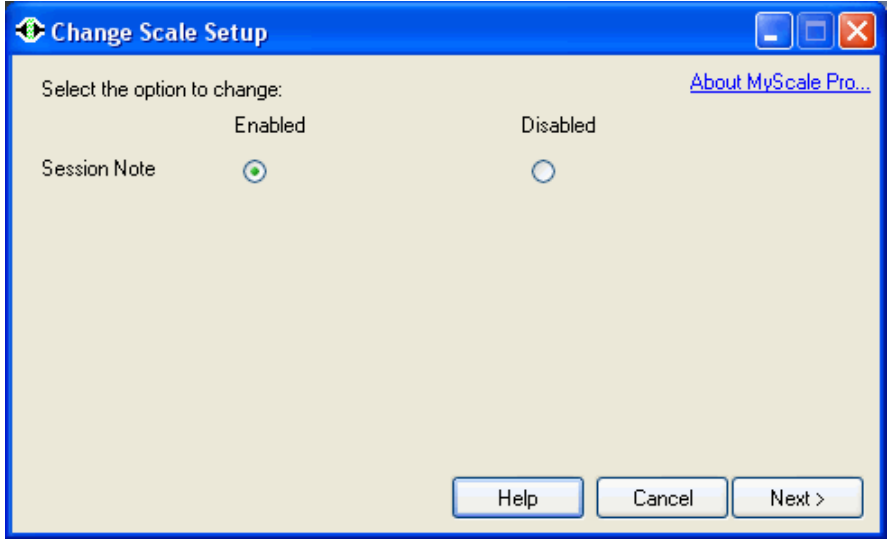

- $-$  Select the required options.
- Click **Next**. The selected changes are displayed on the screen and are sent to the Weigh Scale.
- Click **Finish.**
- 17. Click **Exit**.

18. Remove the MyScale Pro CD from the CD drive.

**To manually start the installation**, complete the following steps:

- Select **Run** from the Windows **Start** menu.
- $\bullet$  Type d: \setup (where d is your CD Drive)
- Click **OK**.

# **Installing over a previous version**

**Ensure** you install the most recent version of MyScale Pro each time you purchase new hardware from Gallagher.

The InstallShield Wizard detects if you already have a version of MyScale Pro installed on your computer. This will automatically be updated with this later version of the software.

**Note:** Updating this version of MyScale Pro will retain the data previously recorded and still enable full access to view and edit.

**To manually start the installation**, complete the following steps:

- Select **Run** from the Windows **Start** menu.
- Type d: \setup (where d is your CD Drive)
- Click **OK**.

# **Connecting the computer to the Weigh Scale**

You need to establish a connection between the computer and the Weigh Scale when you want to carry out any of the following tasks:

- Copy sessions from the Weigh Scale to the computer.
- Copy session files from the computer to the Weigh Scale.
- Update links between Electronic IDs and Visual Tag Numbers.

**Note 1:** When your Weigh Scale is connected to your computer, the Weigh Scale may not function correctly to every user input. During the period of connection, use only the computer for transactions.

**Note 2:** A message will be displayed if an older version of MyScale Pro is used to communicate with a more recent release of the Weigh Scale software. If this occurs, the most recent version of MyScale Pro software will need to be installed. See *Installing over a previous version* (p 6) for more details.

### **Procedure ‐ Connecting the computer to the Weigh Scale**

To establish a connection between the computer and the Weigh Scale, follow these steps:

- 1. Prior to connection, configure the port on the Weigh Scale by following these steps:
	- Turn the mode select switch to **S**.
	- Select **COMMUNICATIONS**.
	- Press the **button to select the port to which the serial cable** is connected (usually Port 1).
	- Press the **CHANGE** button repeatedly until **Computer** displays.

If **Computer** is already selected for the other port it won't display in the options for this port. Select the other port and change it to a different option, for example, **Unused**.

Press 0K

Leave the Weigh Scale turned on.

2. Connect one end of the serial cable supplied with your Weigh Scale to a serial port on the computer. Connect the other end to the port on the Weigh Scale that you have just selected.

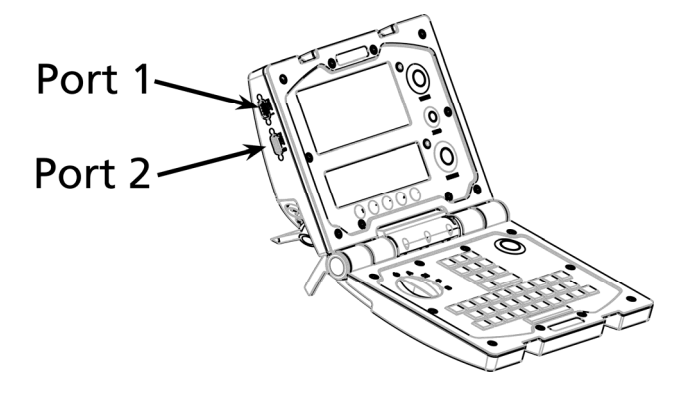

# **Connecting the computer to the SmartReader**

If you own a Gallagher SmartReader, MyScale Pro enables you to transfer Electronic ID tag numbers stored in the SmartReader memory into MyScale Pro.

You need to establish a connection between the computer and the SmartReader in order to transfer sessions from the SmartReader to the computer.

To connect the computer to the SmartReader, complete the following steps:

- 1. Plug the supplied COM cable (RS232 to RS232) into the RS232 port on the SmartReader.
- 2. Plug the other end into the serial port on your computer.

**Note:** If your computer does not have a serial port, use the supplied RS232 to USB adaptor to connect to a USB port on the computer.

### **SmartReader connection status**

MyScale Pro checks that a valid connection between the computer and SmartReader exists each time a request is made to access the reader.

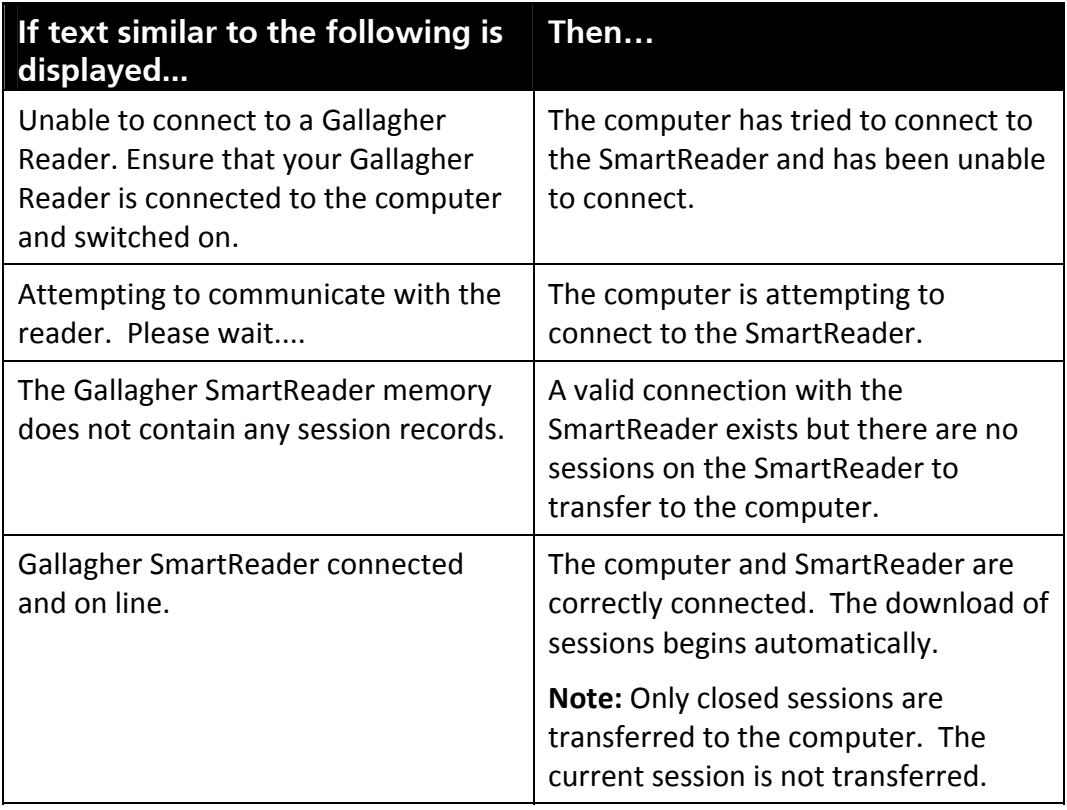

**Note:** Sessions can only be transferred from the SmartReader into MyScale Pro if the SmartReader was operated in **Memory Mode**.

# BASIC TERMINOLOGY

There are terms and abbreviations used throughout this manual that relate exclusively to MyScale Pro and the use of Weigh Scale products. Some terms (such as "Session" and "Cross‐Reference Table") are defined and discussed in their own relevant chapters.

The following terms will become familiar as you work through the process:

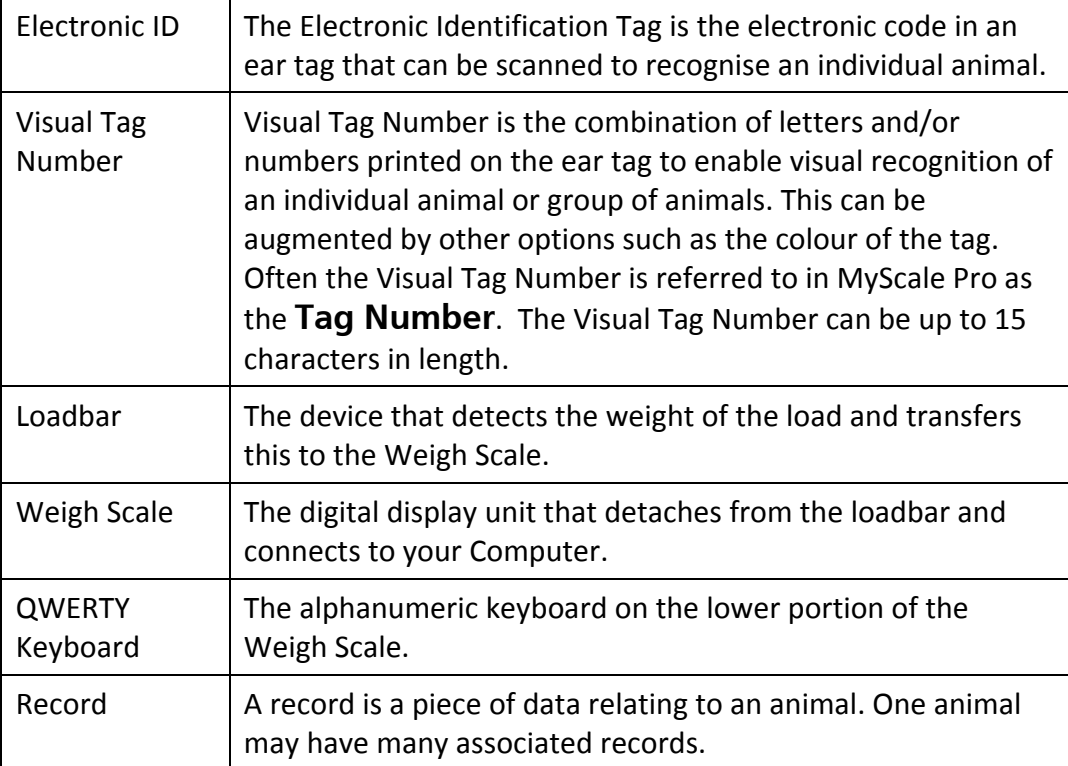

# STARTING MYSCALE PRO

#### **Connecting the SmartReader to the computer by cable**

To connect the SmartReader to a computer by cable, complete the following steps:

- 1. Plug the supplied reader to RS232 cable into the SmartReader.
- 2. Plug the other end into the serial port on your computer.

#### **Notes:**

- If your computer does not have a serial port, use the supplied RS232 to USB adaptor to connect to a USB port on the computer.
- Connection via Bluetooth does not work for MyScale Pro.

#### **To Start MyScale Pro:**

Double‐click the MyScale Pro icon on the desktop.

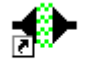

MyScale Pro

#### **Alternatively...**

You can start MyScale Pro from the Windows Start menu.

- 1. Click on the Windows **Start** button.
- 2. Select **All Programs** (Windows XP) or **Programs** (Windows 2000).
- 3. Select **MyScale**.
- 4. Click on  $\bigoplus$  MyScale Pro.

# CLOSING MYSCALE PRO

To close MyScale Pro:

Click on the **Exit** button or on the  $\mathbf{X}$  at the top right of the screen.

If you have copied a breeder defined Trait Session from the Weigh Scale and have not emailed this to the breeder association, the following prompt will be displayed:

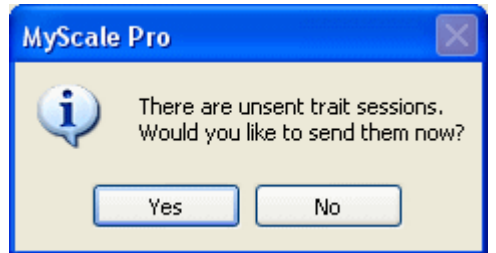

- Click **Yes** to email sessions prior to closing.
- Click **No** to exit the program without sending sessions.

# MYSCALE PRO MAIN MENU

The list of hardware selected during installation determines what menu options display on the MyScale Pro Main menu. If other hardware is connected to MyScale Pro, the associated menu options are also added to the Main menu. All added menu options remain on the Main menu once added, however MyScale Pro checks each time to determine if the selected option is applicable to the connected hardware.

Each group of hardware (Weigh Scale, DairyScale or Reader) has its own tab on the menu which **is only displayed if** selected during install or **connected to** MyScale Pro.

The Localisation tab displayed on the Main menu, enables you to change the default (English) language setting on MyScale Pro.

If you connect other models of Gallagher Weigh Scales or new Gallagher products to the computer, MyScale Pro dynamically updates available menu options. Once these options are displayed they are always available.

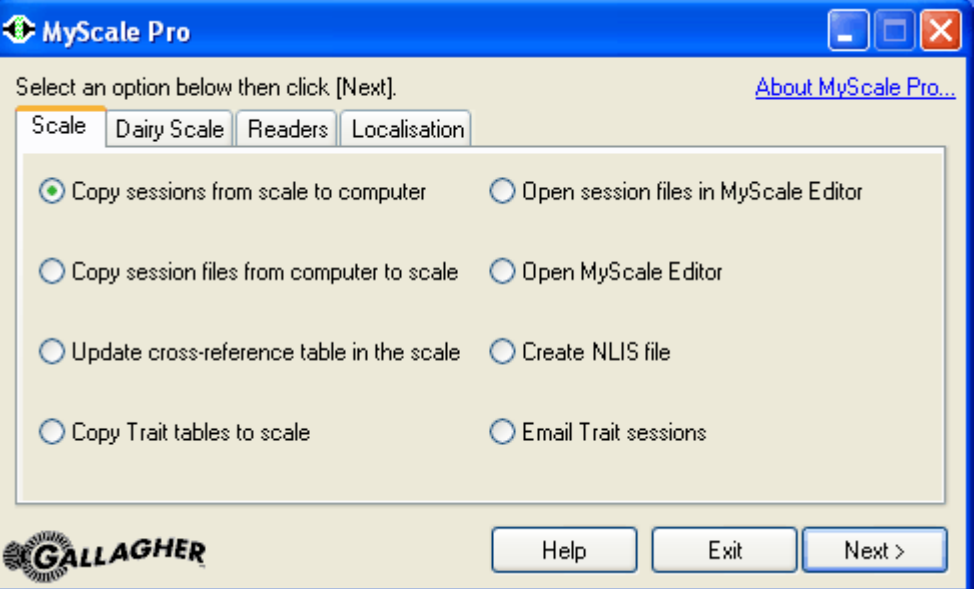

The NLIS or CCIA options are only displayed when the country code is set to either Australia or USA/Canada or French Canada respectively.

To select an option, click on the associated radio button and then click **Next**.

Whenever a list is displayed in the Main menu, pressing the F5 key refreshes the list.

Each option is described in detail in the following sections of this manual.

# **Scale connection status**

MyScale Pro checks that a valid connection between the computer and the Weigh Scale exists.

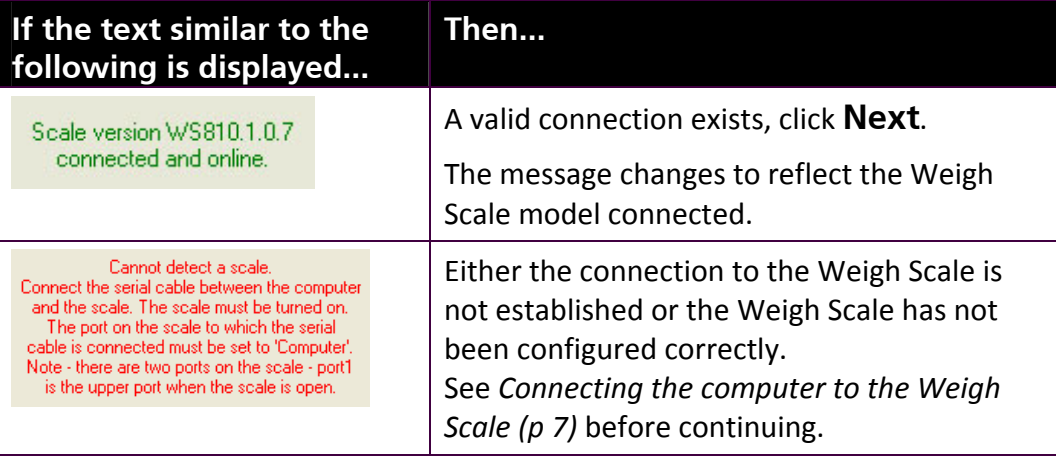

# **Change MyScale Pro's language**

1. From the main menu, select the **Localisation** tab.

The following window will open.

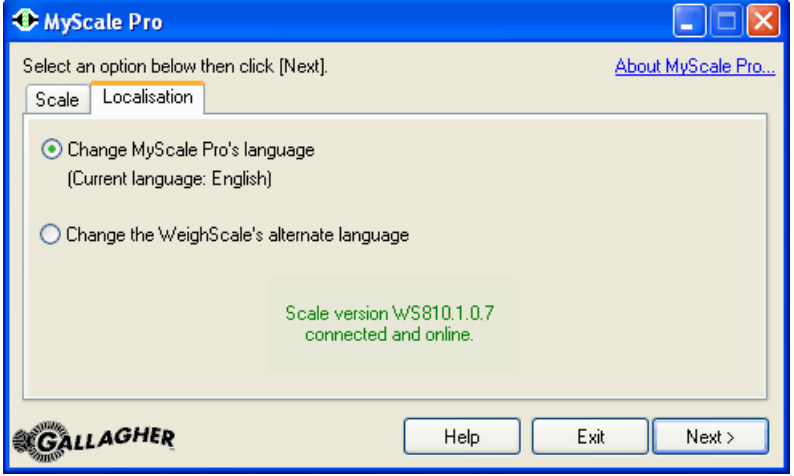

**Note:** The option **'Change the WeighScale's alternate language'**, is only displayed on the screen when '**Scale version W810 1.0.7 connected and online'** or similar, is present.

While the Weigh Scale and computer negotiate connection the user may see '**Attempting to communicate with indicator, please wait**'. If the user sees '**No scale Connected**' it means there is a communication problem between the Weigh Scale and the computer. Ensure that the communication settings on the Weigh Scale have computer selected and that the serial cable is properly connected to each device.

- 2. Select **Change MyScale Pro's language** and click **Next**. A list of available languages installed with MyScale Pro will be displayed.
- 3. If the required language is not displayed, click **Add New**. The **Select Language File** window will open.
	- Navigate to where you have placed the language file, using the arrow from the **Look In:** box.

**Note:** Additional language files are available from http://www.gallagher.ams.com/lng. Please follow the online instructions to install the file.

- $-$  Select the language file from the list and click **Open**. This language will now be displayed on the **Available Languages** list.
- 4. Select your language from the **Available Languages** list, and click **Next**. The selected language will be installed and is displayed on the Localisation window.

**Important:** Ensure the language set in MyScale Pro is the same as the language set on the Weigh Scale.

# **Change the Weighscale's alternate language**

This option adds a new language to the Weigh Scale. Once added, the language must be selected on the Weigh Scale to become operational. The Weigh Scale's default language is English.

**Note:** This option is available for Weigh Scale model W610 & W810.

- 1. From the main menu, select the **Localisation** tab.
- 2. Select **Change the Weighscale's alternate language** and click **Next.**

A list of available languages will be displayed.

- 3. If the required language is not displayed, click **Add New**. The **Select Language File** window will open.
	- Navigate to where you have saved the language file, using the arrow from the **Look In:** box.

**Note:** Additional language files are available from http://www.gallagher.ams.com/lng. Please follow the online instructions to install the file.

- Select the language file from the list and click **Open**. This language will now be displayed on the **Available Languages** list.
- 4. Select your language from the **Available Languages** list, and click **Next**. The selected language will be installed and is displayed on the Localisation window.
- 5. Click **Finish**.

The current alternate language will be displayed on the MyScale Pro Main Menu window.

**Important:** You must now select this language on the scale.

# **Opening MyScale Editor**

There are two options for opening the MyScale Editor:

**Open session files in MyScale Editor**

This option allows you to open session files in the MyScale Editor. Files can then be viewed or altered.

### **Open MyScale Editor**

This option allows you to open the MyScale Editor without having to open a session file.

# **Opening session files in MyScale Editor**

With the **MyScale Editor closed**, you can open session files in any of the following ways:

- Selecting **Open session files in MyScale Editor** option on the MyScale Pro Main menu.
- Checking **D** Open session files with the MyScale editor after downloading on the window that displays after transferring sessions from the Weigh Scale or SmartReader to the computer and then clicking **Finish**.
- "Dragging and Dropping" from MS Explorer.

With **MyScale Editor open**, you can open session files by:

- 1. Select **File > Open**. The **Open** file window displays. Sessions from your Weigh Scale will be listed.
- 2. If using a Gallagher SmartReader select the folder applicable to the product you are using, (e.g. for a SmartReader HR3, select the **Reader - Handheld** folder.

For a SmartReader BR Series, select **Reader - Panel** folder).

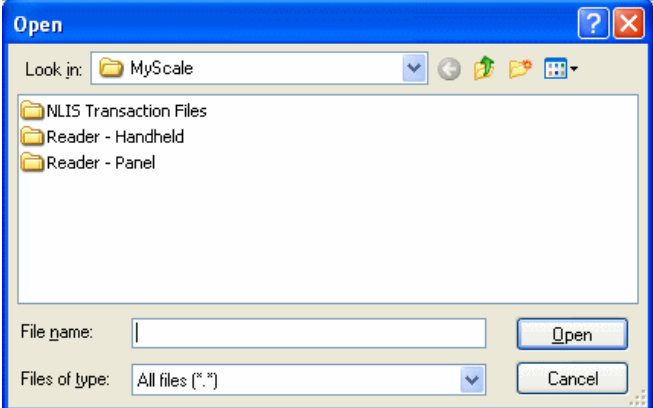

**Note**: If there are no session files in the selected MyScale folder you need to transfer sessions from the Scale or SmartReader to the computer.

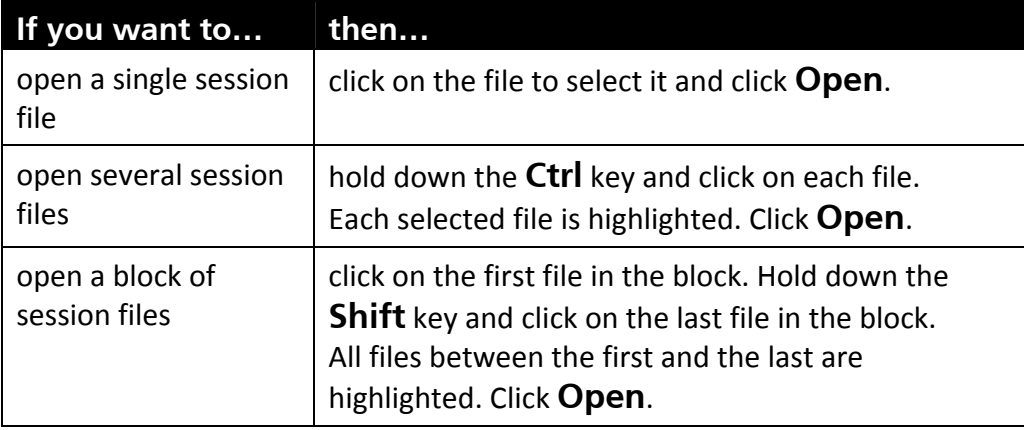

If you are using **Microsoft Explorer** to view the files in your MyScale Folder and have the MyScale Editor open at the same time, your screen may look like this:

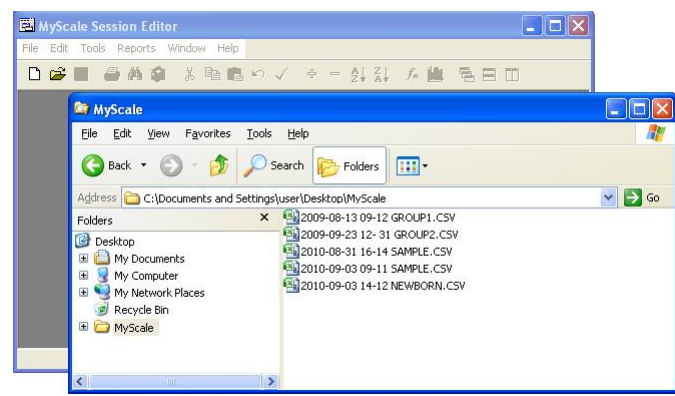

To open a .csv file that is in Explorer, click and hold on the name of the file that you wish to open and drag it into any area in the MyScale Editor window.

When you drop a file onto the MyScale Editor the file opens.

# SESSION FILES

# **Overview**

Session files are created and placed into the MyScale folder when sessions are copied from the Weigh Scale. When sessions are transferred from the SmartReader, sessions are removed from the Reader and placed into the Reader sub-folder in the the MyScale folder.

The following describes what you need to know about session files when working with them on your computer or when copying them to or from the Weigh Scale or transferring them from the SmartReader.

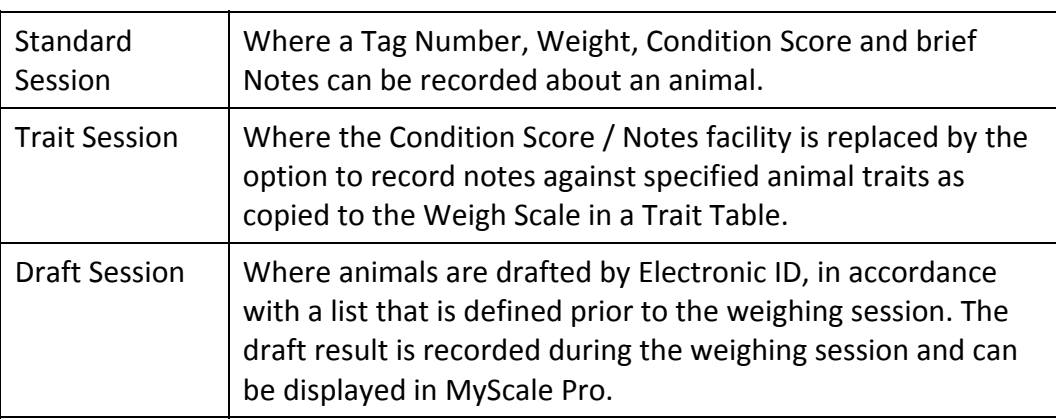

There are three types of sessions:

# **Naming format for Weigh Scale session files**

Each Weigh Scale session file name created by MyScale Pro has the following format:

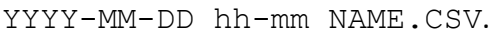

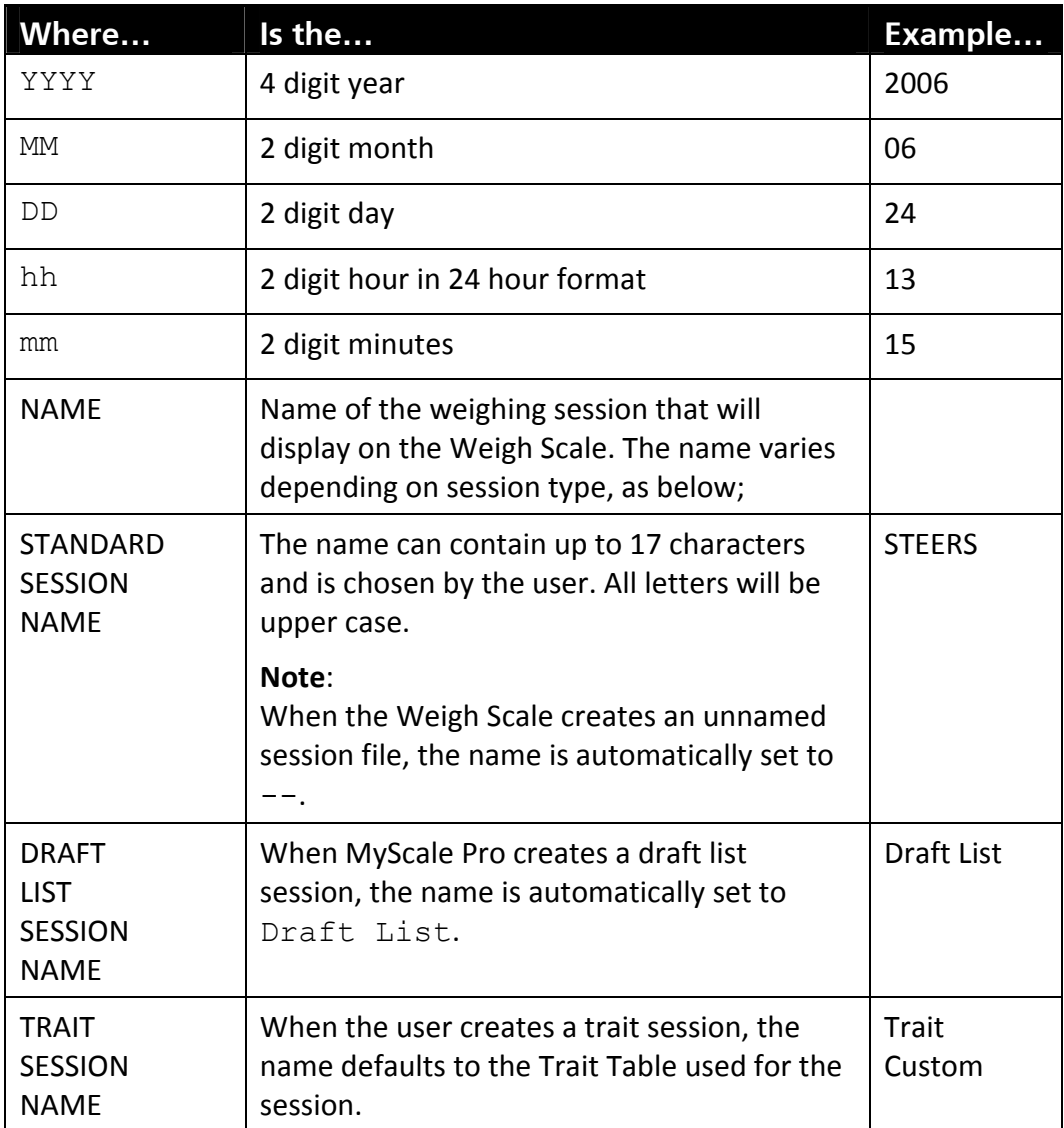

**Note**: There is a space between the date and the time and between the time and the session name.

### **Naming formats for Reader session files**

Each Reader session file name created by MyScale Pro has the following format:

```
YYYY-MM-DD hh-mm TITLEnn.CSV.
```
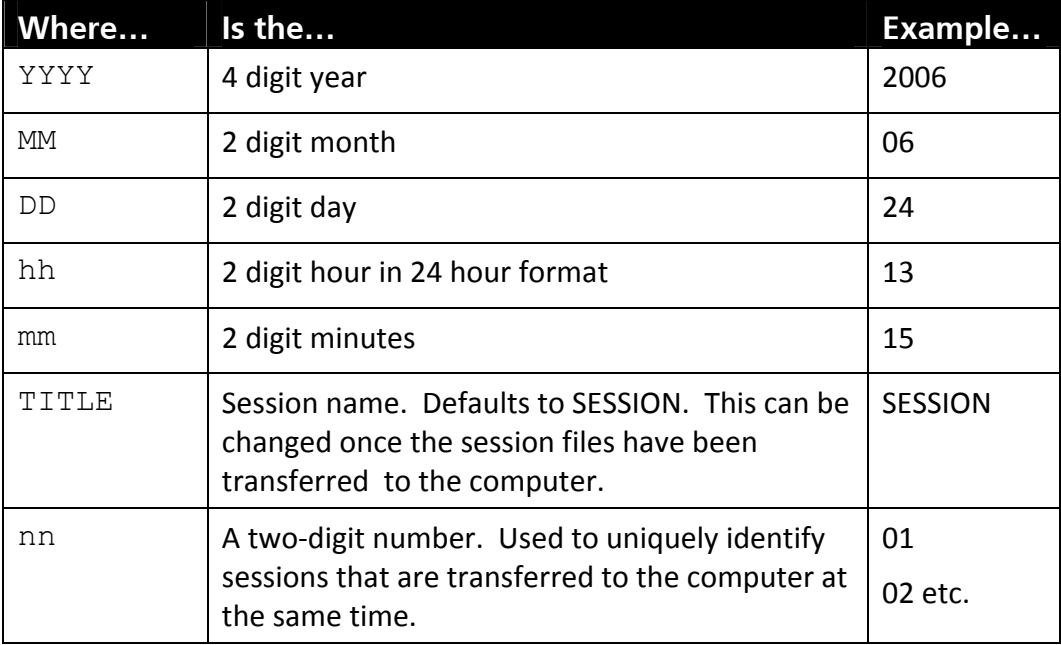

**Note**: There is a space between the date and the time and between the time and the title.

### **Examples of valid formats**

The following are examples of valid Weigh Scale session file names.

2004-01-25 15-20 STEERS 2003-12-04 16-30 @1630 2004-03-16 11-20 Draft List 2004-03-16 11-20 Trait Mature

**Note:** Although you didn't see the session start time on the Weigh Scale (unless the session has no user-entered name) it is always stored with the session.

The following are examples of valid Reader session file names.

2006-03-07 15-21 Session01 2005-03-07 15-21 Session02 2005-03-07 15-21 Session03

## **Examples of invalid formats**

The following session file names are invalid, for the reasons given.

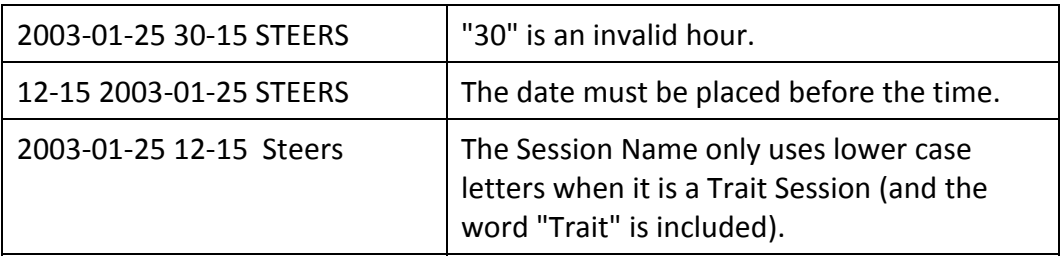

# **Session file structure**

MyScale Pro creates session files in a comma separated values (CSV) format. This means that, within each record of the session file, fields are separated from each other by a comma.

Each of the session files in your MyScale folder will have a CSV file extension.

#### 2004-07-05 18-01 Trait Mature.csv

MyScale Pro requires files to be in CSV format if you want to copy them back to the Weigh Scale.

### **How session files are created on the computer**

Each time you download a session file to the computer, MyScale Pro either creates a new session file or replaces an existing session file, in the MyScale folder or Reader sub‐folder.

To understand how this works:

- The date and time that the session was created on the Weigh Scale/SmartReader, as well as the session name (if you gave it one) is used to create the session file name on the computer.
- The file name is always in the same format, for example  $2003-01-25$  12-15 STEERS. See *Naming format for session files* (p 20).
- If a file of that name already exists in the MyScale folder or Reader sub‐ folder, it is replaced.

During the creation of the session file the Session note and PIN, if they exist, are copied into every record in the session.

### **How sessions are created in the Weigh Scale**

When you are copying session files from the computer to the Weigh Scale MyScale Pro uses the session file name to make decisions how to copy the session file.

The following rules apply:

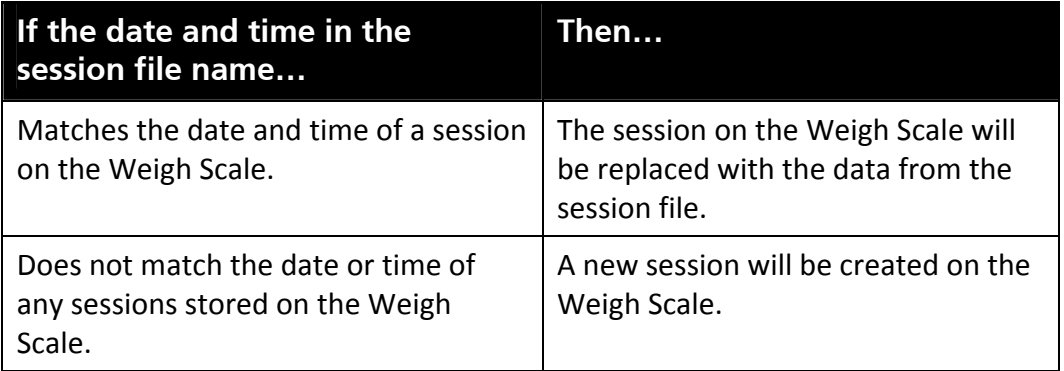

When session files are copied to the Weigh Scale, the Session note and PIN, if they exist, are copied into the session header.

**Note**: If you are copying a draft list to the Weigh Scale, the new draft list automatically replaces any existing draft list. This occurs regardless of the date or time in the draft list's file name.

Trait Sessions can be copied to the Weigh Scale for Scale Version W810.

### **Editing session files in other applications**

Spreadsheet application like Microsoft Excel can support the CSV file format. This means you can open, change and then re‐save session files using a spreadsheet.

However, if you only want to make changes that can be copied back to the Weigh Scale, you should use the MyScale Session Editor. It is designed for that purpose.

If you decide to make changes using another application and you want to be able to copy the session files back to the Weigh Scale, you need to make sure:

- You select CSV (comma separated values) as the file format, when you save the file.
- You use the correct naming convention. See *Naming format for session files* (p 20).
- You make changes that are valid and can be copied back to the Weigh Scale. See *Validity checks on session files* (p 24).

**Note:** It is recommended that you do not use Microsoft Works to edit files that you want to copy back to the Weigh Scale.

### **Validity checks on session files**

The MyScale Session Editor automatically performs validity checks each time you save changes made to a session file.

The validation process highlights any data in the session file that cannot be copied back to the Weigh Scale and gives you the opportunity to change it.

**Note**: If you do not change the invalid data you will not be able to save the session file. If you want to make changes to the file that cannot be copied back to the Weigh Scale, make a copy of the file, open it in another spreadsheet application and make the changes there.

### **How to validate data in a session file**

You can validate a session file by:

- 1. Opening the file in the MyScale Session Editor.
- 2. Clicking  $\leq$

### **The validation process**

The validation process follows these steps:

1. MyScale Pro checks the data in each cell. If it finds data that is invalid, the cell is highlighted and a message displays. For example, in the following window the **Condition** in Row 1 is invalid.

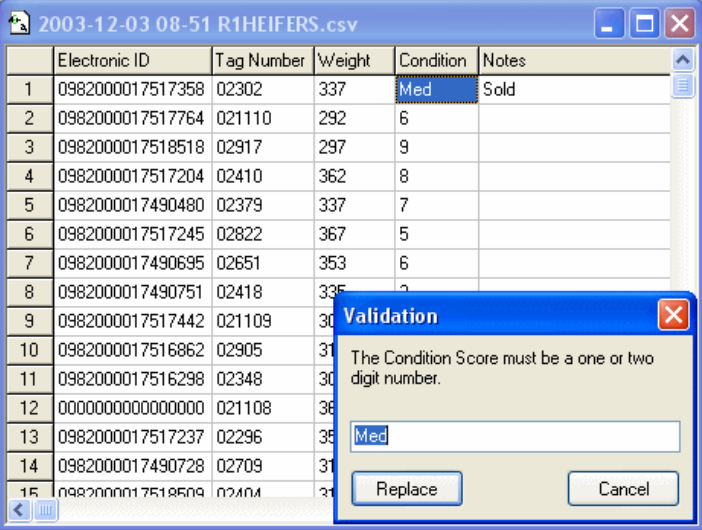

2. To change the highlighted data, type the new data and click **Replace**.

Clicking **Replace** changes the data and then searches for the next instance of invalid data in the session file.

When all the data in the file has been checked and the invalid data replaced, the following screen will display.

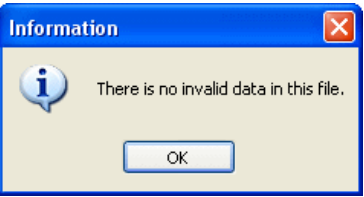

3. If you do not want to change the highlighted data, click **Cancel**. Clicking **Cancel** ends the validation process. There may still be other instances of invalid data in your session file.

#### **What changes are valid?**

If you use the MyScale Session Editor or another application to make changes to your session files, remember that if you want to copy these changes back to the Weigh Scale they must conform to the following:

 The **Electronic ID** must be 15 characters or less (16 if the code has a leading zero). If you try to save a file that lists an invalid Electronic ID, a message similar to that shown below displays.

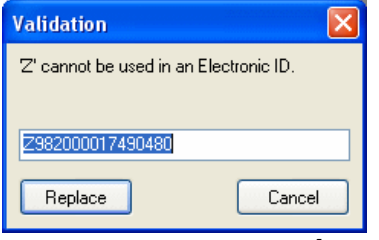

- The Visual Tag Number **(Tag number**) must have 15 characters or less. You can use a "." or "/" as well as any number or letter.
- The **Weight** must be a positive number less than 100,000 and with no more than one decimal place. If you try to save a file that lists an invalid weight, a message similar to that shown below displays.

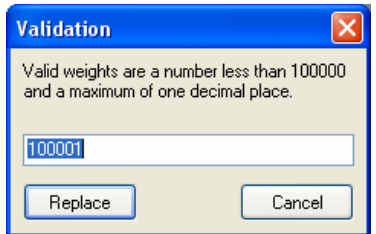

- The **Condition** must be a 1 or 2 digit number.
- The **Notes** cannot exceed 13 characters.
- The **Session Note** is the same for every record
- The animal **Record date** is in the correct format and is within the date range required.

If you are editing a draft list, you also need to note the following.

 Each record must list a valid number in the **Electronic ID** column. If the number is either omitted or typed as all zeros, the message shown below displays when you try to save the file.

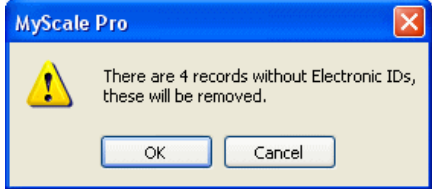

 There must be no duplicate numbers in the **Electronic ID** column. If you try to save a file that contains duplicates of the same number, the message shown below displays.

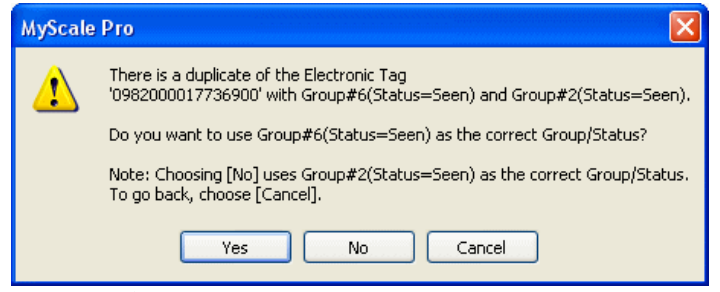

- The **Draft Gate** can be any digit 0 through 8. If you don't assign a number, the Weigh Scale will interpret this gate to be its default gate.
- The **Status** can be Seen, Extra or left blank. If you try to save a file that contains an invalid word, a message similar to that shown below displays.

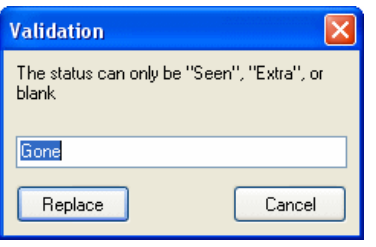

If you are using an application other than the MyScale Session Editor you also need to note the following:

- You must not add any new columns to the file.
- You must not add blank rows to the file.

**Note**: It is recommended that you do not use Microsoft Works to edit any session files that you want to copy back to the Weigh Scale.

# **Copying sessions from Weigh Scale to computer**

**Use this option** when:

- You first install MyScale Pro and you want to copy all sessions from the Weigh Scale to the computer.
- You have weighed animals since the last time you copied sessions to the computer.
- You have accidentally deleted a session file on the computer.
- You have made changes to a session on the Weigh Scale and you want to copy the changes to the session file on the computer.
- You have completed drafting from a list.

This option lets you update the session files on the computer so that they match the sessions on your Weigh Scale.

**Note: Do not use this option** if you have made changes to session files on the computer and you have not yet copied the changes to the Weigh Scale. When you copy sessions from the Weigh Scale to the computer, you overwrite any files of the same name stored on the computer. The changes you made on the computer will be lost.

## **About the MyScale folder**

The MyScale folder on your computer is where:

- Sessions copied from the Weigh Scale to the computer are placed.
- Session files copied from the computer to the Weigh Scale are copied from.
- An "Email Folder" is created by default.

The default location for the MyScale folder is on the desktop.

#### **First time use**

The first time you select the main menu option to copy sessions from the Weigh Scale to the computer, MyScale Pro needs to create the folder on the computer that the session files are placed in.

The following message box displays.

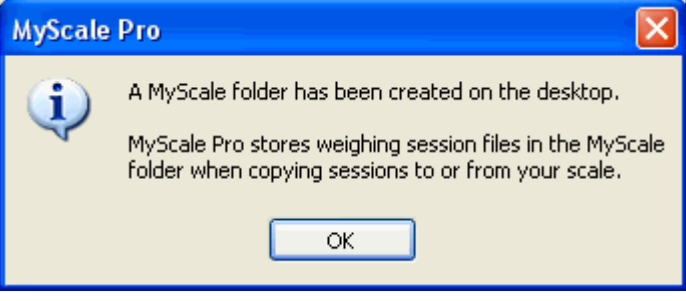

Click **OK**. A folder named "MyScale" is created and placed on the desktop.

### **Changing the location of the MyScale folder**

If you want to change the location of the MyScale folder on your computer you can do this using Windows Explorer.

The next time that you use MyScale Pro and choose to copy sessions between the computer and the Weigh Scale, a dialog box displays indicating that MyScale Pro cannot find the MyScale folder in its expected location.

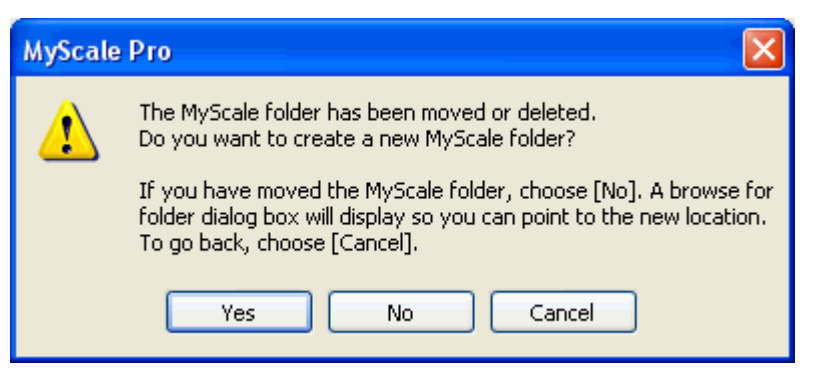

Use this dialog box to navigate through the folders on your computer and find the MyScale folder in its new location. Once you have done this, MyScale Pro remembers the new location each time you use the program in the future.

### **Procedure ‐ Copying sessions from Weigh Scale to computer**

To copy sessions from the Weigh Scale to the computer, follow these steps.

- 1. On the MyScale Pro main menu select **Copy sessions from scale to computer**.
- 2. Click **Next**.

The following screen displays.

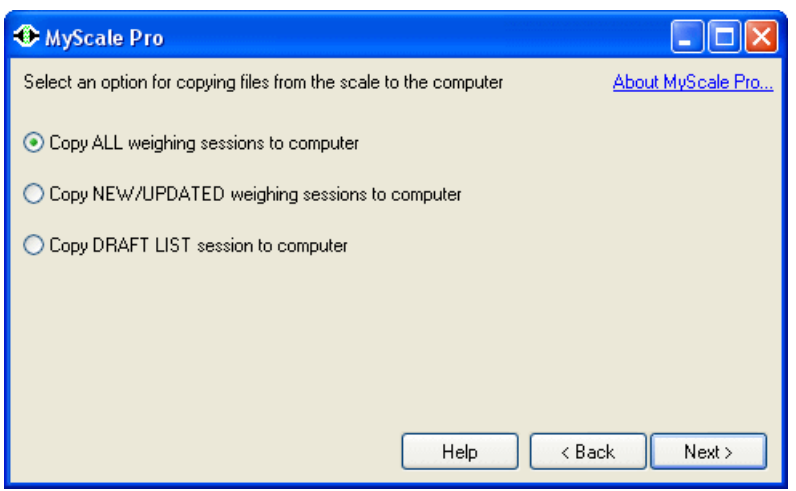

- 3. Select the required option and click **Next**
	- Select **Copy ALL weighing sessions to computer**, to copy all the sessions on the Weigh Scale to the MyScale folder.
	- Select **Copy NEW/UPDATED weighing sessions to computer**, to copy all sessions that are on the Weigh Scale but are not in the MyScale folder. The most recent session in the MyScale folder will also be copied from the Weigh Scale again (assuming it still exists), as it may have been updated since the last time you copied files to the computer.
	- Select **Copy DRAFT LIST session to computer**, to copy a draft list from the Weigh Scale to the MyScale folder. If the **Next** button is unavailable there are no draft List sessions on the Scale.
- 4. MyScale Pro checks to see whether any of the sessions copied from the Weigh Scale would overwrite the same session, already stored in the MyScale folder.

If session files in the MyScale folder will be overwritten the following message displays.

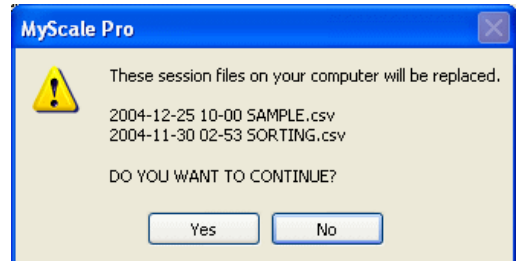

5. If you have...

- made changes to any of the session files listed and you do not want these changes overwritten, click **No**. The previous screen displays.

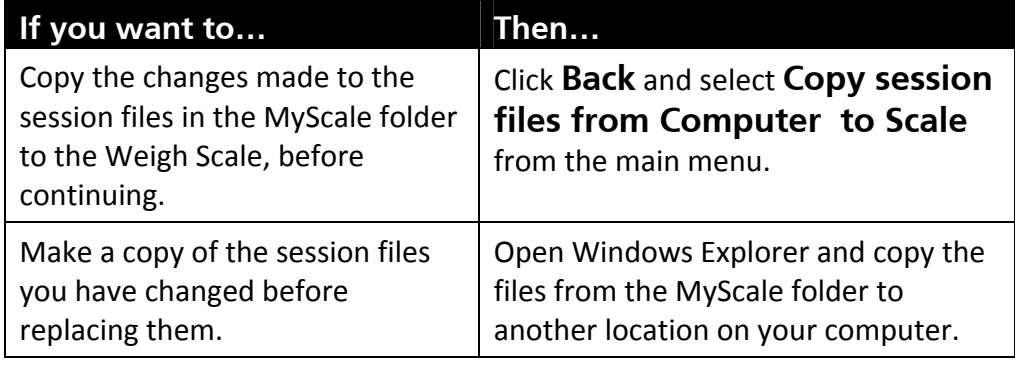

- not made any changes to the files listed since they were copied from the Weigh Scale, or the session on the Weigh Scale has been updated since the last time you copied it to the computer, then click **Yes**.

While the session files are copying to the Weigh Scale, a progress screen displays.

When the download is complete the total number of weight records copied and the number of session files created in the MyScale folder displays.

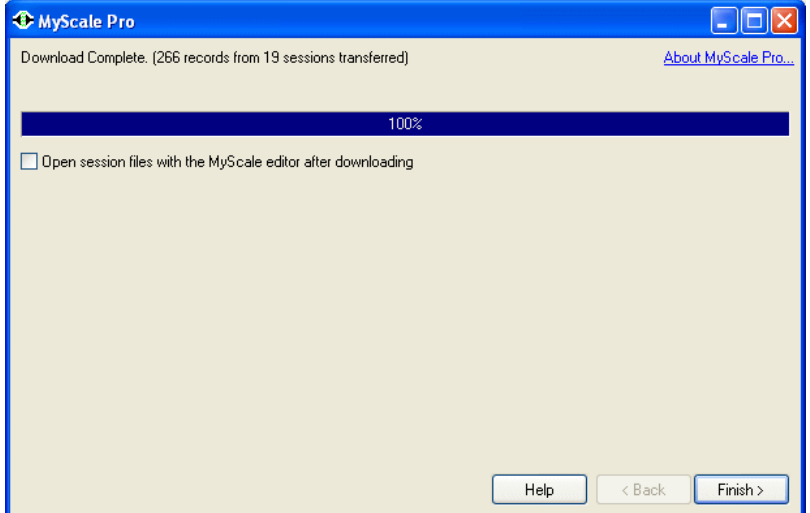

6. If you want to open session files now, in the MyScale Session Editor, make sure the box is checked before clicking **Finish**.

O Dpen session files with the MyScale editor after downloading

See *Opening session files in MyScale Session Editor* (p 17).

### **Replacing session files that are open**

It is possible to copy a session from the Weigh Scale to the computer, when the session file is already open in the MyScale Session Editor.

If this occurs, you will have two copies of the session file:

- The session file that is open in the session editor (and that you may have made changes to).
- The session file copied from the Weigh Scale to the MyScale folder.

When you return to the Editor, the following message box displays.

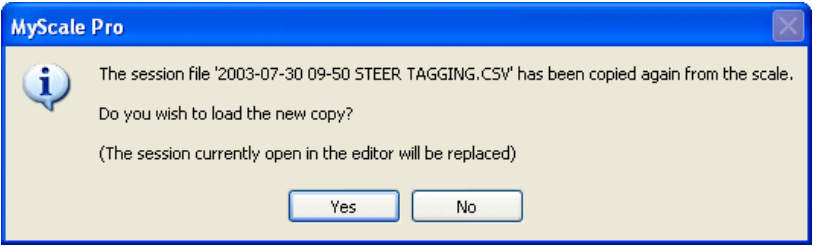

- Click **Yes** to replace the session file that is open in the Editor with the latest copy from the Weigh Scale. This means any changes made to the session file in the Editor will be lost.
- Click **No** to retain the copy of the session file that is open in the editor. If you then save the session file to the MyScale folder it will replace the latest copy from the Weigh Scale. Alternatively, you can save the file that is open in the session editor to another location (i.e. a location other than the MyScale folder) to retain both copies.
# **Transferring sessions from SmartReader to computer**

#### **Before you begin**

 Connect the SmartReader to the computer. See Connecting the computer to the SmartReader.

**Note:** Sessions can only be transferred into MyScale Pro if the SmartReader was operated in **Memory Mode**.

**Note: Once the sessions have been successfully transferred to the computer they are deleted from the SmartReader.** If the connection between the SmartReader and the computer is broken during the transfer process, only completely transferred sessions are displayed. You will need to reconnect the cable and restart the transfer process.

- 1. On the MyScale Pro main menu select **Transfer sessions from reader to computer**.
- 2. Click **Next**. MyScale Pro attempts to communicate with the SmartReader.
- 3. Did MyScale Pro connect to the SmartReader? If MyScale Pro has not connected to the SmartReader, MyScale Pro informs you of the connection problem. See *SmartReader connection status* (p 9). If MyScale Pro has connected to the SmartReader, one of the following will occur:
	- If a language has not yet been configured for the SmartReader, the following screen displays.

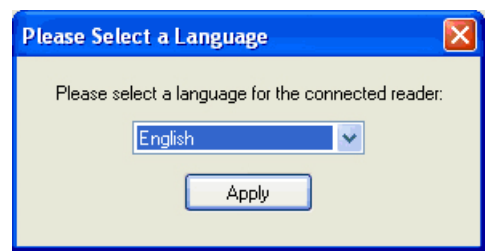

Select a language for the SmartReader then click **Apply**. The transfer of sessions begins immediately.

**Note:** The language selected in this field, updates the language used on the SmartReader.

 $-$  If a language has been configured for the SmartReader, the transfer of sessions begins immediately.

**Note:** If there are no sessions to transfer a message is displayed. To return to the main menu click **Back**.

4. Once the transfer is finished, click **Next** to review the session file names.

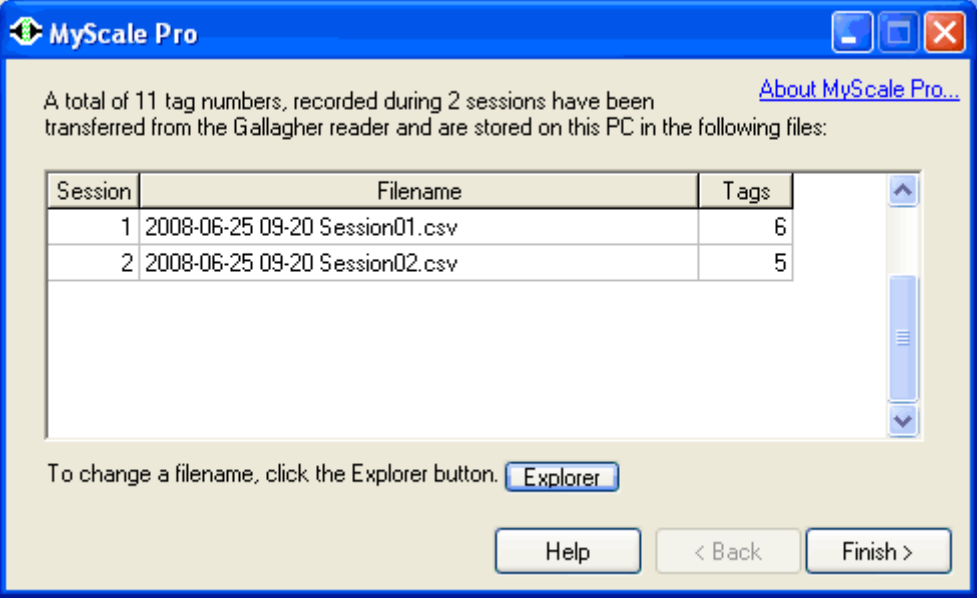

This screen displays the sessions transferred from the SmartReader to the computer.

- 5. The following options are now available to the user:
	- Accept the automatically generated session file names.
	- Change the automatically generated session file names.

#### **To accept the generated session file name:**

 Click **Finish**. The displayed session file names are accepted and saved on your computer in the Reader sub‐folder under the MyScale folder. The main menu displays.

#### **To change the generated session file names**

 Click **Explorer**. A Windows Explorer window opens listing all sessions in the Reader folder. Change the individual file names, as required, using the normal Windows methods.

### **Restoring a SmartReader backup file**

Session files transferred from the SmartReader to the computer are deleted from the SmartReader memory. A backup file is automatically created at the time of downloading into MyScale Pro. If you want to replace a SmartReader session file in MyScale Pro with the backup file (file originally transferred), you will need to restore the backup file.

**Note:** Restoring a SmartReader backup file (with the same name in MyScale Pro) will replace the file in MyScale Pro.

To restore a SmartReader backup file:

- 1. Open MyScale Pro Session Editor. Ensure all open files are closed in the Session Editor.
- 2. Click **File > Restore backup**. A list of all files in the backup folder displays.
- 3. Select the file(s) you want to restore. To select multiple files press the 'Ctrl' key and click each file name.
- 4. Click **Open**. The restored file(s) are saved to the Reader sub‐folder in the MyScale Pro folder on the desktop.

If the file(s) being restored are about to overwrite an existing file(s) of the same name in the MyScale Pro folder then a message displays.

- To overwrite an existing file(s), click **Yes** or **Yes To All**.
- To **not** overwrite an existing file, click **No**.
- To save the backup file(s) as a new file in MyScale Pro, click **Save As** and enter a new file name.
- To cancel the restore procedure, click **Cancel**.
- 5. The following screen displays.

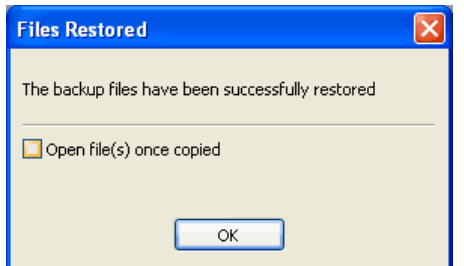

- 6. To open the restored files, check the 'Open file(s) once copied' tickbox.
- 7. Click **OK**. If the checkbox above has been checked, the restored files are displayed in the Session Editor.

# **Copying session files from computer to Weigh Scale**

You need to copy session files to the Weigh Scale when you have:

- Updated one or more session files on the computer and you want to send the changes to the Weigh Scale.
- Deleted a session on the Weigh Scale and you want to restore it from the computer.
- Created a draft list that you want to copy to the Weigh Scale.

### **Before you begin copying session to the Weigh Scale**

Before you copy files to the Weigh Scale you should check the following:

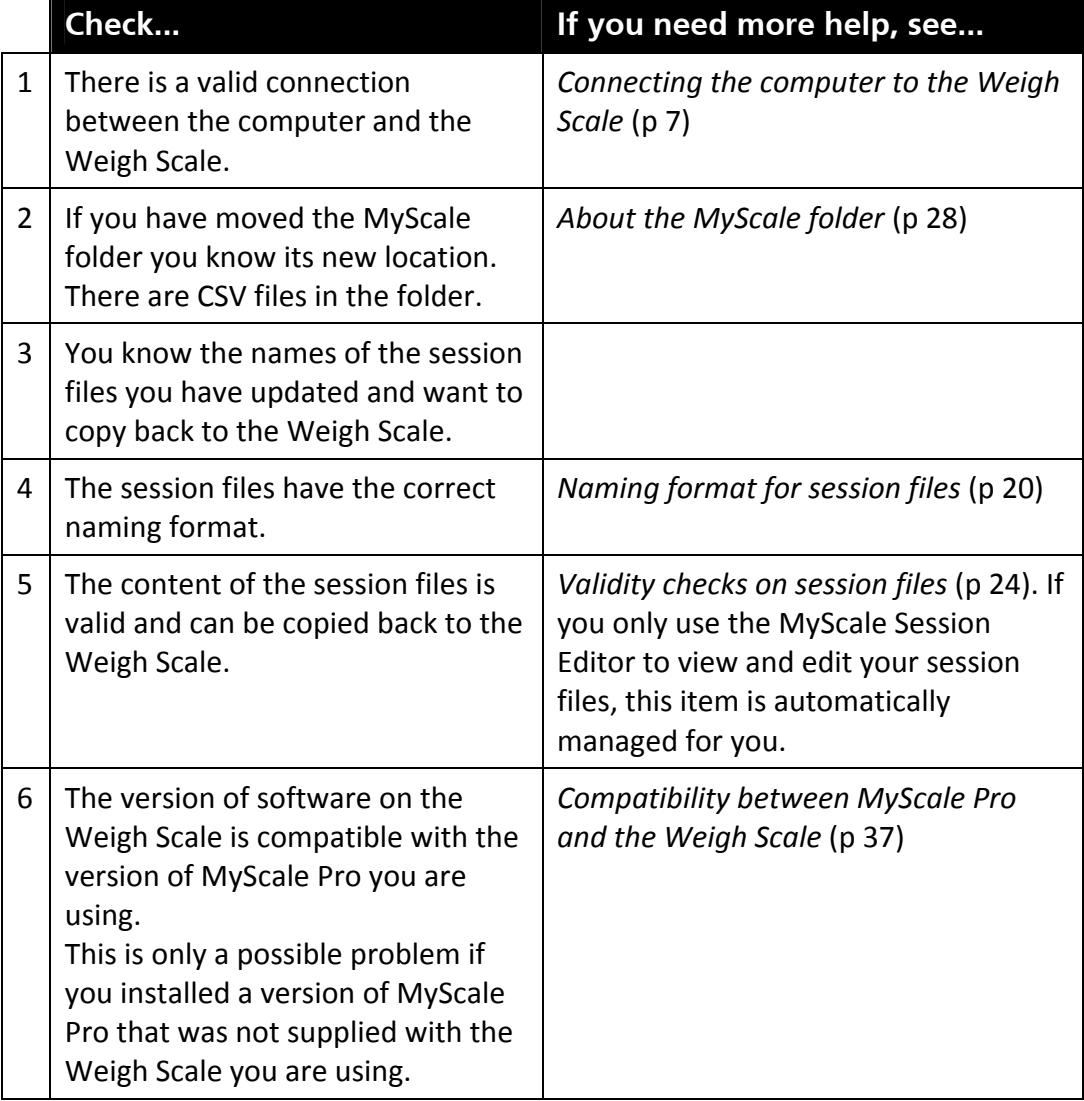

### **Cross reference table**

A session file may contain records that list Electronic IDs linked with Visual Tag Numbers. After you copy session files to the Weigh Scale, the Weigh Scale stores these links if it doesn't already know about them.

For more information about links between Electronic IDs and Visual Tag Numbers, see *Updating the Weigh Scale's Cross Reference Table* (p 61).

### **Compatibility between MyScale Pro and the Weigh Scale**

Each time you purchase new devices (Weigh Scale, DairyScale or SmartReader) you must:

- uninstall any old version(s) of MyScale Pro, and
- install the MyScale Pro software supplied with the product.

The new MyScale Pro software is compatible with old devices.

Once the old devices are connected to MyScale Pro, the relevant options will display on the main menu and in the MyScale Session Editor. This will mean that some displayed options will not be applicable to all devices. A message box displays if you select an option not applicable to the connected device.

#### **Notes**:

- On the Weigh Scale, the version number is displayed for a few moments after you turn the mode select switch to **S** (Setup).
- MyScale Pro supports only the comma‐separated values (CSV) file format. If you have copied sessions from the Weigh Scale using a version of MyScale Pro and changed to a format other than CSV, you will not be able to copy these sessions back to the Weigh Scale using MyScale Pro. If this occurs, copy the sessions from the Weigh Scale again, using MyScale Pro.

# **Procedure ‐ Copying session files from computer to Weigh Scale**

To copy session files from the computer to the Weigh Scale:

- 1. On the MyScale Pro main menu select **Copy session files from computer to scale**.
- 2. Click **Next**.

The following window displays.

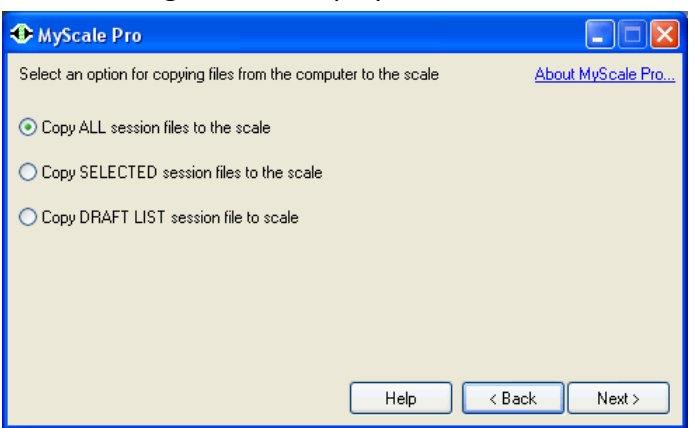

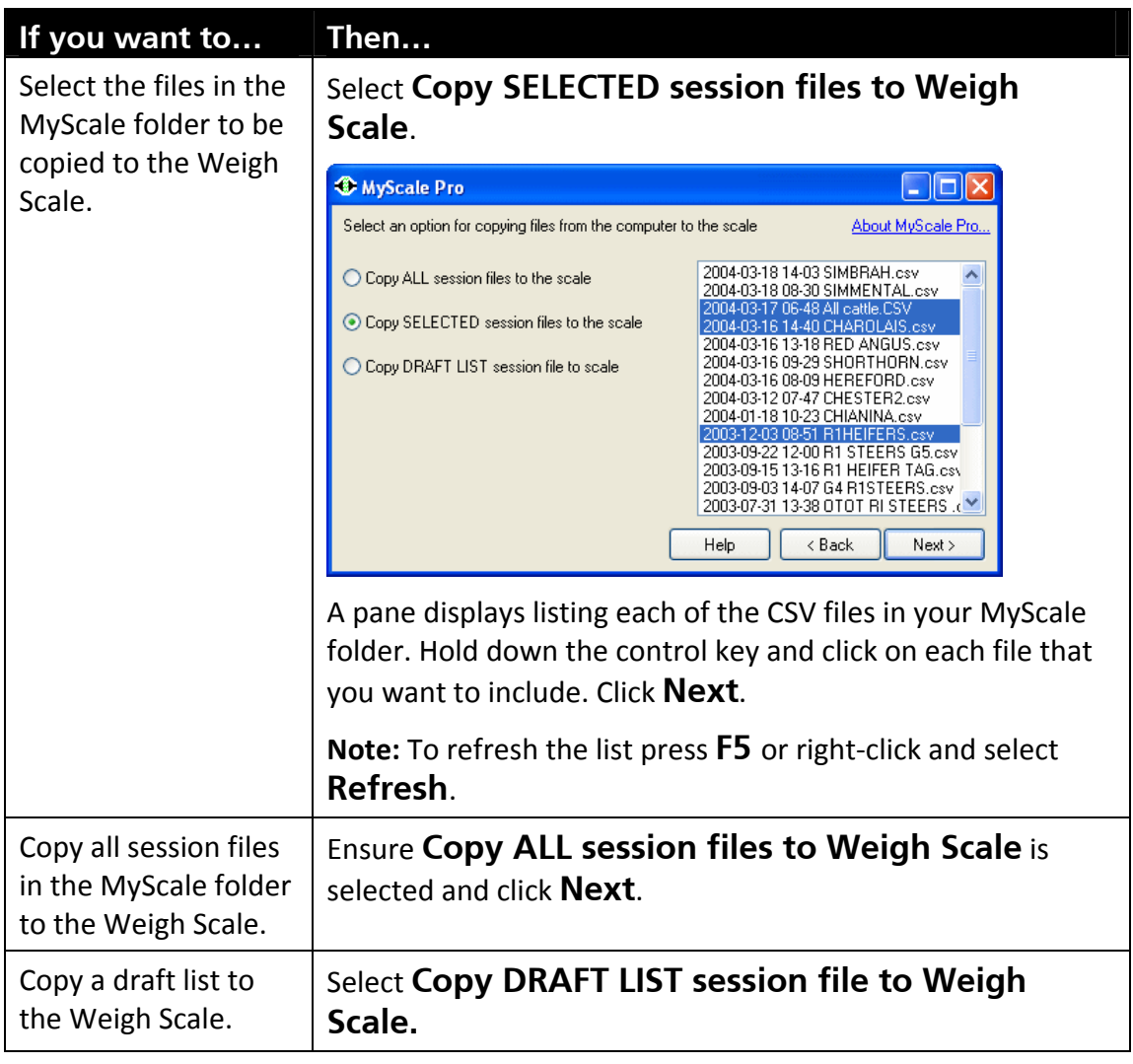

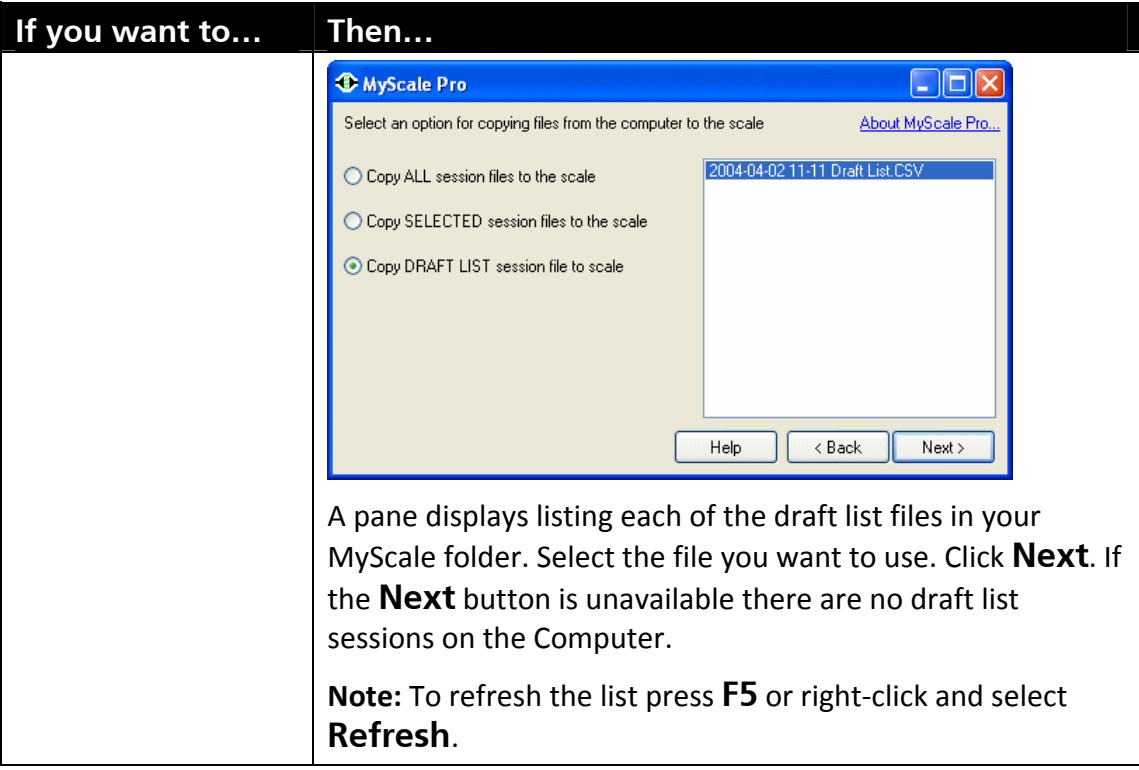

3. MyScale Pro checks to see if any of the files you have selected will replace a session currently stored on your Weigh Scale.

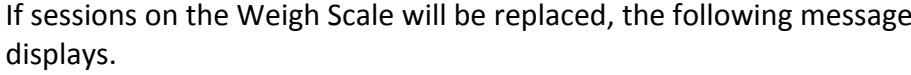

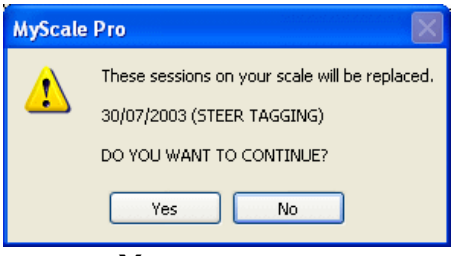

Click **Yes** to continue.

Click **No** to cancel and return to the previous screen.

4. The following window displays showing progress as the session files are copied to the Weigh Scale.

When the transfer is complete the number of session files copied to the Weigh Scale and the total number of records in those session files will be displayed.

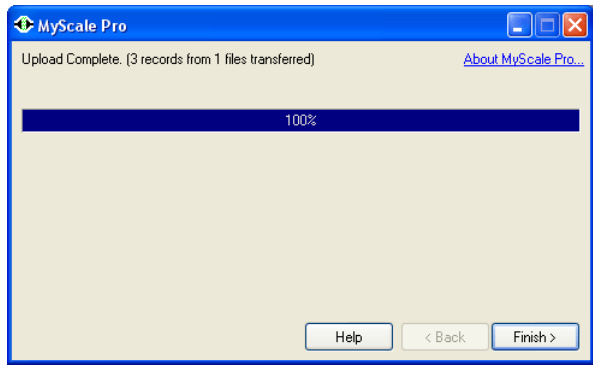

5. Click **Finish** to return to the main menu.

## **When files cannot be copied to the Weigh Scale**

There are several reasons why MyScale Pro may be unable to copy a session file on the computer back to the Weigh Scale.

If this occurs, you should check the following:

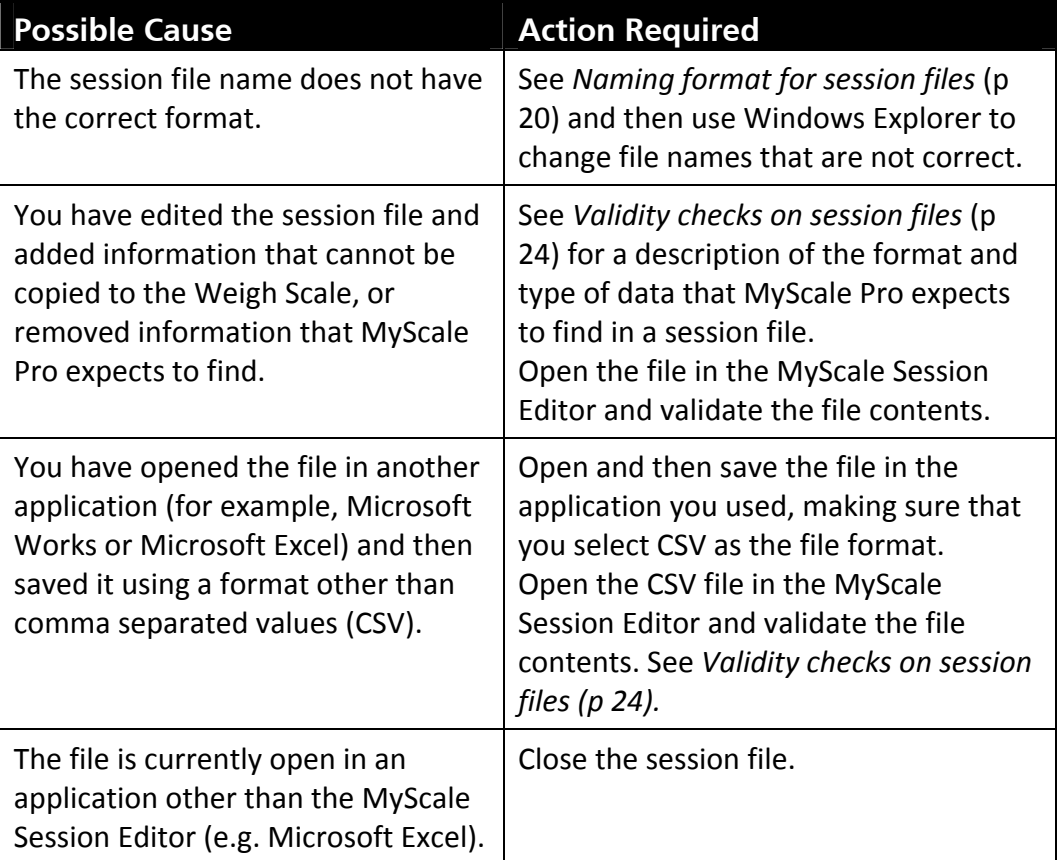

# **Session file fields**

The following is a list of fields that may appear in a session file. What field displays depends on the session type and the set up of the Weigh Scale.

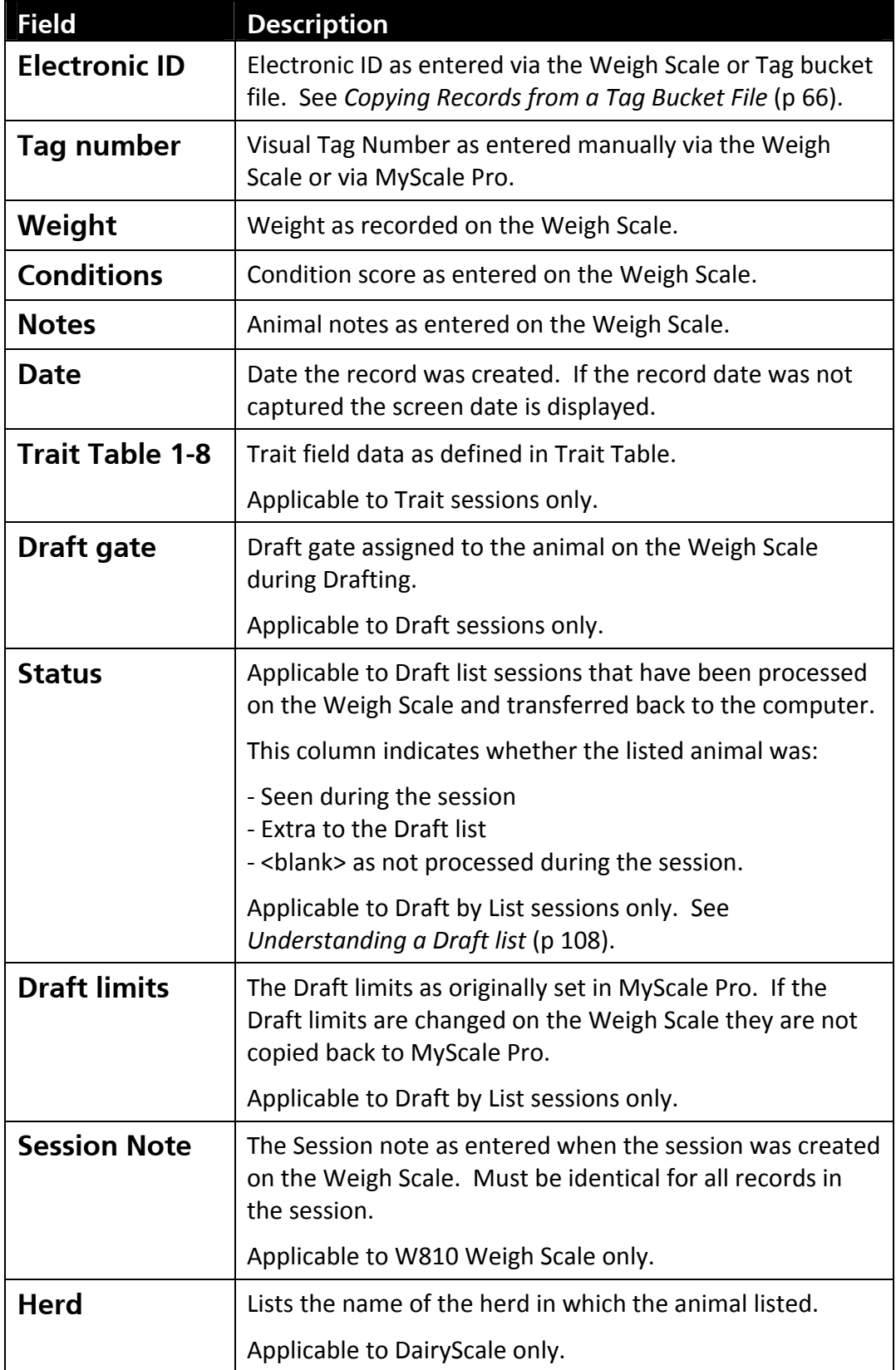

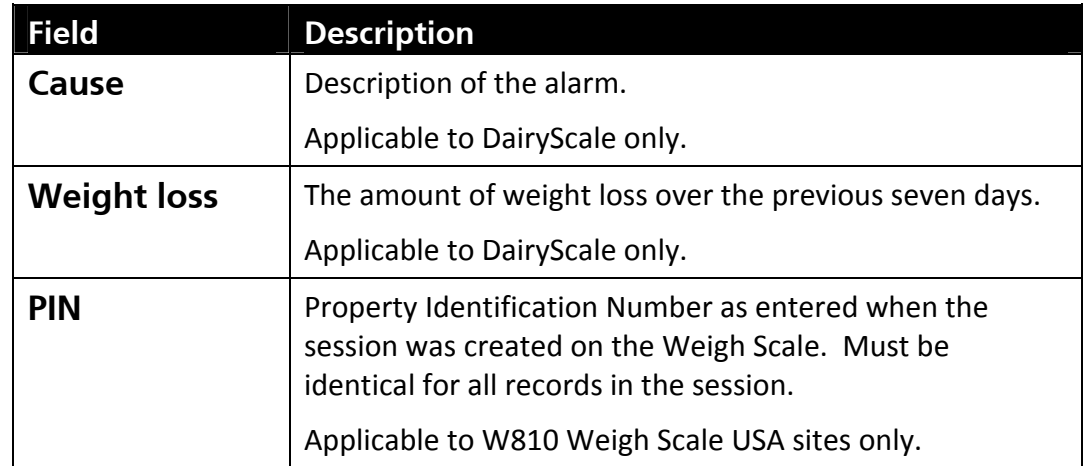

# MYSCALE SESSION EDITOR

MyScale Pro has a built‐in Session Editor that lets you edit files uploaded from your Weigh Scale. You can also use the MyScale Session Editor to create, edit or view a draft list.

The MyScale Session Editor operates like most other spreadsheet applications but has added options that let you work specifically with session files.

You can use the MyScale Session Editor to work with session files in the following ways:

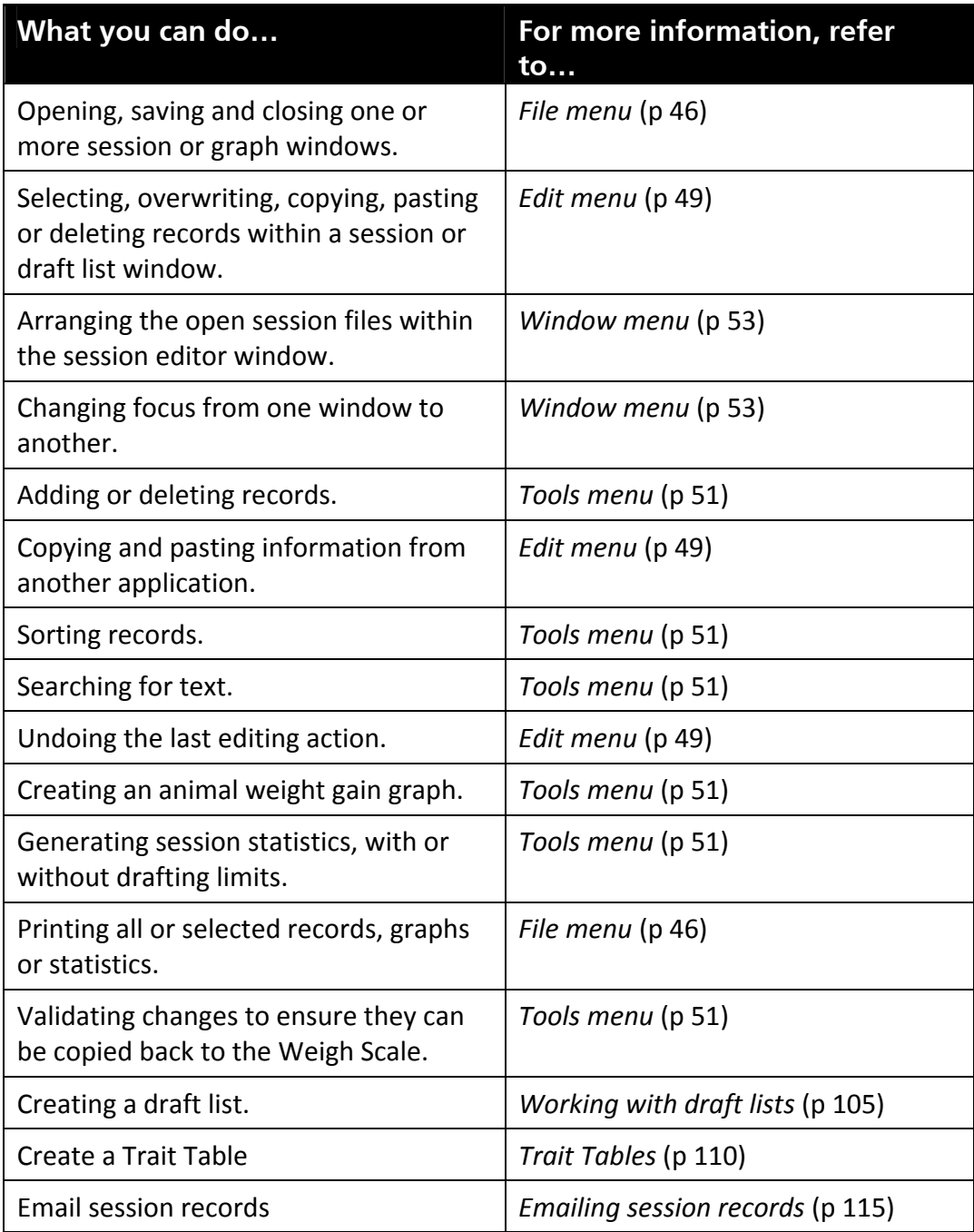

# **MyScale Session Editor overview**

Components of the MyScale Session Editor window are shown below.

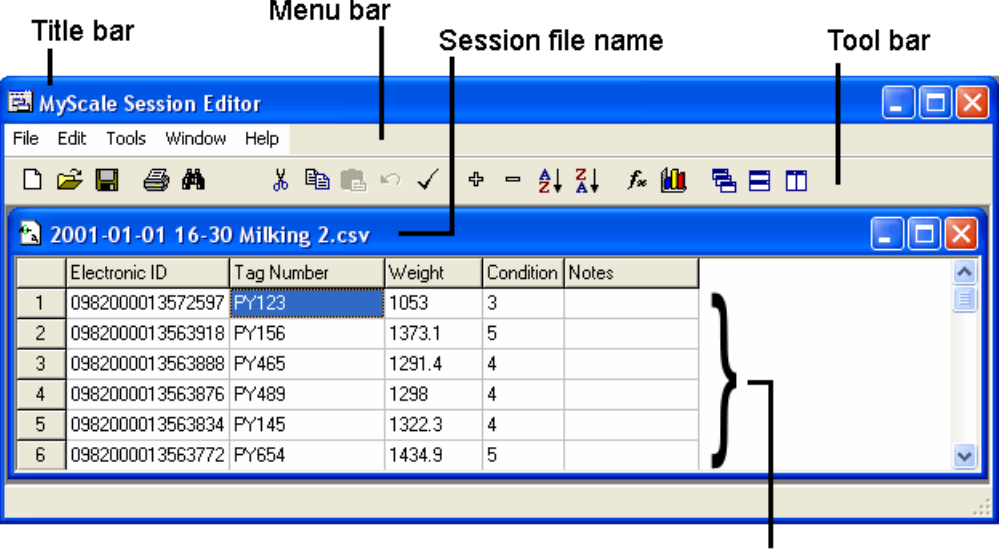

**Session records** 

Session information is displayed in a spreadsheet containing rows and columns.

Each row is numbered. Within the session editor, a row is referred to as a *record*.

The intersection of each row and column on the spreadsheet is referred to as a *cell*. Each item of information on the spreadsheet is contained within a cell.

In most cases, the MyScale Session Editor works like most spreadsheet applications. Some exceptions are evident. For example, you cannot select individual cells by use of the Ctrl + Click command.

## **File menu**

Click **File** in the MyScale Session Editor to display the drop‐down File menu.

Options available on the File menu are listed below.

#### **New**

Creates a new, empty session window.

#### **New draft List**

Creates a new, empty draft list window.

#### **New trait table**

Creates a new, custom Trait table. See *Creating a Trait Tables* (p 112).

#### **Open**

Opens a standard session, trait session or table, report, graph or draft list in MyScale Session Editor.

Placing the cursor over the **Open** extends the other options, clicking on one option...

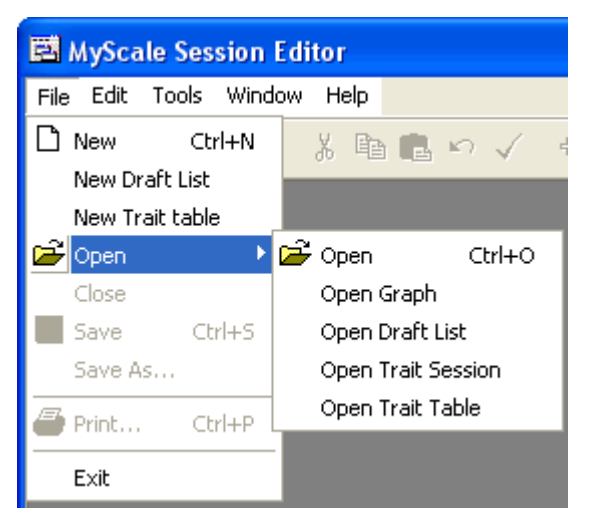

... will display all the relevant lists or session files in your MyScale folder. To open a file, click on the file name and click **Open**.

For more information see *Opening session files in MyScale Session Editor* (p 17).

#### **Open Graph**

Opens a graph in the MyScale Session Editor.

All the graph files in your **MyScale** > **Graphs** folder will be listed. To open a graph file, click on the file name and click **Open**.

#### **Open Draft List**

Opens a draft list in the MyScale Session Editor.

All the draft list files in your **MyScale** folder will be listed. To open a draft list file, click on the file name and click **Open**.

#### **Open Trait Table**

Opens a trait table in the MyScale Session Editor.

All the trait table files in your **MyScale** folder will be listed. To open a trait table file, click on the file name and click **Open**.

#### **Open Report**

Opens a previously saved report. See *Opening a report* (p 55).

#### **Close**

Closes the standard session, trait session or table, graph or draft list.

If you have made changes that have not been saved you will be asked if you want to save before closing.

#### **Save**

Saves the current session, draft list or graph.

Any changes you have made are saved back to the MyScale folder.

#### **Save As**

Saves the current session, draft list or graph using a new file name or location on the computer.

If the session, draft list or graph already has a file name, the name and folder will be displayed. You can change either of these before clicking **Save**.

#### **Email Session...**

Sends the currently open session to a user‐defined email address. See *Emailing session files* (p 118).

#### **Restore Backup**

Restores a SmartReader backup file.

See *Restoring a SmartReader backup file* for more information.

#### **Print**

Prints the contents of the current selection.

The current selection can be:

- a session file,
- a group of cells within a session file,
- a report,
- a graph, or
- statistics.

A print dialog box displays. You can select the printer and any other print settings you require (these depend on the printer you are using). A Print Preview screen then displays. To confirm that you want to print the information, click the printer icon in the Print Preview screen. See *Print preview* (p 48) for more information.

**Note:** Do not use the **Microsoft Office Document Image Writer** printer driver with MyScale Pro.

#### **Exit**

Closes any open windows and then closes the MyScale Session Editor.

The MyScale Pro main menu displays.

# **Print preview**

The **Print Preview** screen lets you confirm the information to be printed before sending it to the printer. It is the final step after confirming the print job.

There are options you can use to change the magnification and to display each page in a multiple page document. You can also save the document for printing later.

The icons in the Print Preview screen are described in the following diagram.

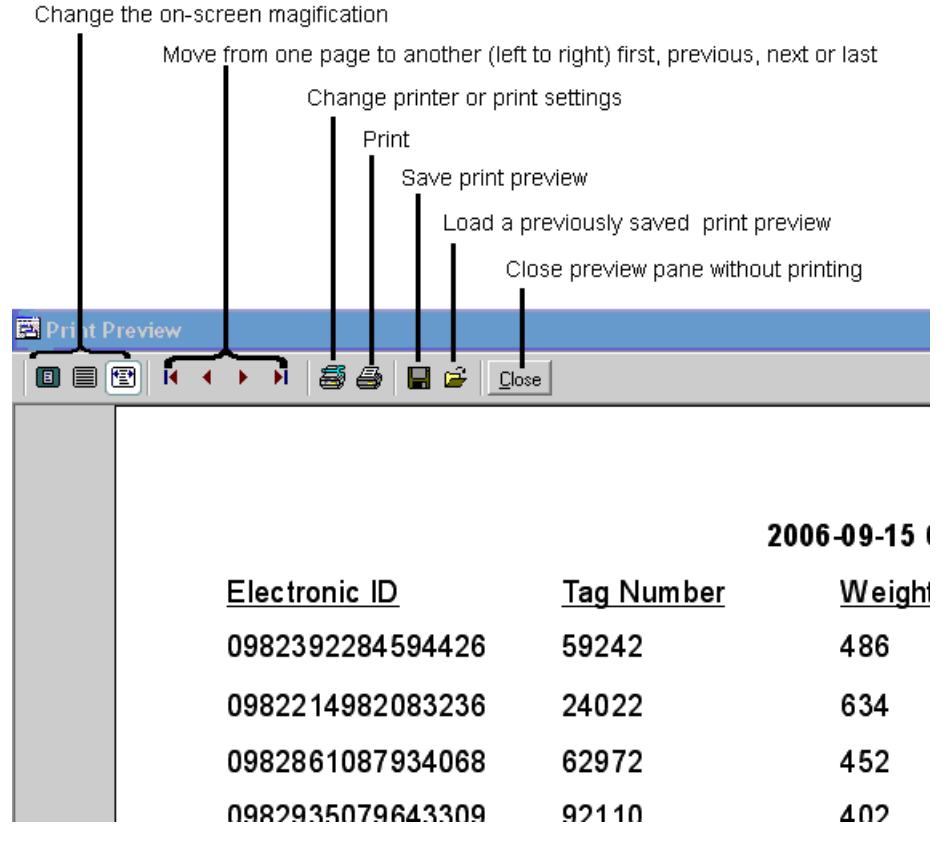

**Note:** Do not use the **Microsoft Office Document Image Writer** printer driver with MyScale Pro.

# **Edit menu**

Click **Edit** in the MyScale Session Editor to display the drop‐down Edit menu.

The options on the Edit menu let you work with and make changes to records in a session file or draft list.

The following describes the options available on the Edit menu.

#### **Undo**

Undoes the last editing action.

For example, after pasting text into a cell, selecting **Undo** removes the pasted text.

#### **Cut**

Removes the selected text and places it on the clipboard.

#### **Copy**

Makes a copy of the selected text and places it on the clipboard.

#### **Paste**

Pastes the contents of the clipboard into the window at the current cursor location.

If you are pasting data from another application, you must use the copy command in the other application to copy the data to the clipboard. Use the paste command in the MyScale Session Editor to paste the information from the clipboard into the window.

#### **Clear**

Deletes the selected text.

#### **Select All**

Selects all cells in the window.

#### **Find**

Lets you search for particular text within the currently selected file.

Enter the text that you want to search for in the Find dialog box and click **Find Next**. MyScale Pro searches for and highlights the first instance of the text in the window. Click **Find Next** to search for the next occurrence of the text. When MyScale Pro has searched the entire window and there are no further occurrences of the text a **Search string … … not found** message displays.

#### **Find Next**

Searches from the current cursor location for the next occurrence of the text entered in the Find dialog box (see above).

Find Next functionality can be accessed from either the Find dialog box or this edit menu option.

#### **Right mouse-click menu**

In addition to the main Edit menu, a right mouse-click whilst in an open session in the MyScale Session Editor displays the following menu:

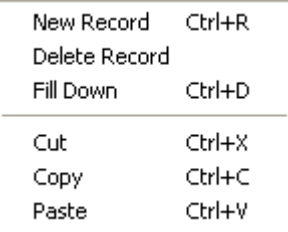

#### **Fill down option**

If you use the mouse to highlight all or part of a column in which you wish to copy the first value to all other cells, right click in that cell.

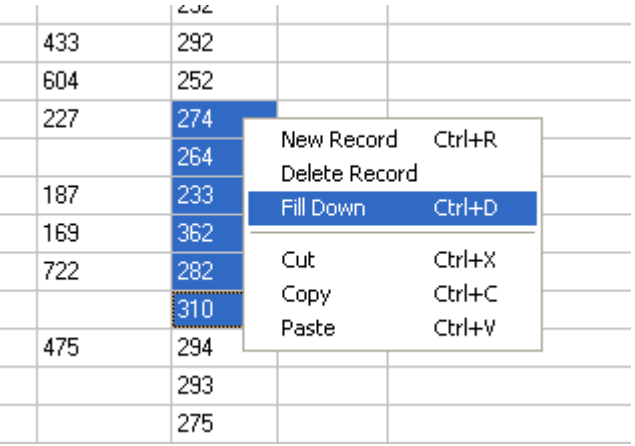

When the menu displays, left click on **Fill Down** and the value is copied into all the highlighted cells.

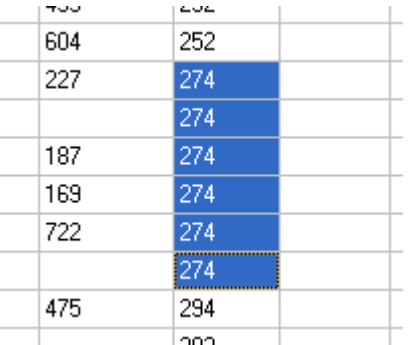

# **Tools Menu**

Click **Tools** in the MyScale Session Editor to display the drop‐down Tools menu.

Options available on the Tools menu are listed below.

#### **New Record**

Inserts a new record in the session window, immediately above the currently selected row.

#### **Delete Record**

Deletes the currently selected record.

#### **Import Tag Bucket File**

This option only displays when updating the cross‐reference table. See *Copying Records from a Tag Bucket File* (p 66).

#### **Validate**

Validates the contents of the current session or window.

Validation ensures the file can be copied back to the Weigh Scale.

See *Validity checks on session files* (p 24) for more information.

#### **Sort Ascending**

For the active session window, sorts records from the lowest to the highest (A to Z), based on the contents of the currently‐selected column.

#### **Sort Descending**

For the active session window, sorts records from the highest to the lowest (Z to A), based on the contents of the currently‐selected column.

#### **Show Statistics**

For the active session window, generates statistics of all records or the currently‐ selected block of records.

See *Session statistics* (p 98) for more information.

#### **Create Graph**

Creates a weight gain graph for the currently selected animal. If more than one animal is selected, creates a graph of average weight for all open sessions.

To create the graph, MyScale Pro uses information from any windows that contain a weight record for the animal. See *Creating a weight gain graph* (p 103) for more information.

#### **Weight Units**

For the active session window, lets you select the unit of weight.

You can select lb or kg.

The weight unit is displayed when MyScale Pro creates an animal weight gain graph.

#### **Change Scale setup**

Enables you to alter the Weigh Scale configuration options. Select the required radio buttons and press **Next**.

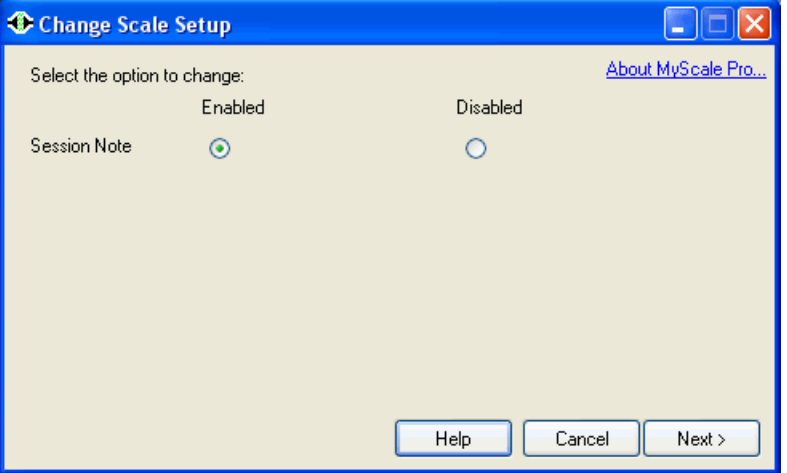

You need to be connected to the Weigh Scale so that:

- the current setting can be read and displayed, and
- the new settings can be sent to the Weigh Scale.

#### **Change EID Setup**

Enables you to change the way Electronic ID tags are downloaded.

Current options:

**None -** Rest of World

**France -** changes the leading characters to numeric. "A" is changed to "1", "R" or is changed to "0".

### **Reports menu**

The following reports can be generated for one or more selected animals:

- Target Weight Report
- Target Date Report
- Animal Weight report

For more details on these reports, see *Generating reports* (p 55).

**Note:** If you want to open report files in Excel (or similar) you need to rename the file with a **.CSV** extension.

# **Window menu**

Click **Window** in the MyScale Session Editor to display the drop‐down Window menu.

#### **Cascade**

Arranges the open files in a cascade.

This lets you see the name of each session file. You can click on any visible portion of any file to move the focus to that file.

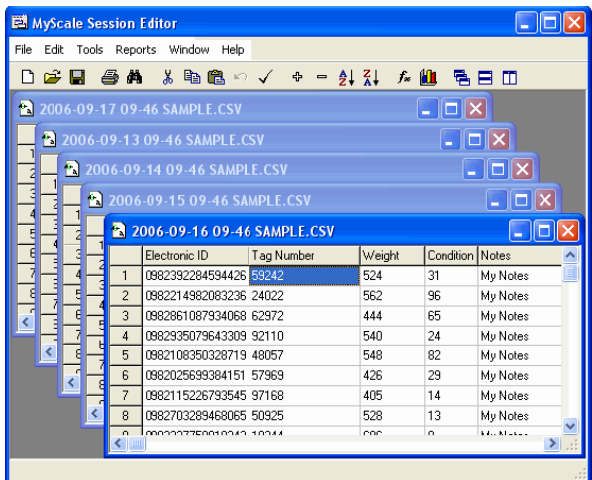

#### **Tile Horizontally**

Arranges the open files one beneath the other. Each file displays across the full width of the MyScale Session Editor window.

You can use the vertical scroll bar to scroll up or down to view all open files. You can click on any visible portion of any file to move the focus to that file.

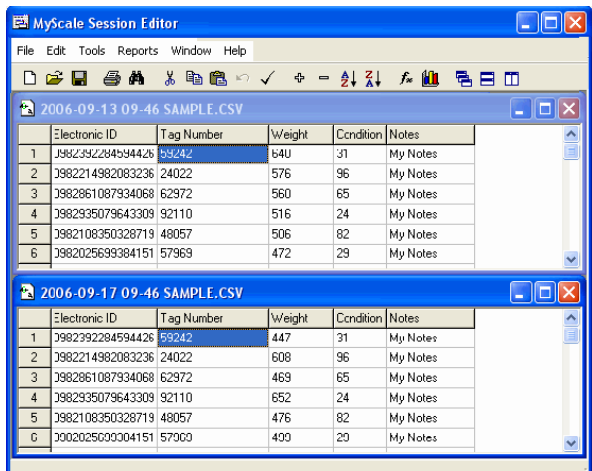

#### **Tile Vertically**

Arranges the open files one beside the next from left to right. Each file occupies a vertical band within the MyScale Session Editor window.

You can use the horizontal scroll bar to scroll left and right to view all open files. You can click on any visible portion of any file to move the focus to that file.

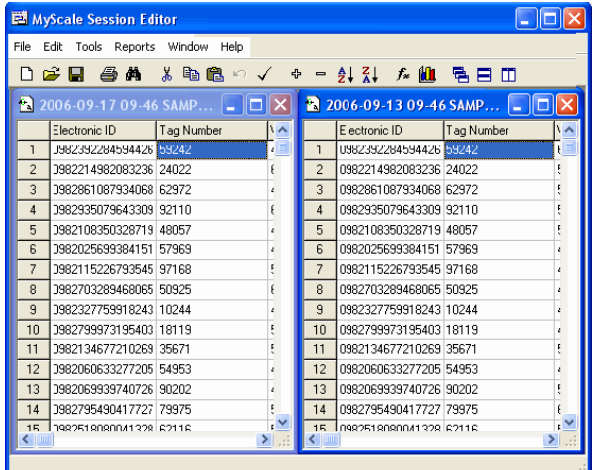

#### **List of file names**

Lists all files that are open in the MyScale Session Editor.

Click on any file name or type its number to move the focus to that file.

A tick displays next to the file with the current focus.

### **Help menu**

As you use MyScale Pro, online help is available. The online help contains the same information as the user manual.

#### **Accessing Help**

You can access the online help in any of the following ways:

- Press **F1**.
- In MyScale Pro's initial window, click on **Help**.
- On the MyScale Session Editor menu bar, click on **Help** and then MyScale **Help**.

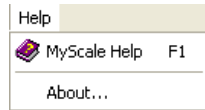

#### **Using the online help**

The online help displays in your default internet browser. Your need to select the appropriate manual to use the device (Weigh Scale or Electronic Controller) you are connecting to the computer.

# GENERATING REPORTS

Reports are sorted by Electronic ID (if there is one) or by Visual Tag Number.

**Note:** If a Visual Tag Number is contained in multiple records, some with an associated Electronic ID and some without the Electronic ID, the records without the Electronic ID will be ignored when generating reports.

# **Average Daily Gain calculation**

The **Average Daily Gain** is calculated using the following:

(Most recent weight for the animal) ‐ (Animal's next most recent weight)

(Number of days between the two weight measurements)

The weights are located by searching through all session files in the MyScale folder, starting with the most recent, until two weights on different dates are found for each animal.

### **Saving a report**

To save a generated report:

1. Select **File > Save**.

The Save dialog box displays.

2. Click **Save**.

Keep the system generated file name and location so the system recognises the file as a report when you open the report at a later date.

Reports are saved into the **MyScale > Reports** folder as an ".msr" file. To open the file in Microsoft Excel (or similar), rename as a ".csv" file.

### **Opening a report**

To open a previously saved report:

1. Select **File > Open > Open Report**.

The **Open** dialog box displays

2. Select the report you want to view and click **Open**.

The selected report opens and can be viewed and printed.

## **Printing a report**

To print a open report:

1. Select **File > Print**.

The standard print dialog box displays.

2. Click **OK**.

The Print preview screen displays. See *Print preview* (p 48).

- 3. Review the displayed information.
- 4. To print the displayed report, click  $\blacksquare$ . To close the report window, click **Close**.

# **Target Date Report**

This report provides an **estimated weight** for the selected animals at a specified date.

### **Procedure ‐ Create Target Date Report**

To create a Target Date Report for a group of animals:

- 1. Copy from the Weigh Scale to the computer appropriate sessions files.
- 2. On the MyScale Pro main menu select **Open session files in MyScale Editor**.
- 3. Select the most recent session file containing weight records for the required animals and click **Open**.
- 4. Highlight the required records. To include all records select only one record.
- 5. Select **Reports > Target Date Report**. The following screen displays:

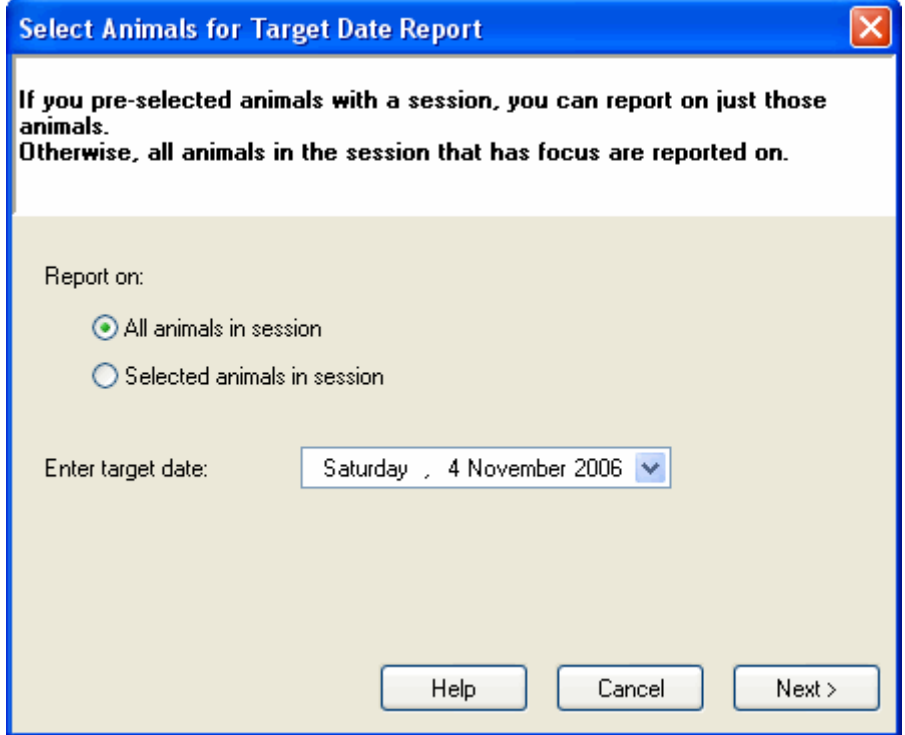

- 6. Select the required **Report on:** option.
- 7. Select the required target date and click **Next**.

The **Target Date Report** generates and displays.

# **Target Weight Report**

This report provides an **estimated date** for when the selected animals will reach an entered target weight.

### **Procedure ‐ Create Target Weight Report**

To create a Target weight report for a group of animals:

- 1. Copy from the Weigh Scale to the computer appropriate sessions files.
- 2. On the MyScale Pro main menu select **Open session files in MyScale Editor**.
- 3. Select the most recent session file containing weight records for the required animals and click **Open**.
- 4. Highlight the required records. To include all records select only one record.
- 5. Select **Reports > Target Weight Report**. The following screen displays:

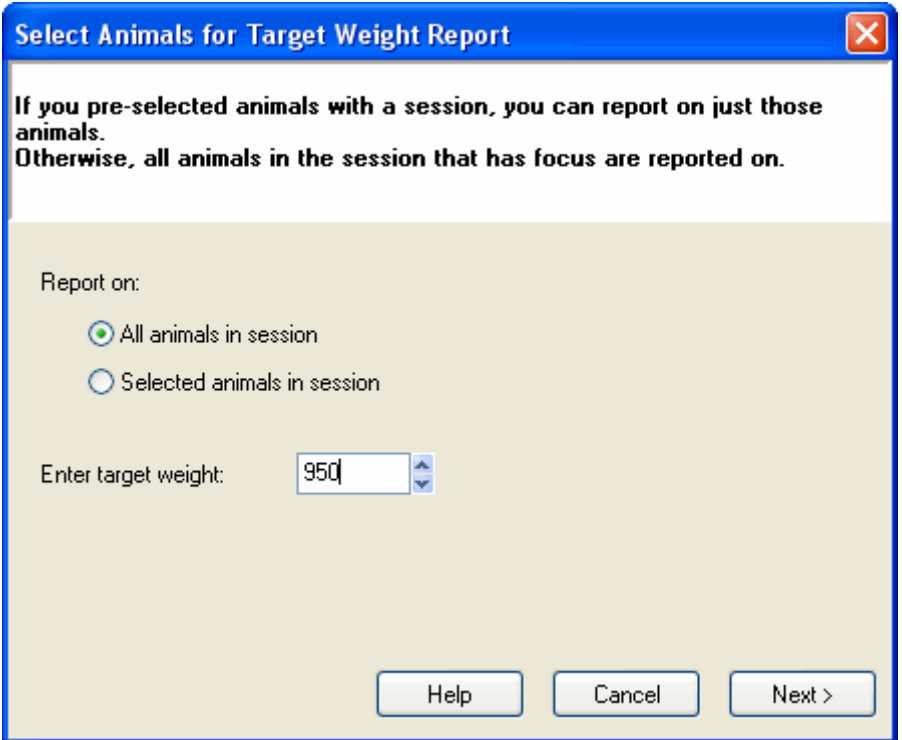

- 6. Select the report on animals option.
- 7. Enter the required target weight and click **Next**.

The Target weight report generates and displays.

# **Animal History Report**

This report provides the **Average Daily Gain** figure for the selected animals between two specified dates.

### **Procedure ‐ Create Animal History Report**

To create an Animal History Report for a group of animals:

- 1. Copy from the Weigh Scale to the computer appropriate sessions files.
- 2. On the MyScale Pro main menu select **Open session files in MyScale Editor** and click **Next**.
- 3. Select the most recent session file containing weight records for the required animals and click **Open**.
- 4. Highlight the required records. To include all records select only one record.
- 5. Select **Reports** > **Animal History Report**. The following screen displays:

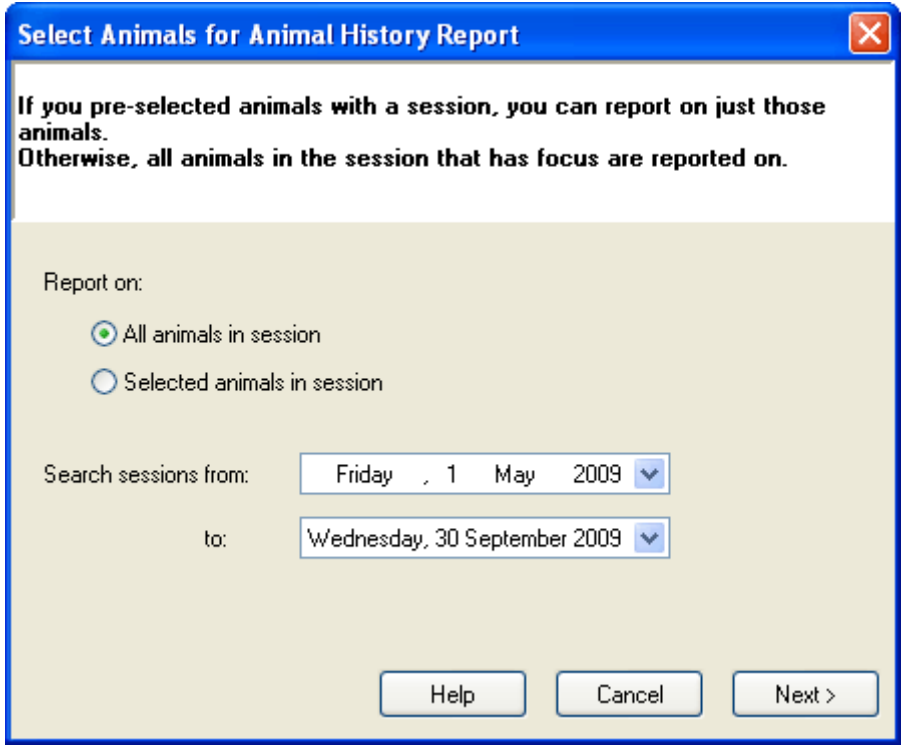

- 6. Select the report on animals option.
- 7. Select the required date range and click **Next**.

The Animal History Report is produced and displays.

# UPDATING THE WEIGH SCALE'S CROSS‐ REFERENCE TABLE

The cross-reference table is a list stored within the Weigh Scale's memory that links Electronic IDs to their associated Visual Tag Number.

On the Weigh Scale, when you scan an Electronic ID you can, if you choose, enter an associated Visual Tag Number. In the future, each time you scan the Electronic ID, the Visual Tag Number that you entered is displayed on the Weigh Scale's screen. A permanent association between the Electronic ID and the Visual Tag Number has been made in the Weigh Scale's memory in the cross‐reference table.

From MyScale Pro you can edit the cross-reference table on the Weigh Scale and change or remove the Visual Tag Number associated with any Electronic ID.

# **Who uses the Cross‐Reference table**

If you are scanning Electronic IDs when you weigh animals AND entering an associated Visual Tag Number, then you are using the Weigh Scale's cross‐ reference table.

A session file may contain records that list Electronic IDs linked with Visual Tag Numbers. After you copy session files to the Weigh Scale, the Weigh Scale stores these links if it doesn't already know about them.

For more information about links between Electronic IDs and Visual Tag Numbers, see *Updating the Cross Reference Table* (p 61).

# **Updating the Cross‐Reference table**

To update the cross‐reference table in the Weigh Scale follow these steps.

- 1. Make sure a valid connection between the Weigh Scale and the computer has been established. See *Connecting the Computer to the Weigh Scale* (p 7) if required.
- 2. From MyScale Pro main menu select the **Update cross-reference table in the scale** option and click **Next**.

The cross-reference table is copied from the Weigh Scale to the computer and opens in the **MyScale Session Editor**.

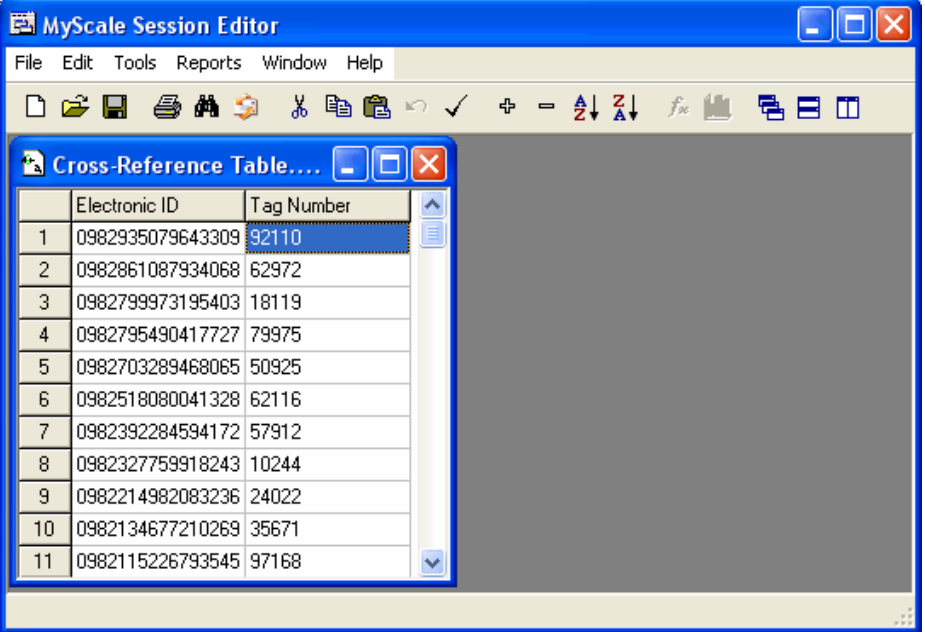

If you have a large number of records stored in the cross-reference table this step may take several minutes to complete.

3. An instruction box displays.

Read the instructions and then click **OK**.

4. Make your changes.

You can:

- Add, delete or change any **Tag number**.
- Delete an **Electronic ID**.
- Delete a record. See *Tools menu* (p 51).
- Add a record. See *Tools menu* (p 51).
- $-$  Copy and paste records from another application or from within the MyScale Session Editor.
- Import records from a Tag Bucket file. See *Copying Records from a Tag Bucket File* (p 66).

You cannot:

Edit an **Electronic ID** using the keyboard.

This means if you add a record you must copy and paste the **Electronic ID** into the field.

If you need more help with making changes in the MyScale Session Editor, see *MyScale Session Editor* (p 44).

5. When you have completed your changes, click **File > Close**.

The **Confirm** window displays.

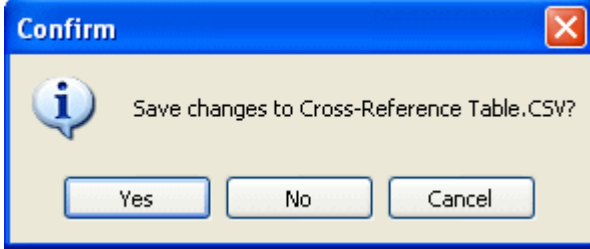

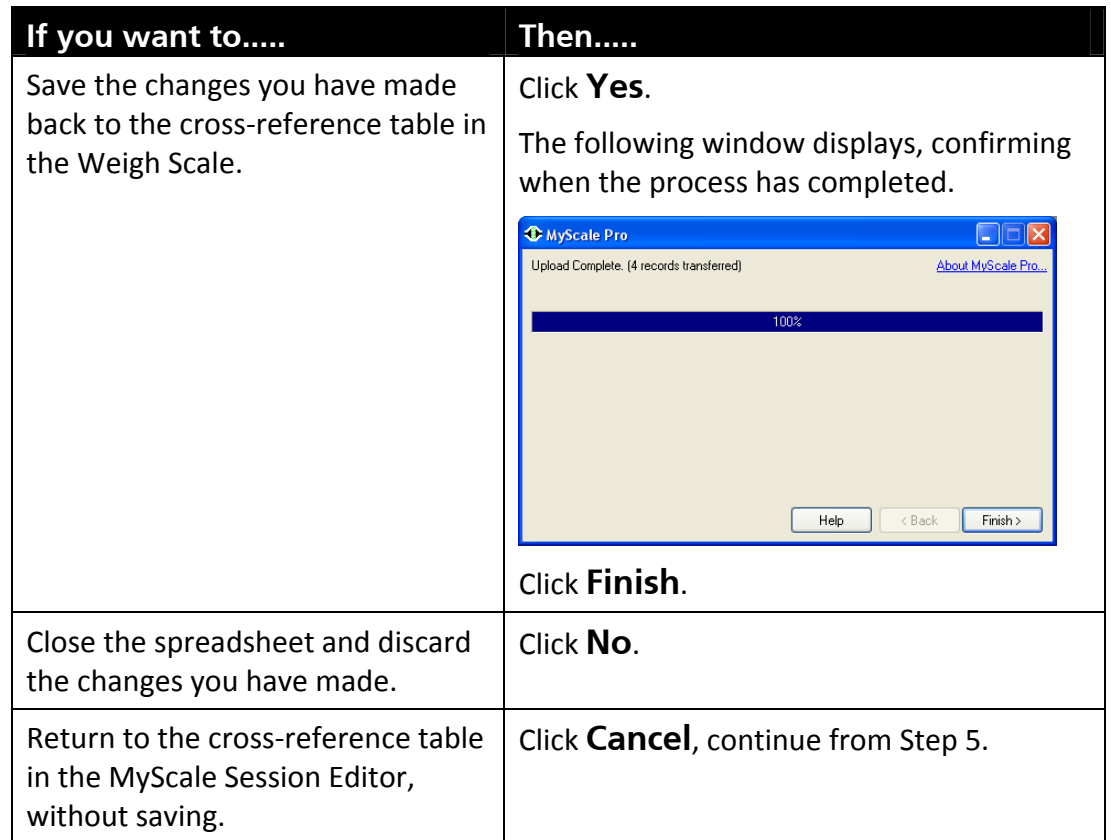

- 6. If you choose to save the changes, MyScale Pro checks for the following conditions:
	- Records that contain no Electronic ID. These records are removed before copying the cross‐reference table back to the Weigh Scale.
	- Records with conflicting links. See *Conflicting Electronic ID to Visual Tag Number Links* (p 63) for more information.

Records that contain an invalid Electronic ID or Tag number. See *Validity Checks on Session Files* (p 24) for more information. You must change the invalid data or remove an invalid record before the cross-reference table can be copied back to the Weigh Scale.

# **Conflicting Electronic ID to Visual Tag Number links**

A conflicting link occurs when an Electronic ID number is linked to two different Visual Tag Numbers.

For example, records 14 and 15 in the window below would cause a conflicting link.

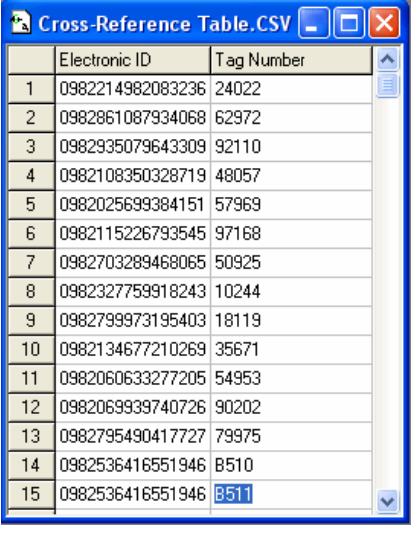

Electronic ID number 0982 536 416 551 946 is linked with Visual Tag Numbers B510 and B511.

# **What MyScale Pro does with conflicting Electronic ID to Visual Tag Number links**

When you save the changes made to the cross‐reference table in the MyScale Session Editor, MyScale Pro checks for conflicting links.

If a conflict occurs, MyScale Pro asks you to indicate the correct link before the changes can be saved back to the Weigh Scale.

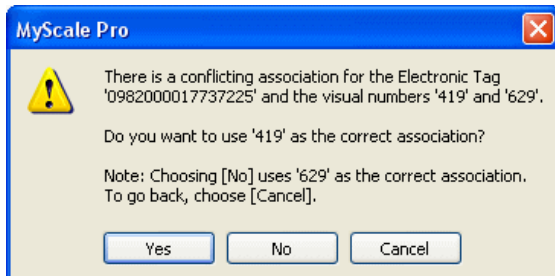

For example, in the previous message:

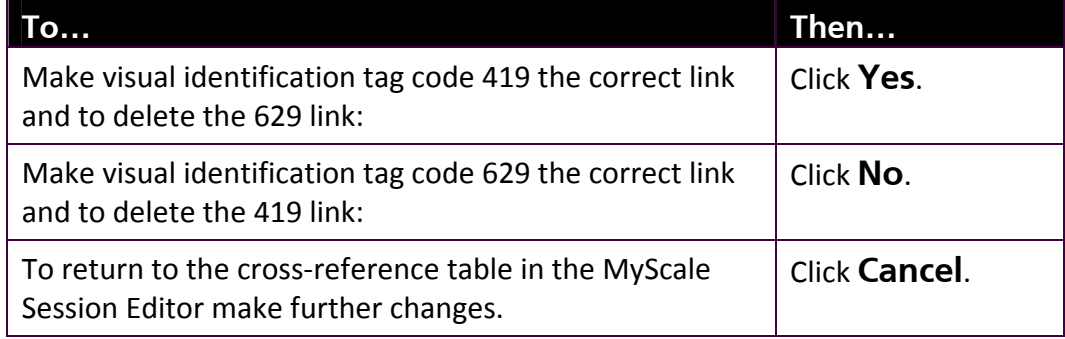

# ANIMAL IDENTIFICATION

# **Explaining Electronic ID and Visual Tag Number Tags**

These are defined as:

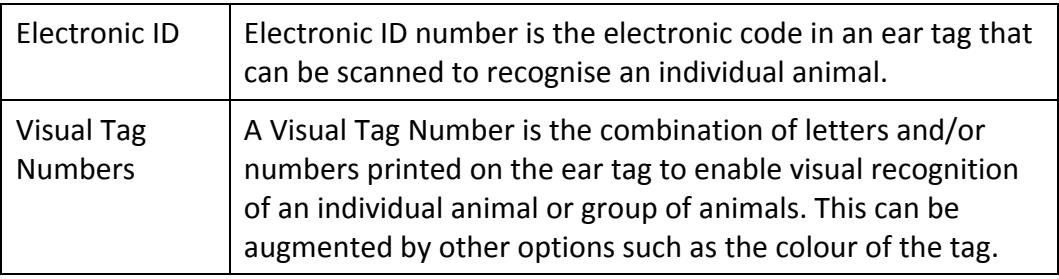

To get a new Electronic ID Number record into the system the Electronic ID must be either:

- electronically read using an Electronic ID reader (several types of Electronic ID readers are available). You may choose to link a Visual Tag Number of your choice using the Weigh Scale (see Weigh Scale W810 User Manual). This relationship is then retained in a table in the Weigh Scale called the cross‐reference table, or
- imported via the Tag bucket file. See *Copying Records from a Tag Bucket File* (p 66).

# **Editing Electronic ID Numbers**

Electronic ID numbers are listed in the column headed **Electronic ID**. You cannot edit Electronic ID numbers directly. However you can paste text into any cell that has been copied to the clipboard from another application or session window. Your need to edit Electronic ID numbers should be relatively infrequent.

# **Editing Visual Tag Numbers**

Visual Tag Numbers are listed in the column headed **Tag number**.

When you enter a Visual Tag Number, letters are automatically displayed and saved in upper case (capitals).

Visual Tag Numbers can be up to 15 characters in length.

# **Copying Records from a Tag Bucket File**

If your Electronic ID's and associated Visual Tag Number's have been supplied in a Tag Bucket file, you can copy these directly to the Weigh Scale's cross‐reference table. In future when you scan any Electronic ID tag contained in the Tag Bucket file, the associated visual tag number be displays on the Weigh Scale.

To import a Tag Bucket file to the cross‐reference table, follow these steps:

- 1. Make sure a valid connection between the Weigh Scale and the computer has been established. See *Connecting the Computer to the Weigh Scale* (p 7) if required.
- 2. From MyScale Pro main menu select the **Update cross-reference table in the scale** option and click **Next**.

An instruction box displays.

3. Read the instructions and then click **OK**.

The cross‐reference table is copied from the Weigh Scale to the computer and opens in the **MyScale Session Editor**.

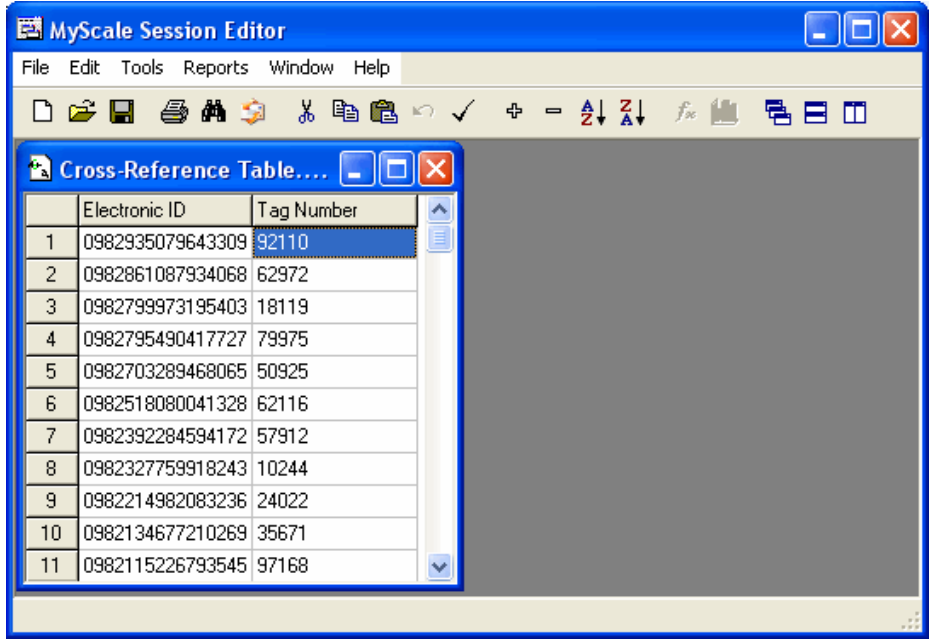

- 4. If you have a large number of records stored in the cross-reference table this step may take several minutes to complete.
- 5. Select **Tools > Import Tag Bucket File**.

A dialog box displays letting you locate the Tag Bucket file that you want to import. If you have previously located Tag Bucket files, MyScale Pro defaults to the folder these are stored in. Otherwise, it defaults to the MyScale folder.

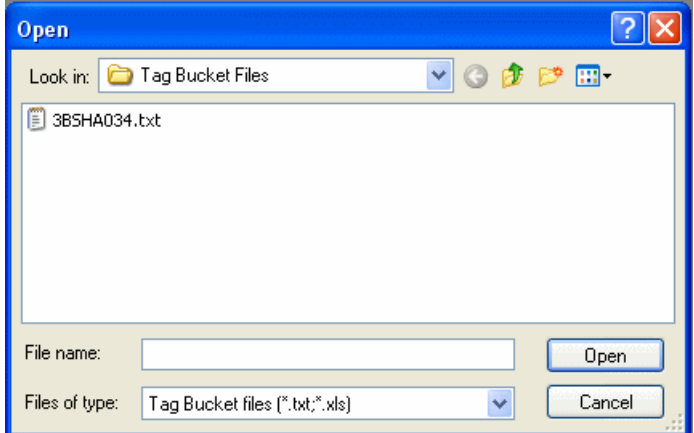

6. Select the Tag Bucket file and click **Open**.

The contents of the Tag Bucket file are copied into the cross-reference table. You can repeat this procedure from Step 6 if you have other Tag Bucket files to import.

7. Make your changes.

You can:

- Add, delete or change any **Tag number**.
- Delete an **Electronic ID**.
- Delete a record. See *Tools menu* (p 51).
- Add a record. See *Tools menu* (p 51).
- $-$  Copy and paste records from another application or from within the MyScale Session Editor.
- Import records from a Tag Bucket file. See *Copying Records from a Tag Bucket File* (p 66).

You cannot:

 $-$  Edit an **Electronic ID** using the keyboard.

This means if you add a record you must copy and paste the **Electronic ID** into the field.

If you need more help with making changes in the MyScale Session Editor, see *MyScale Session Editor* (p 44).

8. When you have completed your changes, click **File > Close**.

The **Confirm** window displays.

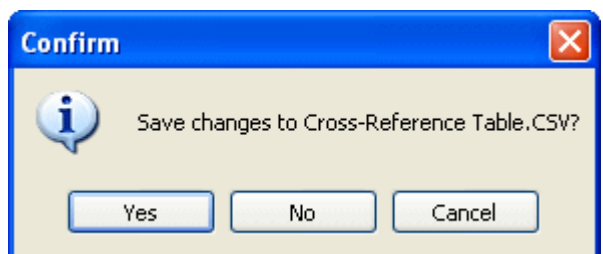

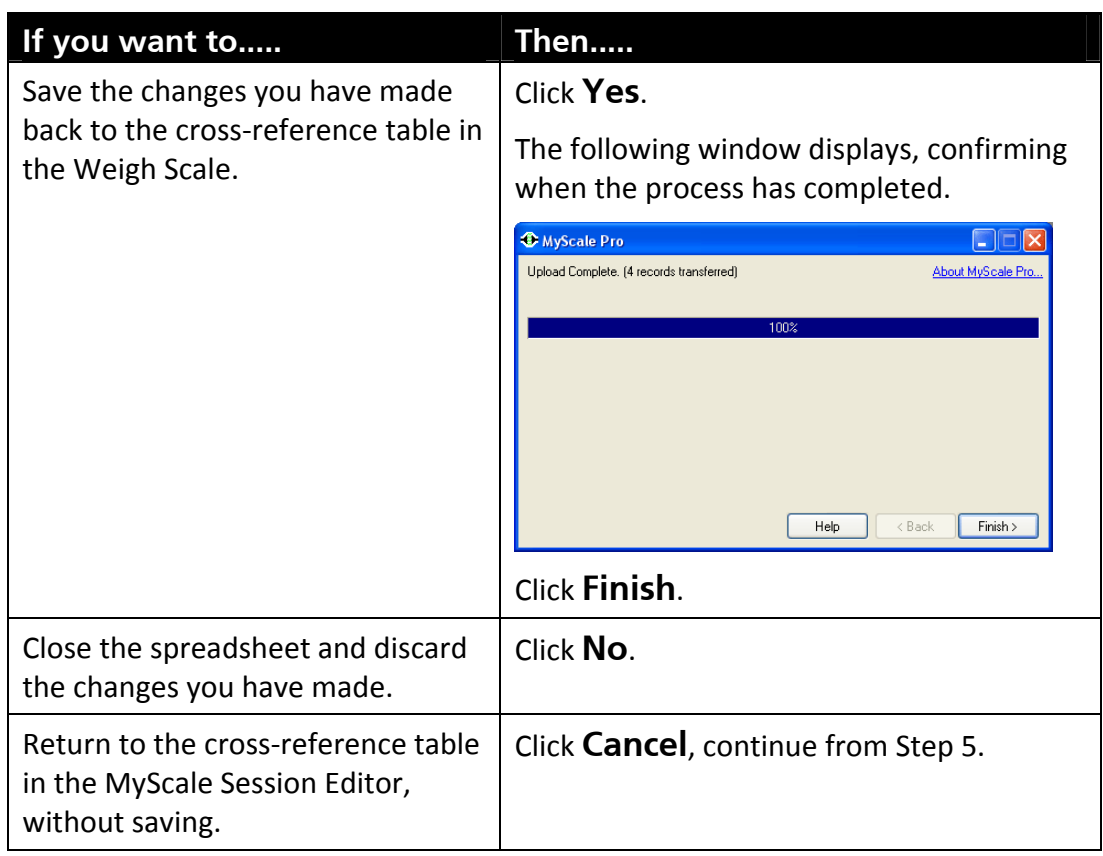

- 9. If you choose to save the changes, MyScale Pro checks for the following conditions:
	- Records that contain no Electronic ID. These records are removed before copying the cross‐reference table back to the Weigh Scale.
	- Records with conflicting links. See *Conflicting Electronic ID to Visual Tag Number Links* (p 63) for more information.
	- Records that contain an invalid Electronic ID or Tag number. See *Validity Checks on Session Files* (p 24) for more information. You must change the invalid data or remove an invalid record before the cross-reference table can be copied back to the Weigh Scale.
# CREATING AN NLIS TRANSACTION FILE

#### **What It Is**

NLIS stands for **National Livestock Identification System**. The MyScale NLIS Utility is a simple alternative to the NLISLink program. The MyScale NLIS Utility generates a transaction file that contains information about changes in livestock ownership and location. These files are used in the same way as those created by the NLISLink program.

**Note:** The NLIS application is only available to the Australian market.

#### **When to use**

You can create an NLIS transaction file using MyScale Pro if :

- You take part in the NLIS program.
- You have sold or transferred livestock from your farm, and,
- You have transferred session files from your SmartReader to your computer that contain Electronic ID records for these animals.

# **Procedure ‐ Create NLIS file**

To create an NLIS transaction file, follow these steps:

1. Select **Create NLIS file** on the MyScale Pro main menu and then click **Next**.

The following screen displays.

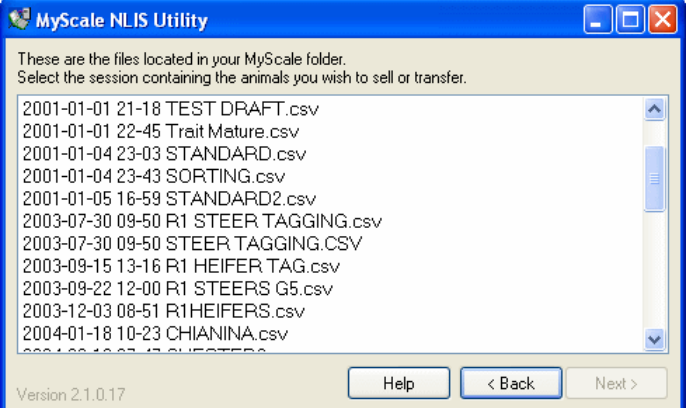

- To open the MyScale Pro Online Help for the NLIS Utility, click **Help**.
- To close the NLIS Utility without creating an NLIS file, click **Back**.
- 2. Click on the session containing the animals to be sold or transferred to another property.

**Note:** If no sessions are displayed, you will need to connect to the Weigh Scale and copy sessions to the computer. See *Copying Sessions to the Computer* (p 28).

If the animals are not contained within one session you can open multiple session files. To open multiple files hold down the **Ctrl** key and click on each session file name.

#### 3. Click **Next**.

The following screen displays.

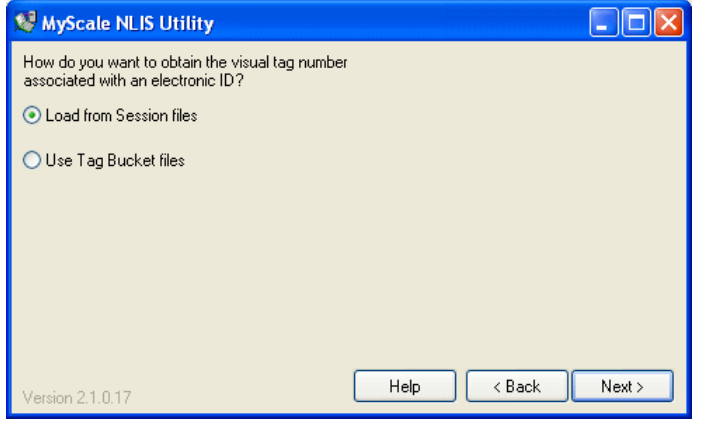

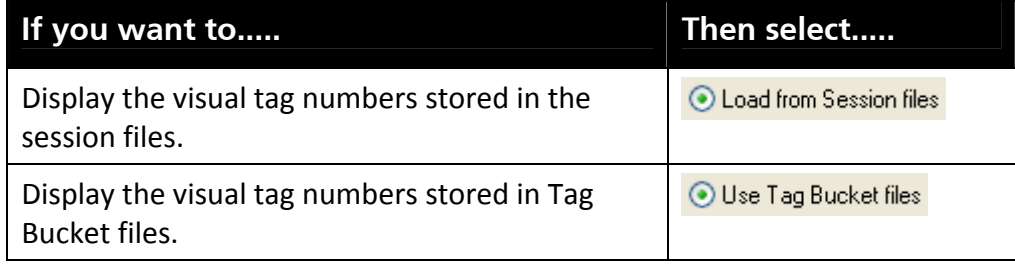

### 4. Select **Load from Session files** or **Use Tag Bucket files**.

- $I$  If you selected <sup>● Use Tag Bucket files</sup>, refer to *Using Tag Bucket files* (p 86).
- 5. Click **Next**.

A dialog box similar to the following displays. If some of the session file records do not be displayed it is because they have duplicate Electronic IDs or no Electronic ID.

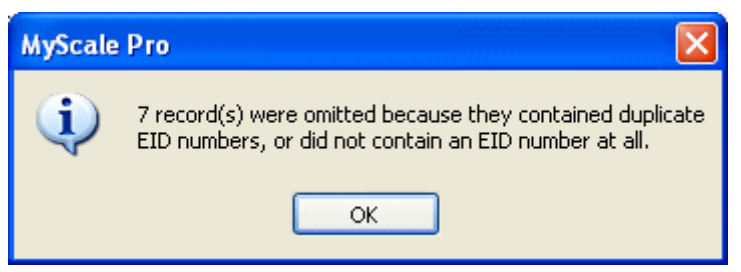

6. Click **OK** to continue. The following screen displays.

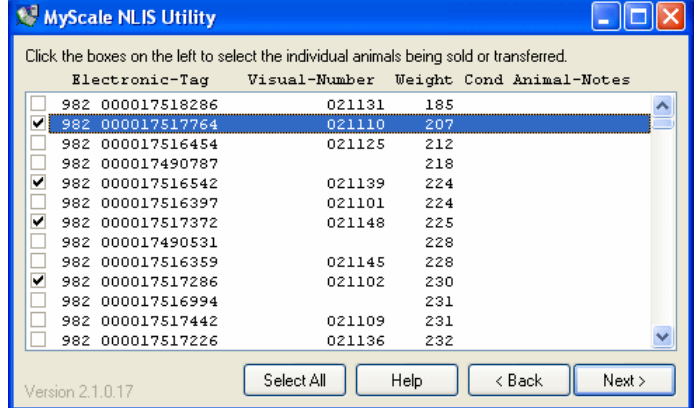

**Note:** Only records containing Electronic IDs will be shown. Duplicate records (i.e another weight record for the same animal contained in a different session file) will not be displayed.

- 7. Click on the check box to the left of each animal to be transferred.
	- To transfer all the animals, click **Select All**.
- 8. Click **Next**. A confirmation screen displays.

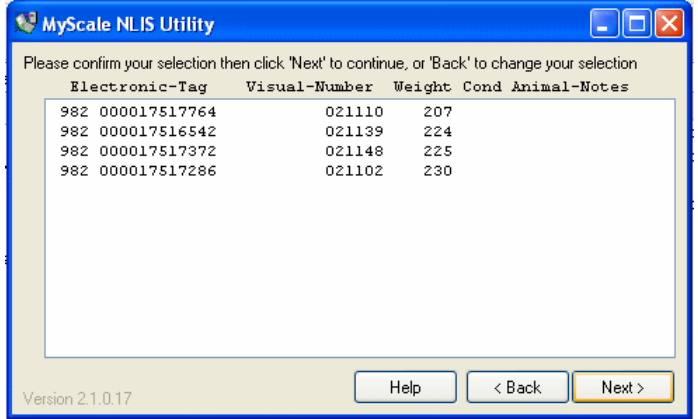

- 9. If the correct animals are displayed, click **Next**.
	- If the selection is incorrect click **Back** to return to the previous screen and change your selection.

When you have confirmed your selection, the **Transaction details** screen displays. If you have used this program before you can double click on any text box to fill in the values you entered last time.

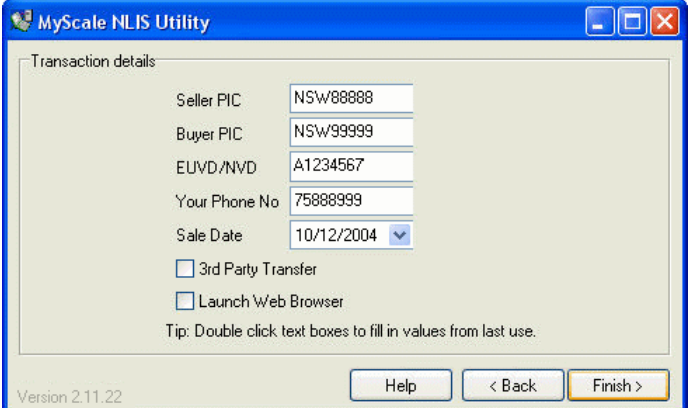

You must enter the following information:

- **Seller PIC** (your own property identification code). This must be a minimum of 8 characters.
- **Buyer PIC** (the buyer's property identification code). This must be a minimum of 8 characters.
- **EUVD / NVD** (EU Vendor Declaration/ National Vendor Declaration) The first character can be a letter or digit followed by unlimited digits. If your NVD is loose leaf and does not have a number stamped on it, the number 12345678 should be used or leave the field blank.
- **Your Phone No**, including area code. This field is optional. You can enter up to 12 digits: no spaces, dashes or brackets.

 **Sale Date**. Today's date will display. To select a different date, click on the triangle next to the date and select the sale date from the calendar that displays. Click the right or left arrow buttons to change the month. Click on the day to select it.

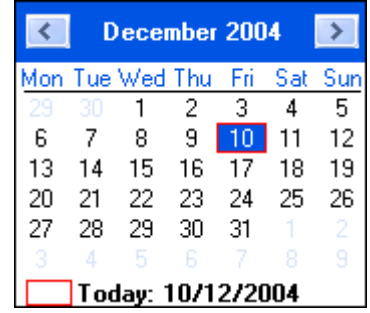

**Note:** You cannot select a future date.

10. If the transaction is being entered on behalf of a third party, check the **3rd Party Transfer** checkbox and click **Next**.

The Authorisation Details dialog box is displayed. Enter the name of the person who authorised this transfer, in the **First Name** and **Last Name** boxes, then select the appropriate **Authorisation Level** from the drop down menu. Read the disclaimer then check the **I accept the above disclaimer** checkbox.

- 11. If you want to open your web browser and display the NLIS web page check the **Launch Web Browser** checkbox. The file created for this transaction can be sent to NLIS by logging on to the site from this web page.
- 12. Click **Finish**.

A text file for this transaction is created and placed in a **NLIS Transaction Files** sub folder of the **MyScale** folder. The name of the file is the unique vendor declaration number (**EU Vendor Number**), followed by the sale date, current time and phone number of the seller for the particular transaction.

A screen, similar to the one below will confirm the name and location of the NLIS transaction file.

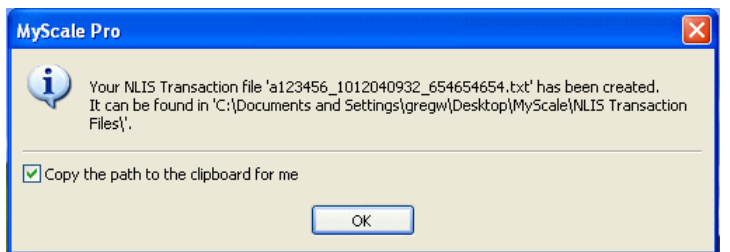

13. Check **Copy the path to the clipboard for me** if you want to copy the path to your NLIS transaction file to the clipboard. This lets you use the paste command (Ctrl+V) in your web browser to copy the path to the text box on the NLIS website page where you select the transaction file to upload.

The option you select (checked or unchecked) will display again the next time you use the NLIS Utility.

**Note:** If you use the copy command again in this or any other application the contents of the clipboard will be overwritten.

14. Click **OK**.

If you chose to open the NLIS web page (i.e. **Launch Web Browser** was checked in the **Transaction details** screen) your web browser opens and displays the NLIS web page (**www.nlis.mla.com.au**). Follow the instructions provided by NLIS to logon to the site and upload your transaction file.

#### **Notes:**

For deceased cattle: Enter DECEASED in the **Buyer PIC** box.

If selling outside of the EU and PIC of purchaser is unknown: Enter AAAAAAAA (Every effort must be made to identify the purchaser, before using this option).

For transfer with an unknown national vendor declaration number (NVD), if your NVD is loose leaf and does not have a number stamped on it: Enter 12345678 in the **EUVD/ NVD** box.

# **Sending the NLIS Transaction File**

To send the NLIS transaction file, you can do either of the following:

• Copy the file to a cd and post to:

Database Administrator,

Level 1, 165 Walker St

NORTH SYDNEY. NSW 2060

 Access the NLIS Web Page (**www.nlis.mla.com.au**) with your NLIS provided password, and follow instructions from there to upload the file directly onto the NLIS Database Website.

# USING CCIA TRANSACTION FILES

The Canadian Livestock Tracking System (CLTS) is run by the Canadian Cattle Identification Agency (CCIA) to track the movement of cattle into, out of, and throughout Canada. If you take part in the CCIA scheme you are required to report changes in animal ownership and location to the CCIA authorities. This information can be reported by uploading a file (CCIA transaction file) directly from MyScale Pro to the CCIA website. You can specify the animals you want to include in the file.

You can create a CCIA transaction file, if:

- you are a registered member of the CCIA program
- you have bought, sold or moved livestock to or from your farm
- you have set the country code in MyScale Pro to USA/Canada or French Canada

# **CCIA transaction file types**

Types of CCIA transaction files you can create are:

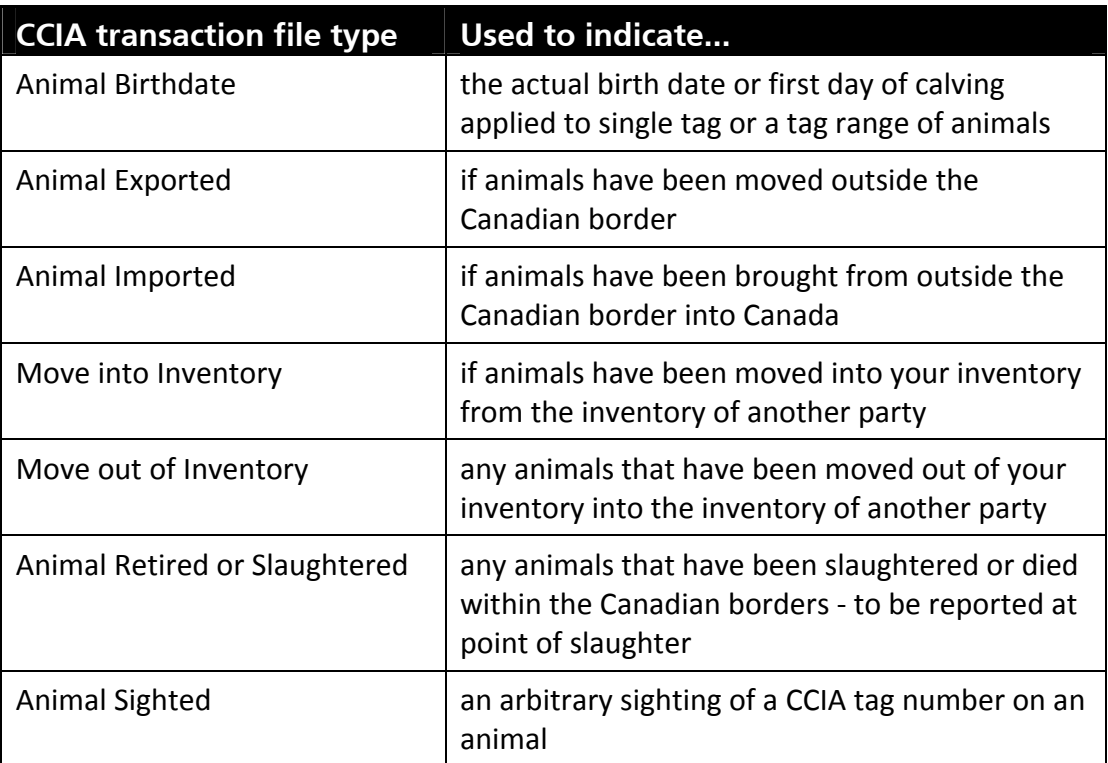

# **Creating a CCIA transaction file**

To create a CCIA transaction file, follow these steps:

1. From the MyScale Pro main menu, select **Create CCIA file** and click **Next**.

The following screen displays.

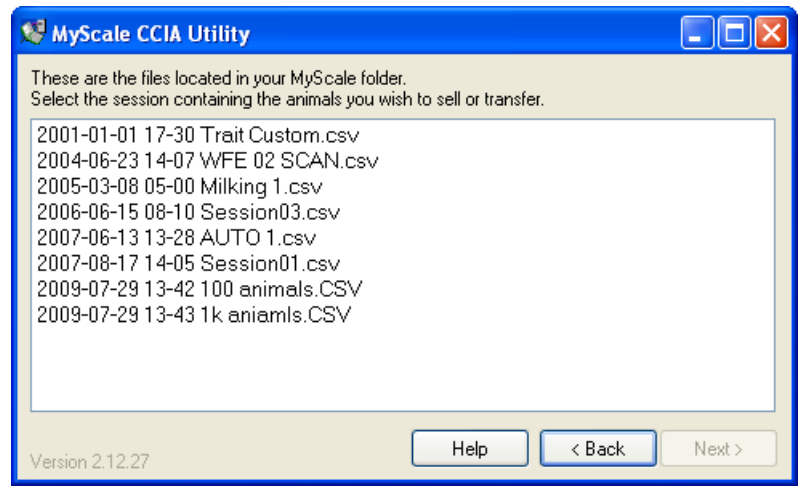

- To open the MyScale Pro Online Help for the CCIA Utility, click **Help**.
- To close the CCIA Utility without creating a CCIA file, click **Back**.
- 2. Click on the session containing the animals to be sold or transferred to another party.

**Note:** If no sessions are displayed, you will need to connect to the Weigh Scale and copy sessions to the computer. Refer to *Copying Sessions to the Computer* (p 28).

If the animals are not contained within one session you can open multiple session files. To open multiple files hold down the **Ctrl** key and click on each session file name.

3. Click **Next**.

The following screen displays.

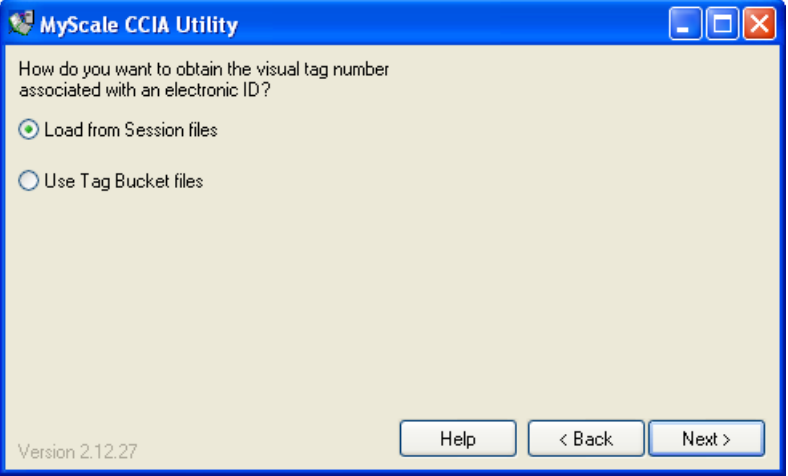

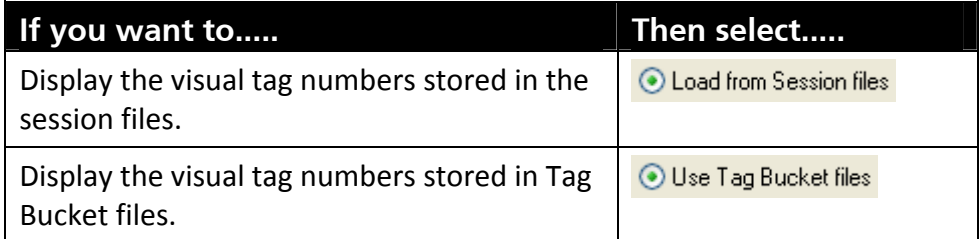

- 4. Select **Load from Session files** or **Use Tag Bucket files**.
	- If you selected , refer to *Using Tag Bucket files* (p 86).
- 5. Click **Next**.

A dialog box similar to the following displays. If some of the session file records are not displayed, it is because they have duplicate Electronic IDs or no Electronic ID.

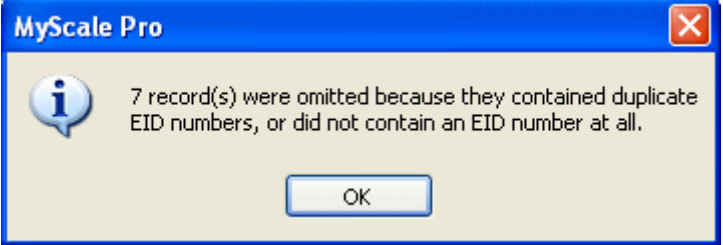

6. Click **OK** to continue. The following screen displays.

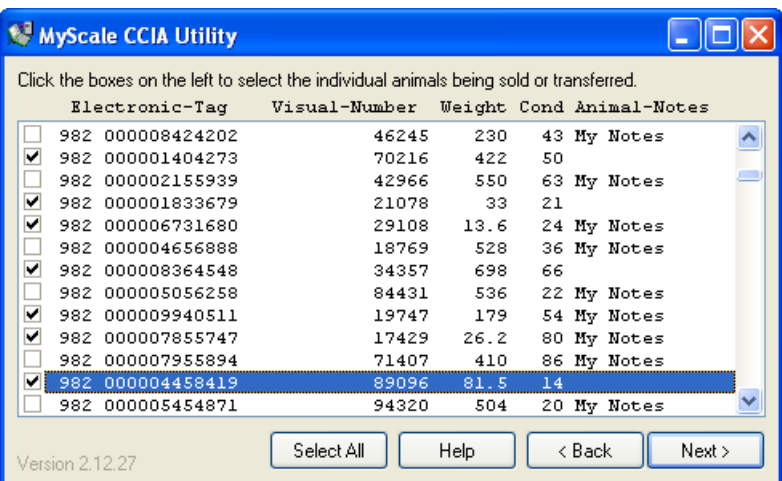

**Note:** Only records containing Electronic IDs will be shown. Duplicate records (i.e another weight record for the same animal contained in a different session file) will not be displayed.

- 7. Click on the check box to the left of each animal to be included in the CCIA file.
	- To select all the animals, click **Select All**.

8. Click **Next**. A confirmation screen displays.

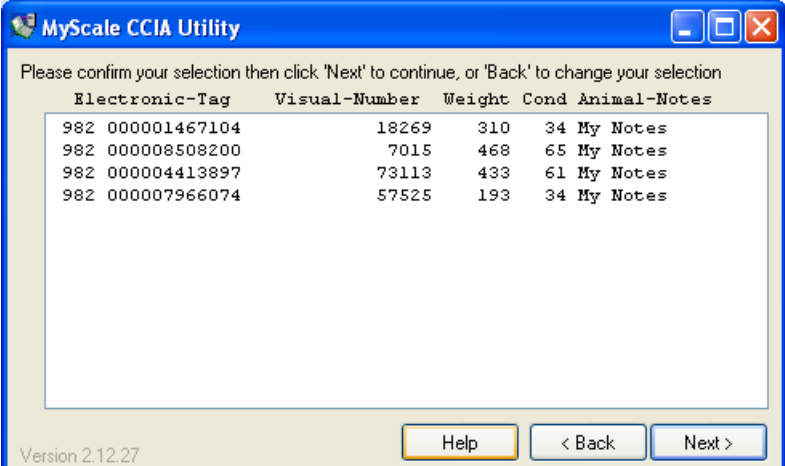

9. If the correct animals are displayed, click **Next**. If the selection is incorrect click **Back** to return to the previous screen and change your selection. The following screen displays:

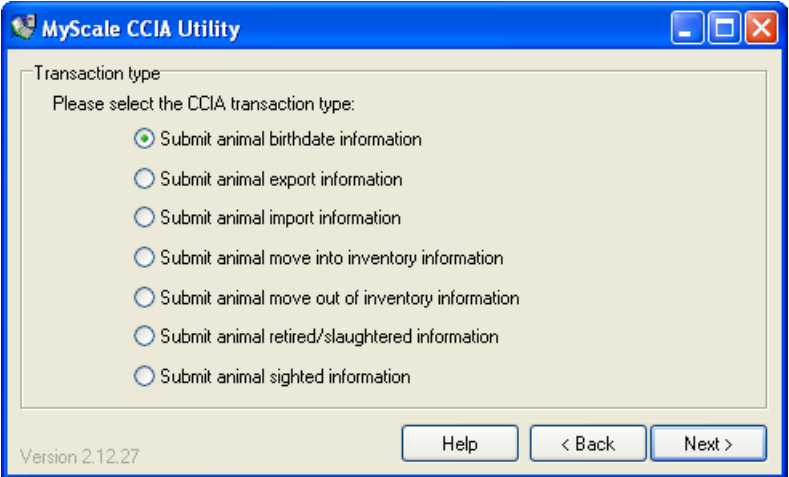

This screen enables you to specify the CCIA transaction file type that you are about to create.

10. Select the type of transaction file you require and click **Next**.

#### **What happens next**

Refer to one of the topics below on how to create and send your chosen CCIA transaction file type.

- *Creating a CCIA 'Birthdate' file* (p 79)
- *Creating a CCIA 'Export' file* (p 80)
- *Creating a CCIA 'Import' file* (p 80)
- *Creating a CCIA "Move into Inventory' file* (p 82)
- *Creating a CCIA 'Move out of Inventory' file* (p 83)
- *Creating a CCIA 'Retired/ Slaughtered' file* (p 84)
- *Creating a CCIA 'Sighted' file* (p 85)

## **Creating a CCIA 'Birthdate' file**

Follow these steps to create a CCIA 'Birthdate' file:

1. Ensure you have selected the appropriate animals in the MyScale CCIA Utility screens. See *Creating a CCIA transaction file* (p 76).

The following screen is displayed:

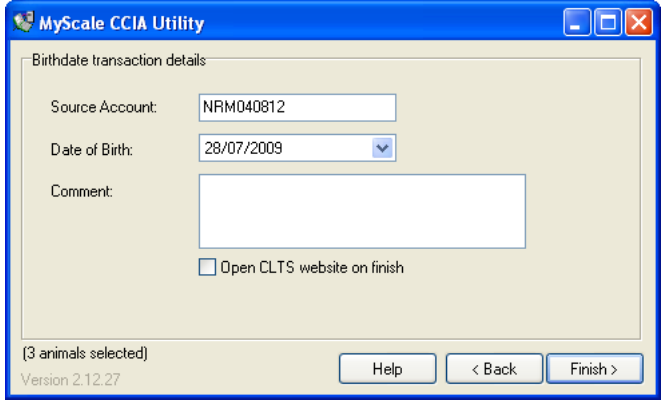

2. Enter your **Source Account** code (maximum 20 characters, numeric or uppercase). This code is retained in this field once it has been entered for the first time.

**Note:** The CCIA issue an Account ID to each registered user. You will need to be a registered member of the CCIA before entering this data.

3. If the **Date of Birth** displays as blank, click the drop down arrow and select the birth‐date.

**Note:** This field defaults to the current date. If one animal is selected, the birth‐date of that animal can be entered, for a group of animals, enter a date at the beginning of the calving season. You cannot enter a date greater than the current date.

- 4. Enter optional information in the **Comment** field.
- 5. Check the **Open CLTS website on finish**, if you want to open your web browser and display the CLTS website once the file has been created.
- 6. Click **Finish**. The CCIA transaction file will be saved, and the path where the file is found will be displayed. The check box **Copy the path to the clipboard for me** is checked by default. This will enable you to 'Copy' the path into the web‐site without having to 'Browse' for the file.
- 7. Click **OK**. If you have left the check box **Open CLTS website on finish**, checked, the CLTS website (www.clia.livestock.ca) will open in your web browser. Login using your CCIA username and password, then follow the on screen instructions to upload the file you have created.

### **Creating a CCIA 'Export' file**

Follow these steps to create a CCIA 'Export' file:

1. Ensure you have selected the appropriate animals in the MyScale CCIA Utility screens. See *Creating a CCIA transaction file* (p 76).

The following screen is displayed:

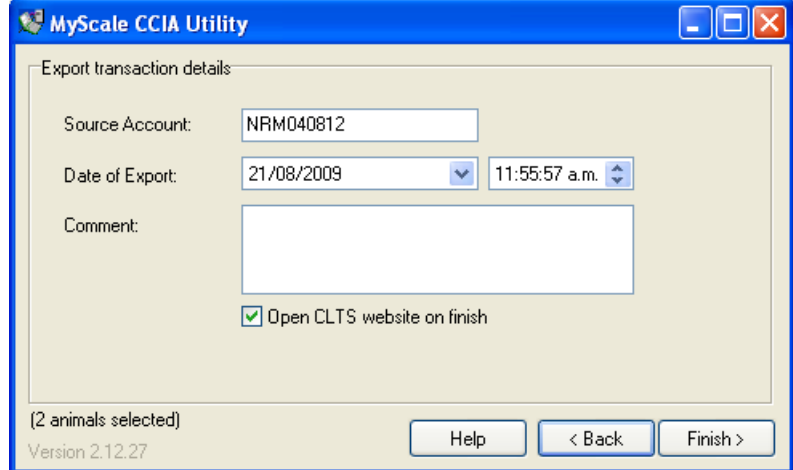

2. Enter your **Source Account** code (maximum 20 characters, numeric or uppercase). This code is retained in this field once it has been entered for the first time.

**Note:** The CCIA issue an Account ID to each registered user. You will need to be a registered member of the CCIA before entering this data.

3. Click the **Date of Export** drop down arrow to select the date of export, and click on the up or down arrow to select the time.

**Note:** A date later than the current date cannot be selected.

- 4. Enter optional information in the **Comment** field.
- 5. Check the **Open CLTS wesite on finish**, if you want to open your web browser and display the CLTS website once the file has been created.
- 6. Click **Finish**. The CCIA transaction file will be saved, and the path where the file is found will be displayed. The check box **Copy the path to the clipboard for me** is checked by default. This will enable you to 'Copy' the path into the web‐site without having to 'Browse' for the file.
- 7. Click **OK**. If you have left the check box **Open CLTS website on finish**, checked, the CLTS website (www.clia.livestock.ca) will open in your web browser. Login using your CCIA username and password, then follow the on screen instructions to upload the file you have created.

### **Creating a CCIA 'Import' file**

Follow these steps to create a CCIA 'Import' file:

1. Ensure you have selected the appropriate animals in the MyScale CCIA Utility screens. See *Creating a CCIA transaction file* (p 76).

The following screen is displayed:

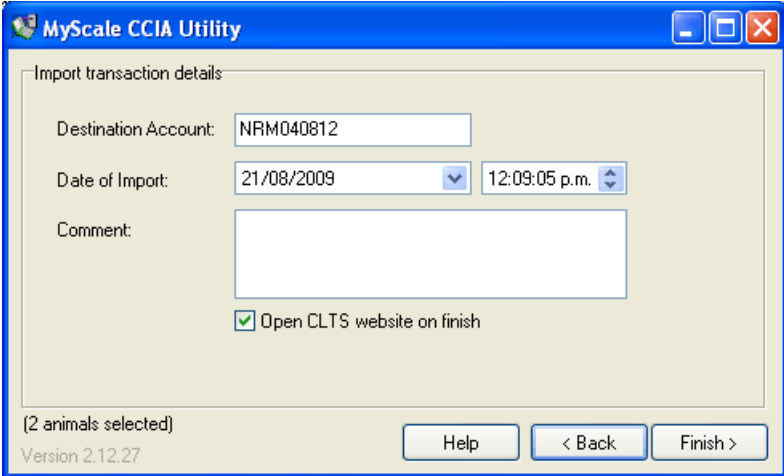

2. Enter the **Destination Account** code of where the animals are being imported to (maximum 20 characters, numeric or uppercase). This code is retained in this field once it has been entered for the first time.

**Note:** The CCIA issue an Account ID to each registered user. You will need to be a registered member of the CCIA before entering this data.

3. Click the **Date of Import** drop down arrow to select the date of import, and click on the up or down arrow to select the time.

**Note:** A date later than the current date cannot be selected.

- 4. Enter optional information in the **Comment** field.
- 5. Check the **Open CLTS wesite on finish**, if you want to open your web browser and display the CLTS website once the file has been created.
- 6. Click **Finish**. The CCIA transaction file will be saved, and the path where the file is found will be displayed. The check box **Copy the path to the clipboard for me** is checked by default. This will enable you to 'Copy' the path into the web‐site without having to 'Browse' for the file.
- 7. Click **OK**. If you have left the check box **Open CLTS website on finish**, checked, the CLTS website (www.clia.livestock.ca) will open in your web browser. Login using your CCIA username and password, then follow the on screen instructions to upload the file you have created.

### **Creating a CCIA 'Moved into Inventory' file**

Follow these steps to create a CCIA 'Moved into Inventory' file:

1. Ensure you have selected the appropriate animals in the MyScale CCIA Utility screens. See *Creating a CCIA transaction file* (p 76).

The following screen is displayed:

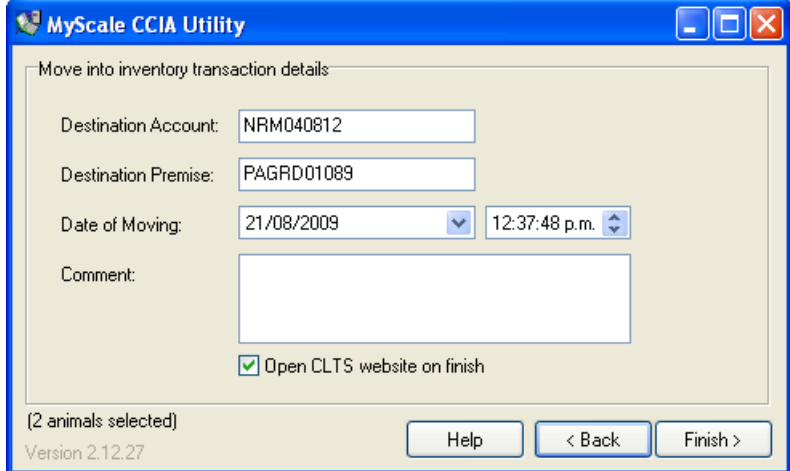

2. Enter the **Destination Account** and **Destination Premises** of the animals destination, (maximum 20 characters, numeric or uppercase).

#### **Notes:**

The data is retained in these fields once it has been entered for the first time.

The CCIA issue an Account ID and Premise ID to each registered user. You will need to be a registered member of the CCIA to receive this data.

3. Click the **Date of Moving** drop down arrow to select the date of movement, and click on the up or down arrow to select the time.

**Note:** A date later than the current date cannot be selected.

- 4. Enter optional information in the **Comment** field.
- 5. Check the **Open CLTS website on finish**, if you want to open your web browser and display the CLTS website once the file has been created.
- 6. Click **Finish**. The CCIA transaction file will be saved, and the path where the file is found will be displayed. The check box **Copy the path to the clipboard for me** is checked by default. This will enable you to 'Copy' the path into the web‐site without having to 'Browse' for the file.
- 7. Click **OK**. If you have left the check box **Open CLTS website on finish**, checked, the CLTS website (www.clia.livestock.ca) will open in your web browser. Login using your CCIA username and password, then follow the on screen instructions to upload the file you have created.

### **Creating a CCIA 'Moved out of Inventory' file**

Follow these steps to create a CCIA 'Moved out of Inventory' file:

1. Ensure you have selected the appropriate animals in the MyScale CCIA Utility screens. See *Creating a CCIA transaction file* (p 76).

The following screen is displayed:

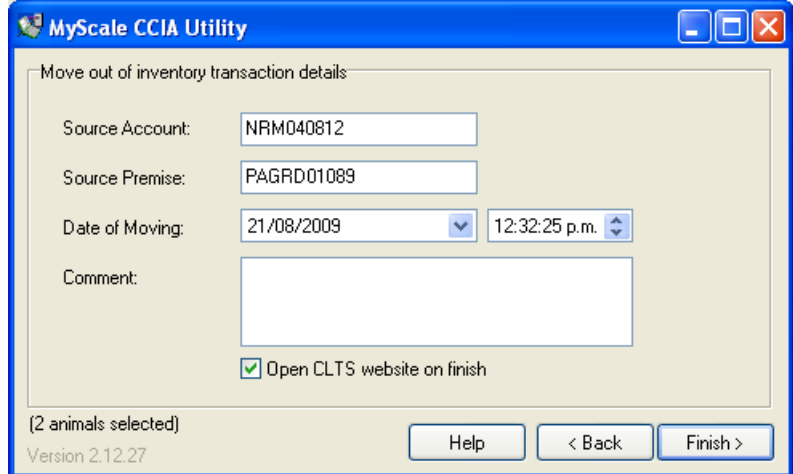

2. Enter the **Source Account** and **Source Premises** of the animals destination, (maximum 20 characters, numeric or uppercase).

#### **Notes:**

The data is retained in these fields once it has been entered for the first time.

- 3. The CCIA issue an Account ID and Premise ID to each registered user. You will need to be a registered member of the CCIA to receive this data.
- 4. Click the **Date of Moving** drop down arrow to select the date of movement, and click on the up or down arrow to select the time.

**Note:** A date later than the current date cannot be selected.

- 5. Enter optional information in the **Comment** field.
- 6. Check the **Open CLTS website on finish**, if you want to open your web browser and display the CLTS website once the file has been created.
- 7. Click **Finish**. The CCIA transaction file will be saved, and the path where the file is found will be displayed. The check box **Copy the path to the clipboard** for me is checked by default. This will enable you to 'Copy' the path into the web‐site without having to 'Browse' for the file.
- 8. Click **OK**. If you have left the check box **Open CLTS website on finish**, checked, the CLTS website (www.clia.livestock.ca) will open in your web browser. Login using your CCIA username and password, then follow the on screen instructions to upload the file you have created.

### **Creating a CCIA 'Retired / Slaughtered' file**

Follow these steps to create a CCIA 'Retired / Slaughtered' file:

1. Ensure you have selected the appropriate animals in the MyScale CCIA Utility screens. See *Creating a CCIA transaction file* (p 76).

The following screen is displayed:

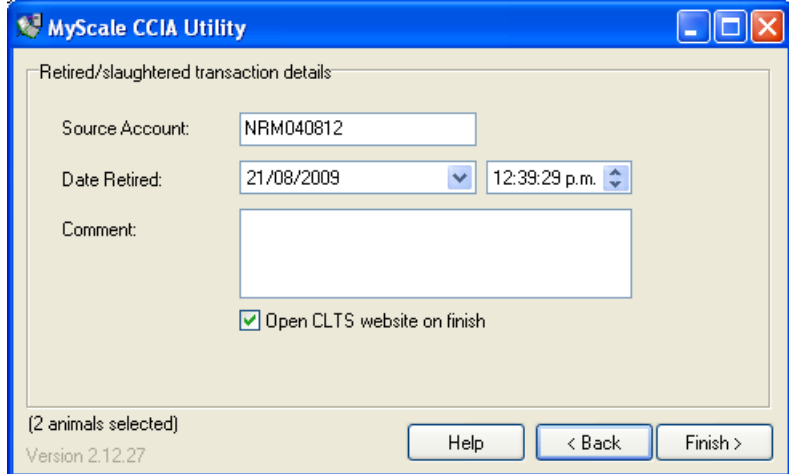

2. Enter the **Source Account** code for where the animals are being retired (maximum 20 characters, numeric or uppercase).

#### **Notes:**

The data is retained in this field once it has been entered for the first time. The CCIA issue an Account ID to each registered user. You will need to be a registered member of the CCIA to receive this code.

3. Click the **Date Retired** drop down arrow to select the date of movement, and click on the up or down arrow to select the time.

**Note:** A date later than the current date cannot be selected.

- 4. Enter optional information in the **Comment** field.
- 5. Check the **Open CLTS website on finish**, if you want to open your web browser and display the CLTS website once the file has been created.
- 6. Click **Finish**. The CCIA transaction file will be saved, and the path where the file is found will be displayed. The check box **Copy the path to the clipboard for me** is checked by default. This will enable you to 'Copy' the path into the web‐site without having to 'Browse' for the file.
- 7. Click **OK**. If you have left the check box **Open CLTS website on finish**, checked, the CLTS website (www.clia.livestock.ca) will open in your web browser. Login using your CCIA username and password, then follow the on screen instructions to upload the file you have created.

### **Creating a CCIA 'Sighted' file**

Follow these steps to create a CCIA 'Sighted' file:

1. Ensure you have selected the appropriate animals in the MyScale CCIA Utility screens. See *Creating a CCIA transaction file* (p 76).

The following screen is displayed:

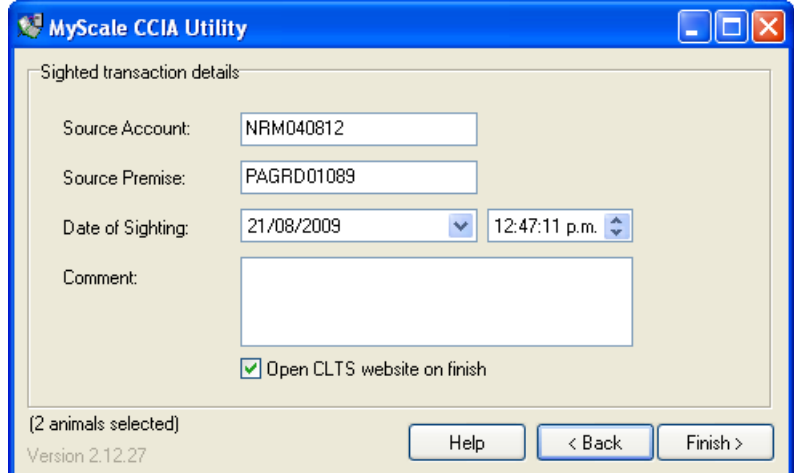

2. Enter the **Source Account** and **Source Premise** of the animals destination, (maximum 20 characters, numeric or uppercase).

#### **Notes:**

The data is retained in these fields once it has been entered for the first time.

The CCIA issue an Account ID and Premise ID to each registered user. You will need to be a registered member of the CCIA to receive this code.

3. Click the **Date of Sighting** drop down arrow to select the date of the sighting, and click on the up or down arrow to select the time.

**Note:** A date later than the current date cannot be selected.

- 4. Enter optional information in the **Comment** field.
- 5. Check the **Open CLTS website on finish**, if you want to open your web browser and display the CLTS website once the file has been created.
- 6. Click **Finish**. The CCIA transaction file will be saved, and the path where the file is found will be displayed. The check box **Copy the path to the clipboard for me** is checked by default. This will enable you to 'Copy' the path into the web‐site without having to 'Browse' for the file.
- 7. Click **OK**. If you have left the check box **Open CLTS website on finish**, checked, the CLTS website (www.clia.livestock.ca) will open in your web browser. Login using your CCIA username and password, then follow the on screen instructions to upload the file you have created.

### **Using Tag Bucket files**

Ensure you have completed steps 1 to 4 of either;

*Creating a CCIA transaction file* (p 76) or

*Creating an NLIS transaction file* before continuing:

1. If you selected  $\bigcirc$  Use Tag Bucket files, the screen changes to the following:

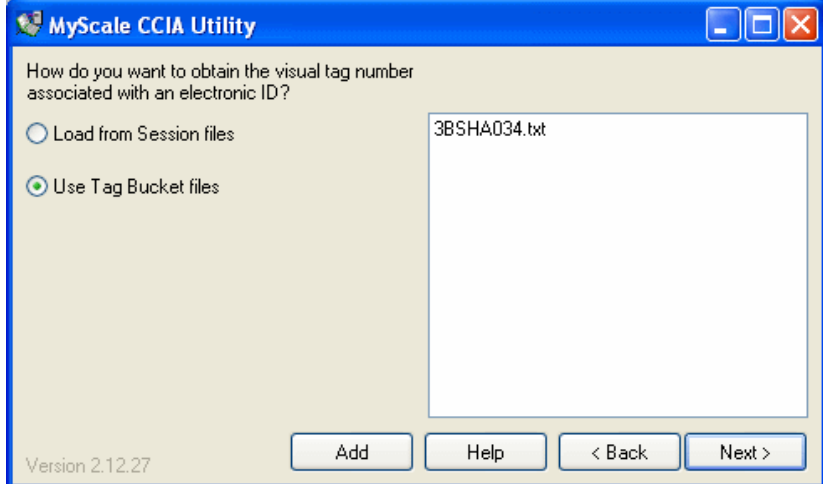

MyScale Pro uses the Tag Bucket files listed in the right hand pane to obtain the visual tag number for each Electronic ID.

If the Tag Bucket file(s) do not contain the Electronic ID, MyScale Pro uses the visual tag numbers contained in the session file instead.

#### **Adding a Tag Bucket File**

To add a new Tag Bucket file to the list:

- Click **Add**.
- $-$  A 'browse for folder' dialog box displays.
- Use the dialog box to locate and click on the Tag Bucket file.
- Click **Open**.

#### **Removing a Tag Bucket File**

If you want to remove a Tag Bucket file from the list:

- Click on the file and then right-click within the pane. A drop-down menu displays.
- Click **Delete**. A confirmation dialog box displays.
- Click **Yes** to confirm the deletion.
- 2. Once all the Tag Bucket files that you want to use are listed in the right-hand pane, return to Step 5 of

*Creating a CCIA transaction file* (p 76) or

*Creating an NLIS transaction file*, depending on the type of file you are creating.

# I&R/ VKI UPLOADER UTILITY

In the Netherlands there are two national databases which all sheep and goat owners must be registered with and which they are legally required to keep updated.

These are:

- The **Identification and Registration** database **(I&R)** which is operated and maintained by the government's Ministry for Agriculture, Nature and Food Quality (LNV).
- The **Voedel Keten Informatie** database **(VKI)** is run by an agricultural board.

MyScale Pro can output a .csv file that contains the data to be used as the basis of information transfer to these two databases.

When Netherlands is chosen as the selected country during a Myscale Pro installation, an additional option is added to the Scale, Dairyscale or Reader tabs – Open I&R/VKI Updater.

This utility is used to update the "I&R" or VKI central databases (in The Netherlands) by sending selected animal's information to a specified web server. The Utility language can be changed between English and Dutch.

#### **The I&R database requires:**

- Each sheep and goat must be electronically tagged within 3 days of birth.
- $\bullet$  The animals must then be registered to a site (e.g. farm, marketplace, slaughterhouse) in the National Identification and Registration database.
- Every site where an animal is allowed to be has a unique registration number called the UBN (Unique Farm Number).
- When an animal is born, or transported to another site this must be registered in the I&R database.

#### **The VKI database requires:**

- Each sheep that goes to a slaughterhouse must be accompanied by a declaration of the sheep's state of health and the site it came from.
- Update the "I&R" database with selected animals and user entered information, and receive/display a returned result
- Update the VKI database with selected animals and user entered information, and receive/display a returned result
- View a history of past I&R transactions, with the option to withdraw an update for an animal.

# **Using the I&R/ VKI Uploader Utility**

When Open I&R/VKI Updater is selected from the MyScale Pro main menu, the following window is displayed:

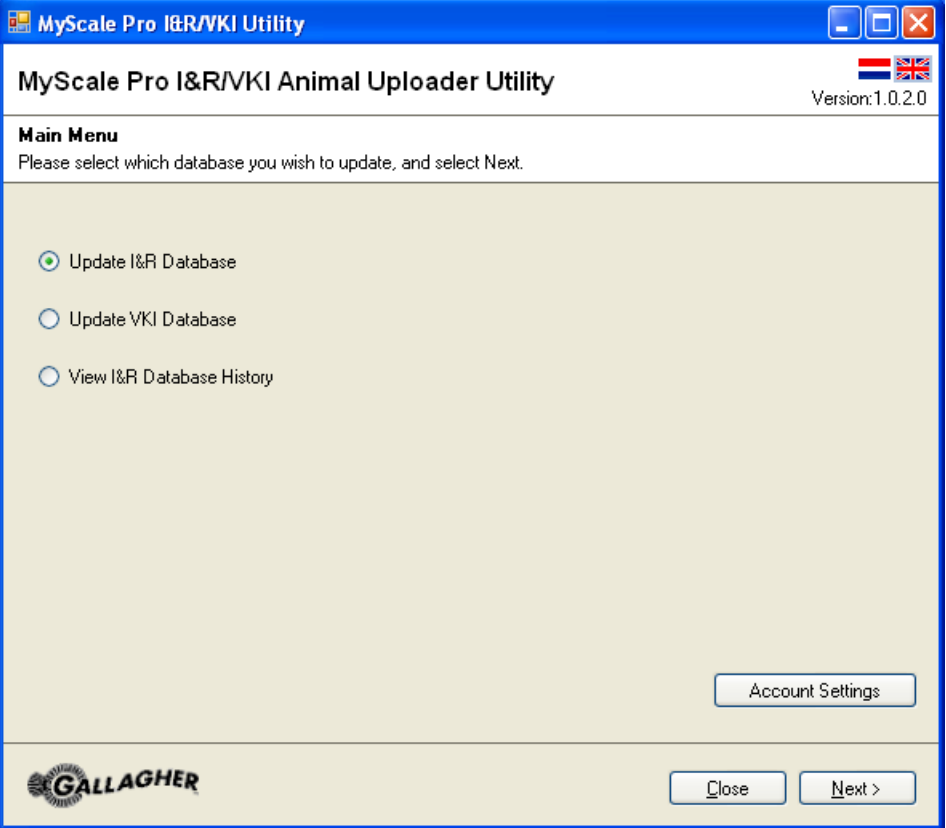

To update a database, select the required Database option and click **Next**. Refer to *Selecting animals to send to database* (p 90), for further information.

To view details of a file uploaded to a database, select **View I&R Database History** and click **Next**. Refer to *View History* (p 96) for further information.

To set up default settings for your farm, click on **Account Settings**. Refer to *Account Settings* (p 89) for further information.

To change the language on the Utility, select the flag in the top right corner of the screen, that corresponds with the required language. The selected language is highlighted with a light blue box. The currently selected language is remembered if the application is closed and re‐opened.

## **Animal Utility ‐ Account Settings**

When the Account Settings button is selected from the main menu, the following screen is displayed:

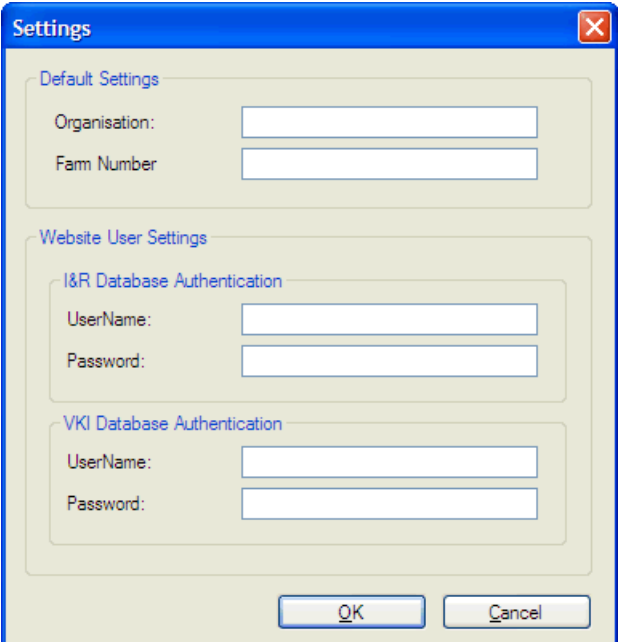

1. Complete the details in each field as required.

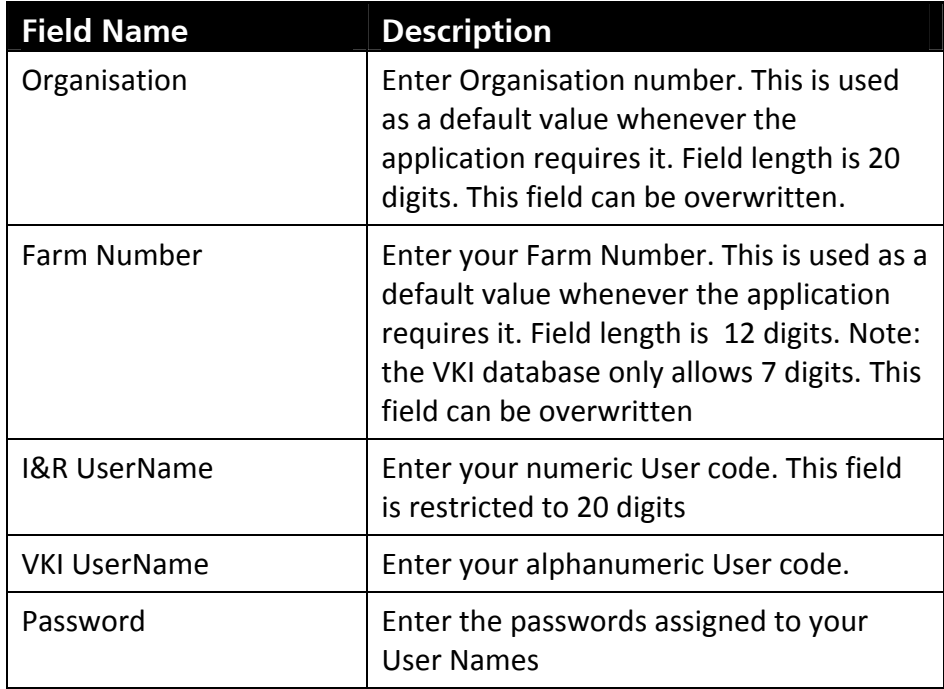

2. Click **OK** once fields are completed.

# **Selecting Animals to send to database**

If you selected Update I&R Database or Update VKI Database, the following window is displayed:

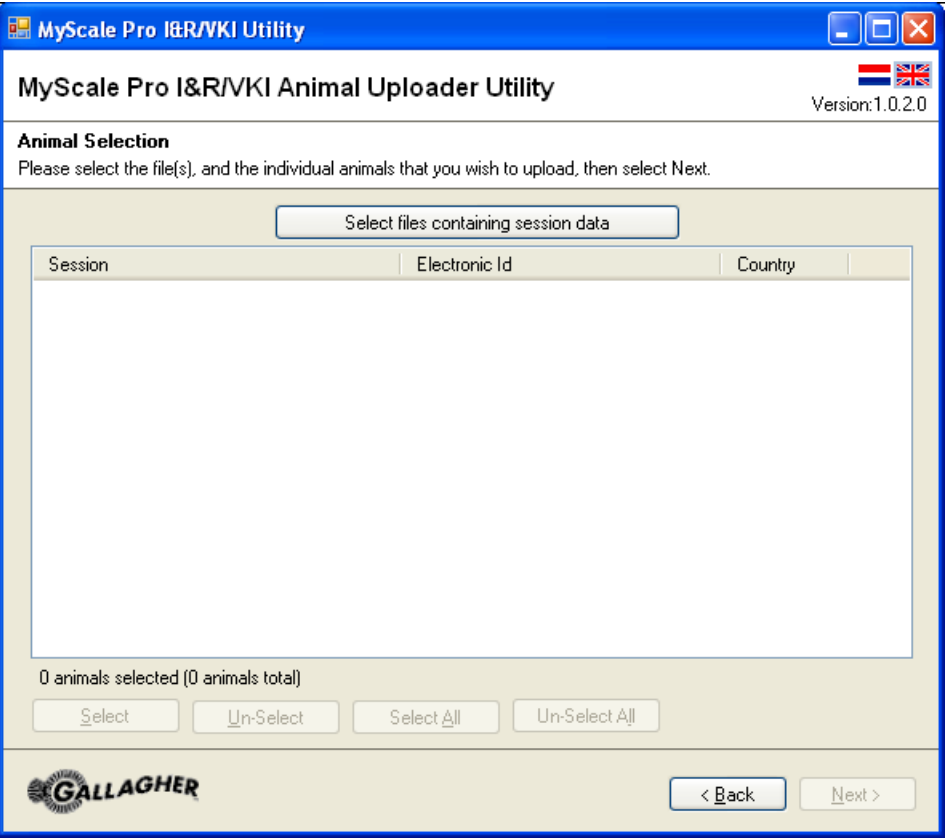

- 1. Click on **Select** files containing session data, and a default MyScale Location folder will open.
- 2. Select one or more animal files (csv fomrat) and click **Open**.
- 3. Select the required animal records.

You can select the files in the following ways:

- $-$  Click on the check the box next to the required animal(s).
- Click on the required record and highlight the line, then click the **Select** button.
- Hold down the control key and click on each record required then click the **Select** button.
- 4. Once all animals have been selected, click **Next**.

**Note:** To deselect a selected file, click on the required line to highlight it and click **Unselect**.

#### **What happens next**

If creating a file for the I&R Database, go to *Creating an I&R Registration file* (p 91).

If creating a file for the VKI Database, go to *Creating a file for the VKI Database* (p 94).

# **Creating an I&R Registration file**

Once you have completed the steps from *Selecting animals to send to database* (p 90), the following screen is displayed:

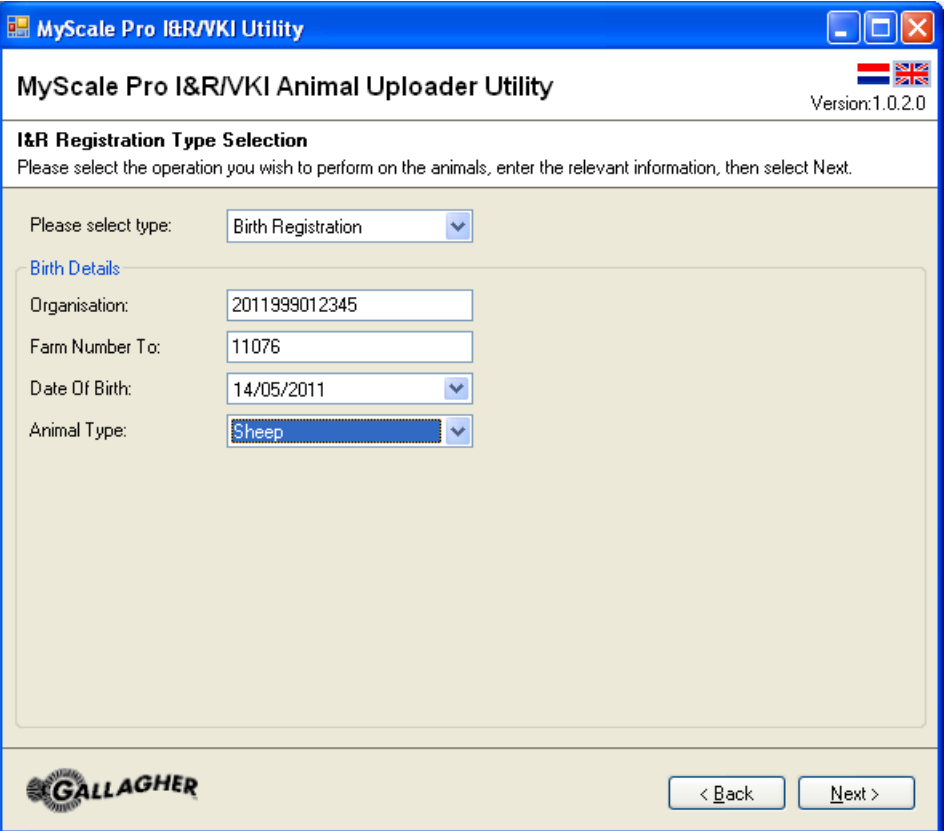

Follow these steps to create a Registration file:

- 1. Select the required file type from the **Please Select Type** drop down menu.The fields on the screen will change to match the type selected. Refer to *Registration files for the I&R Database* (p 92) for further information.
- 2. Enter or select data in the relevant fields. Reer to *Registration Type fields* (p 92).
- 3. Once all fields have been entered, click **Next**.

The Summary/Confirm screen is displayed showing the count of animals that will be sent and a list of each animals session, Electronic ID and Tag Number.

4. Click on **Upload** to send the data to the selected database.

When the Upload is finished, the screen changes to display the total animals sent, the total of animals updated successfully and the total of animals that failed to send.

- 5. Click **View History** to view details of sent files, see *View History* (p 96).
- 6. Click on **Finish**.
- 7. Click **Close** to exit the Animal Uploader Utility and return to MyScale Pro.

## **Registration files for the I&R Database**

The following types of registration files can be uploaded to the I&R Database.

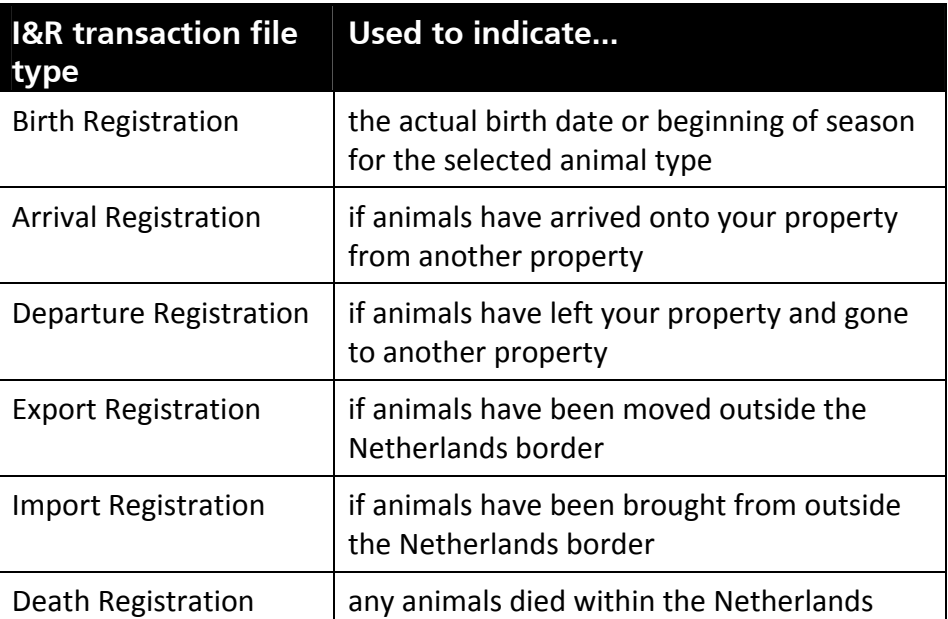

Refer to *Creating an I&R Registration file* (p 91) for further information.

# **Registration Type fields**

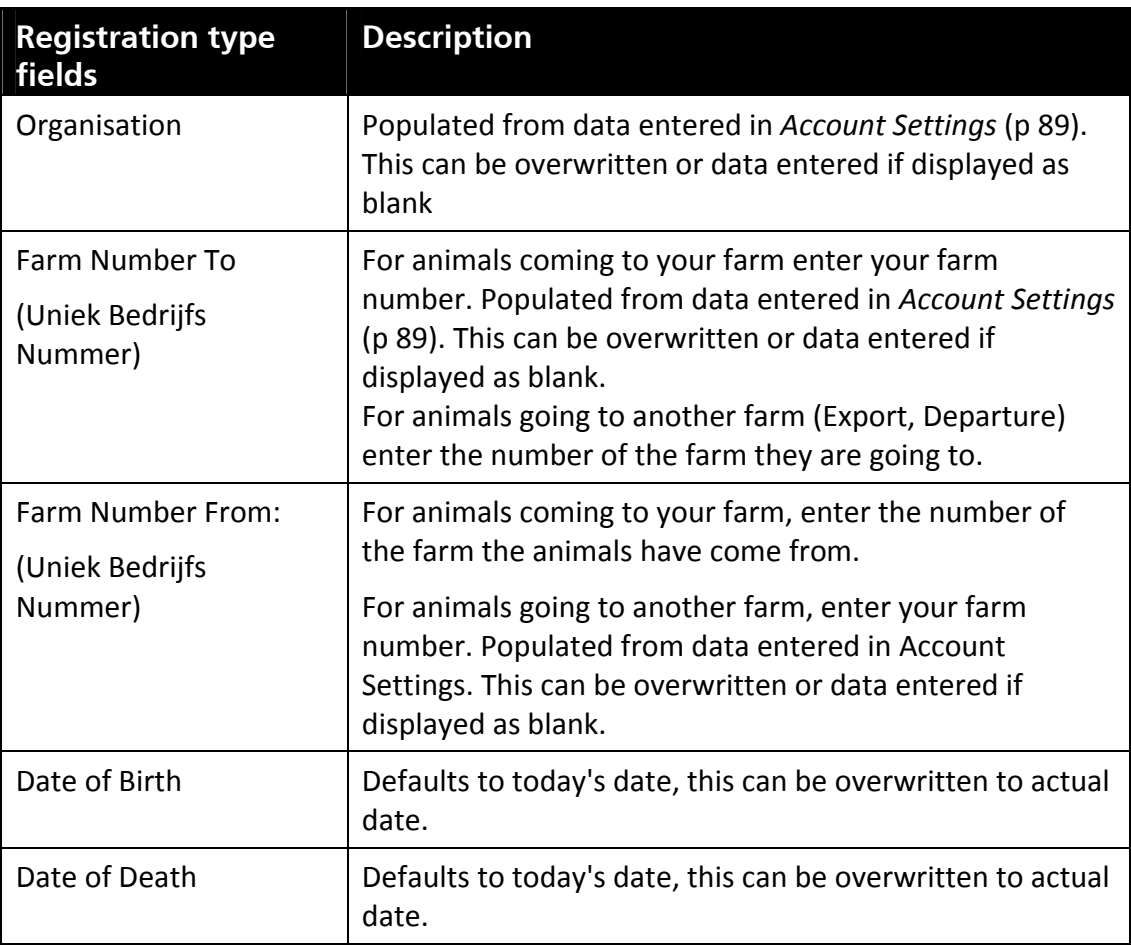

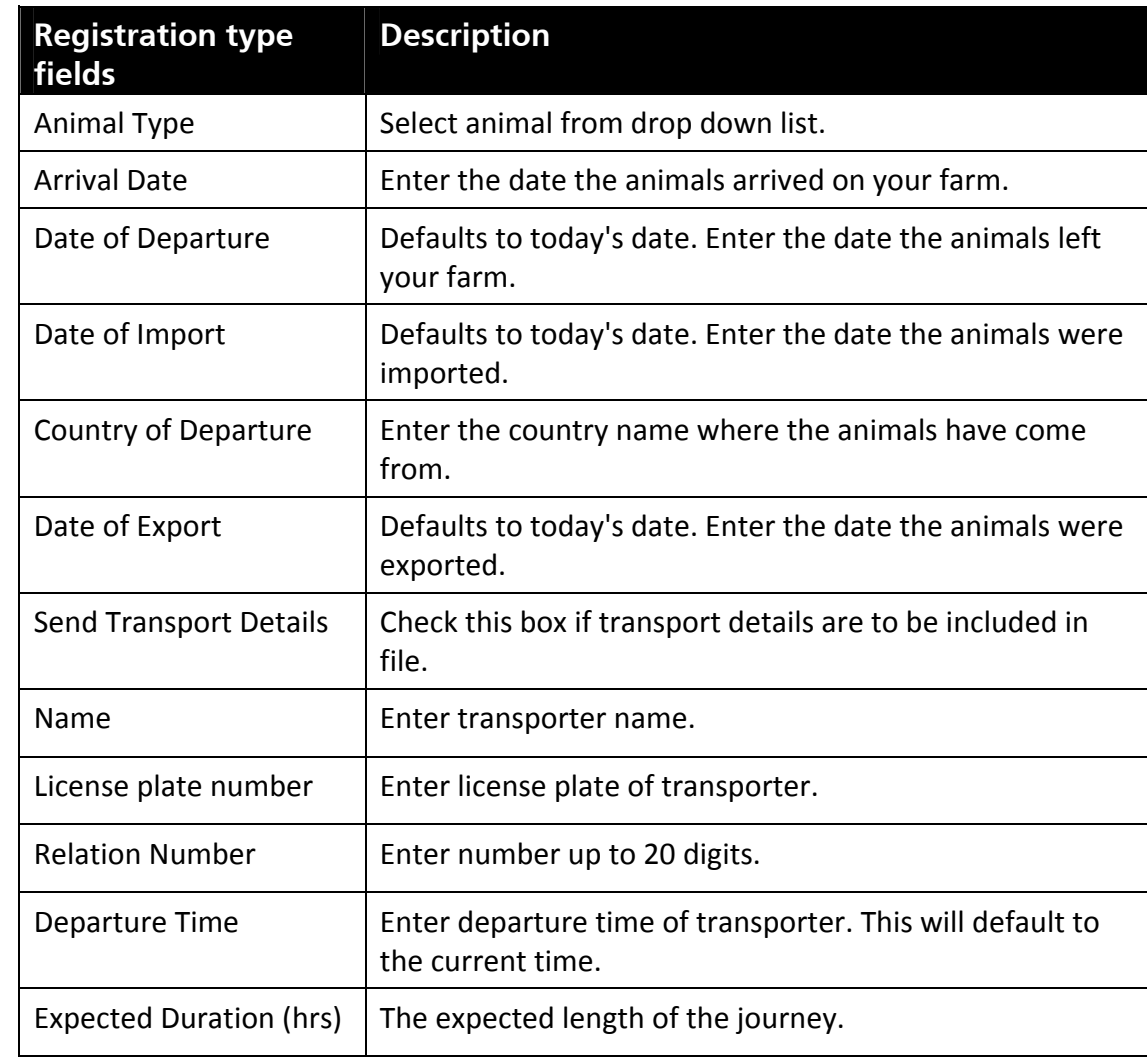

# **Creating a file for the VKI Database**

Once you have completed the animal selection steps from *Selecting animals to send to database* (p 90), a series of 10 questions are displayed.

- 1. Answer each question selecting either **Yes** or **No**.
	- If you answered **Yes** to questions 1 4 the **Add Animal Treatment** screen will be displayed. See *Add Animal Treatment* (p 94) for further details.
	- If you answered **Yes** to questions 5 9 you must enter relevant information in the **Please Specify** field and select **Next** to continue.
	- Question 10 requires veterinarian details to be entered.
	- If you answered **No** to a question, select **Next** to continue.

Once all questions have been completed, the VKI Animal, User and Signature Details screen will display.

2. Enter the required information and select **Next**.

The Summary/Confirm screen is displayed showing the animals and their Electronic ID/Tag number in a list view.

#### **Notes:**

- The Name field will default to the Farm number entered in the Account Settings screen.
- Place, Name and Initials of Signatory must be completed and the 'filled in truthfully' check box must be ticked to make the Next button active.
- 3. Select **Upload** to update the animals to the VKI Database.

When the Upload is finished, the screen changes to display the total animals sent, the total of animals updated successfully and the total of animals that failed to send.

- 4. Click **View History** to view details of sent files, see *View History* (p 96).
- 5. Click on **Finish**.

## **Add Animal Treatment**

When Yes is selected from the VKI Food Issues Information screen questions 1 -4, a panel similar to the following will be displayed.

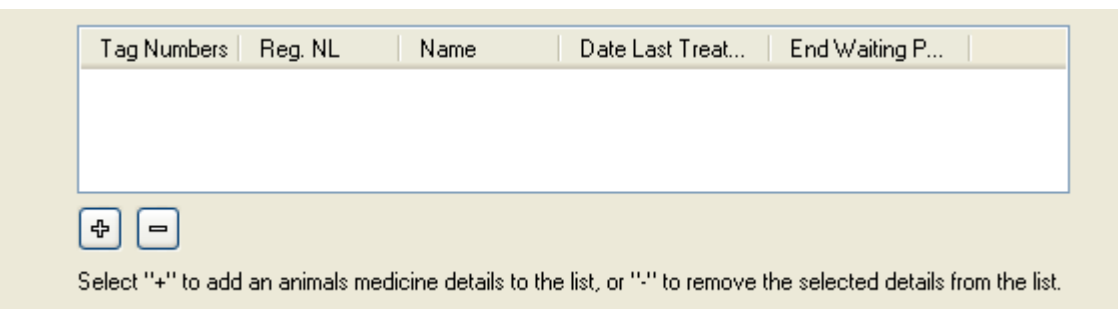

1. Click on the **+** button to display the **Add Animal Treatment** screen.

The Animal Treatment window will display fields as per one of the following:

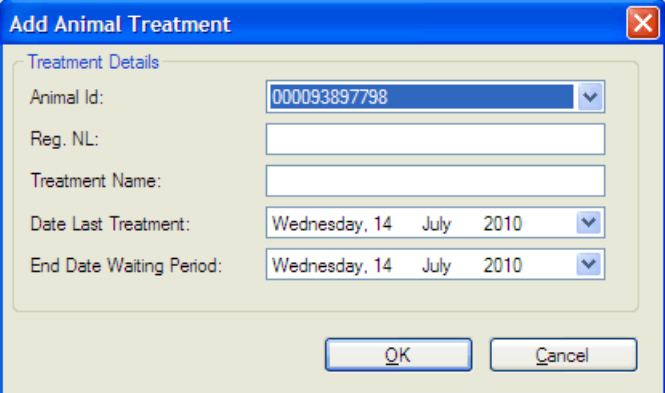

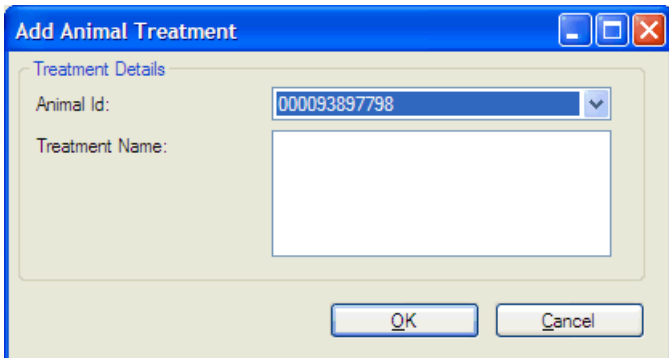

- 2. Click on the down arrow on the Animal ID field to select an animal.
- 3. Enter the required information into the fields.

**Note:** Where a date field is required, this will default to today's date and may need to be overwritten.

# **View History**

History information of uploaded files, can be viewed from either the main menu on the Animal Uploader Utility or from the final screen when files have been Uploaded to the database.

From the Registration History you can either:

- View details of an uploaded file
- Withdraw an animal from the I&R database.
- 1. From the main menu select **View I&R History**.

The Registration History screen is displayed showing all files sent in the last 7 days. Select **Show All** if you wish view to all history files.

2. The top list view shows some information for each transaction, including the date/time, transaction type, number of animals sent, the organisation and unique farm number.

A tick or cross is shown for each row, indicating whether or not all animals were sent successfully. A cross is displayed if at least one animal failed.

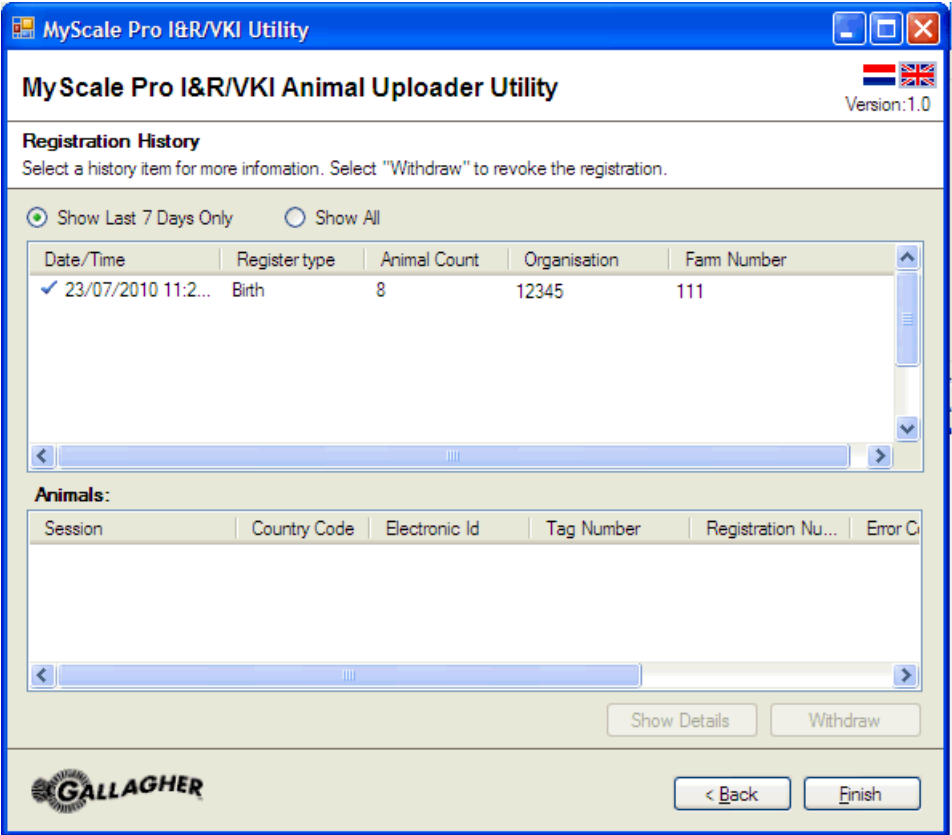

- 3. Click on the line you want to view, so it is highlighted. The lower list view will now display the details of all the animals sent to the I&R database in this file including;
	- $-$  The session each animal was seen in
	- The animal's two letter country code
- The animal's 12 digit animal id
- The animal's tag number, if one exists
- The returned registration number for this animal
- If the animal failed for some reason, the error code and error message

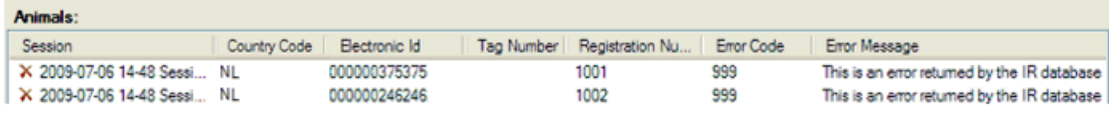

4. For further details of the selected file, click **Show Details**. The Registration Details will be displayed.

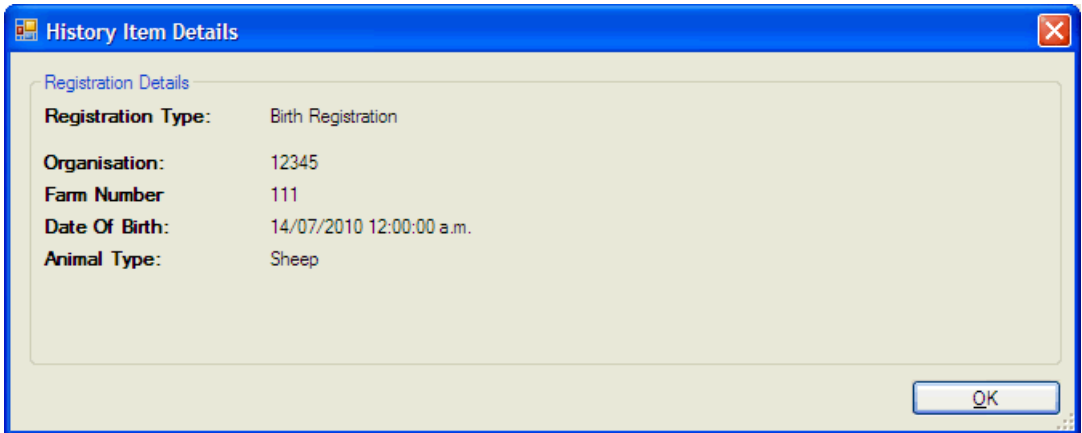

Click **OK** to return to the I&R History screen.

Or:

To withdraw an animal from the registration file, select an animal record in the lower list view.

Follow the instructions to continue. A withdraw transaction will be sent to the I&R web server. A new entry is added to the history with the type "Withdraw". If successful, a blue tick will be displayed next to the record.

5. Click **Finish** to close the window.

# SESSION STATISTICS

You can view the statistics of both standard and trait sessions retrieved from the Weigh Scale. You have to first download the required session.

# **Sessions initiated by the Weigh Scale**

With sessions initiated on the Weigh Scale, you can calculate the statistics of:

- a session; or
- selected records of a session.

Using the statistics window, you can experiment with 2‐way and 3‐way drafting to see how animals could be drafted.

### **Sessions without drafting**

To calculate statistics, follow these steps.

1. Open a session file.

**Note:** The session file must not include drafting limits. See *Sessions with drafting* (p 100).

- 2. If you want to view statistics for less than the total number of records in the session, select the required rows.
- 3. Click  $f_*$

Statistics display as shown in the example window.

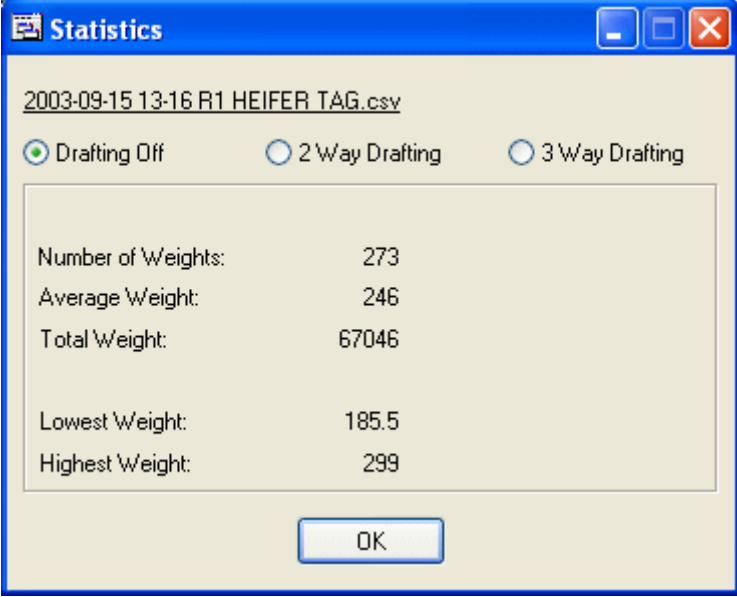

4. If you want to see how animals might be drafted two or three ways, select either <sup>2 Way Drafting</sup> or  $\circ$  3 Way Drafting

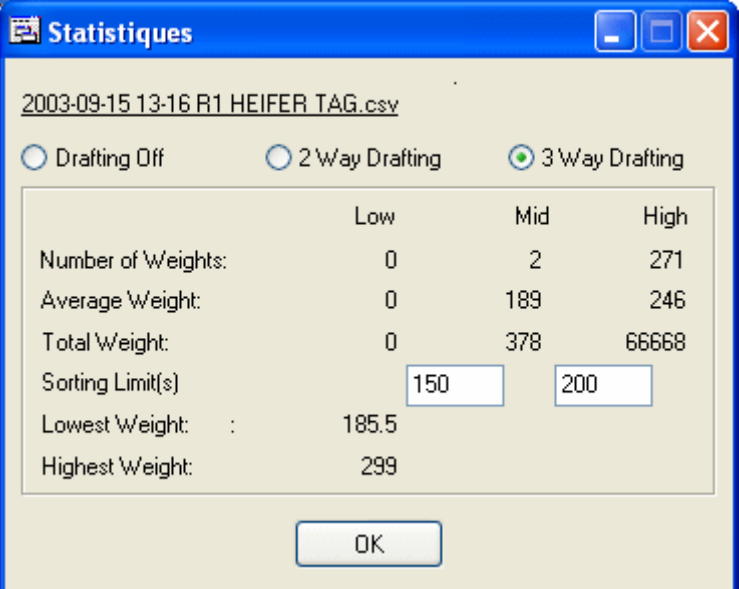

- 5. Type different values in the **Drafting Limit(s)** text boxes to see how drafting numbers could change.
- 6. Click on **OK** to close the statistics window.

#### **Notes**

- Any drafting limits you set or statistics you view in MyScale Pro are not transferred when you copy the session file back to the Weigh Scale.
- You cannot save drafting limits you set or statistics you calculate.
- To print the statistics, select **File > Print** with the Statistics window open.
- To move to another window in the MyScale Session Editor, click on it. Click on the statistics window again if you want to edit or close it.

### **Sessions with drafting**

To calculate statistics, follow these steps.

1. Open a session file.

**Note:** The session file **must** include Drafting limits. For sessions without Drafting limits see *Sessions without drafting* (p 98).

- 2. If you want to view statistics for less than the total number of records in the session, select the required rows.
- 3. Click  $f_*$

A screen similar to the following displays:

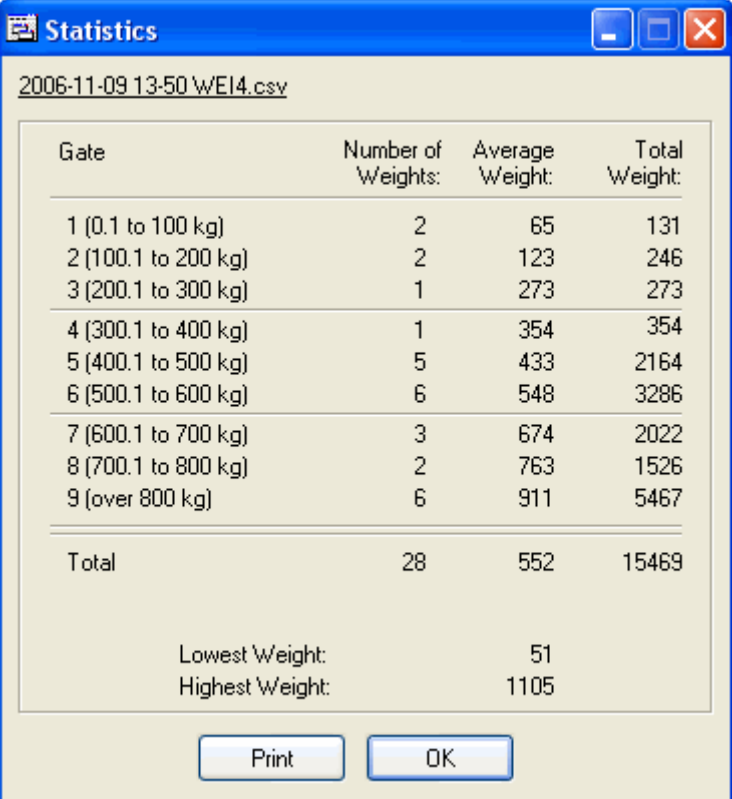

**Note:** For this statistics screen to display:

- The session must have drafting turned on, and
- drafting limits can not be altered during the session.

If the **drafting limits are altered** during the weighing session, the following screen displays:

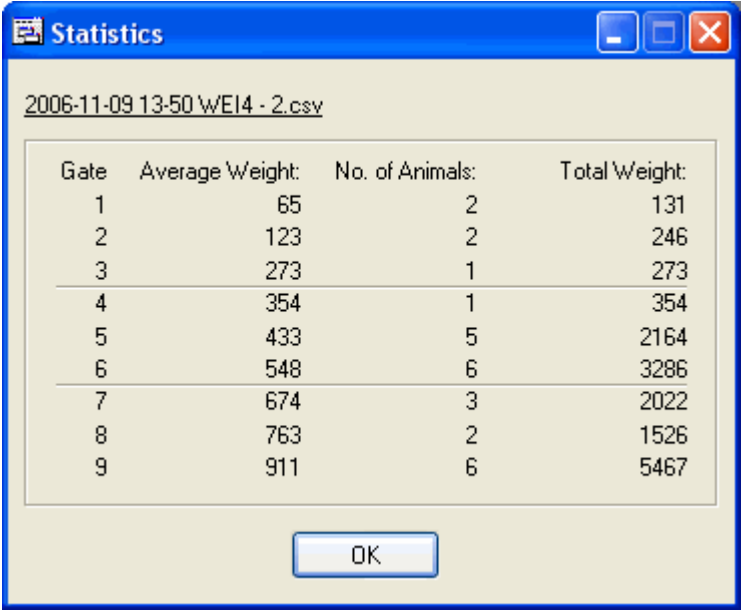

# **Draft list sessions retrieved from the Weigh Scale**

When the Weigh Scale actions a Draft list it adds information to it. This information always include the following:

- For each animal originally listed, the Weigh Scale states whether the animal was drafted or if it wasn't seen during the session.
- For each animal included in the session that wasn't on the original list, the Weigh Scale states that the animal is an outsider.

Optional information added by the Weigh Scale can be:

- The animals weight.
- A condition score.
- A short note.
- Draft gates.
- Draft limits.

To show the statistics of a Draft list session retrieved from the Weigh Scale, follow these steps:

- 1. Open the Draft List session file.
- 2. Click  $f_{\mathbf{x}}$

Statistics display as shown in the example window.

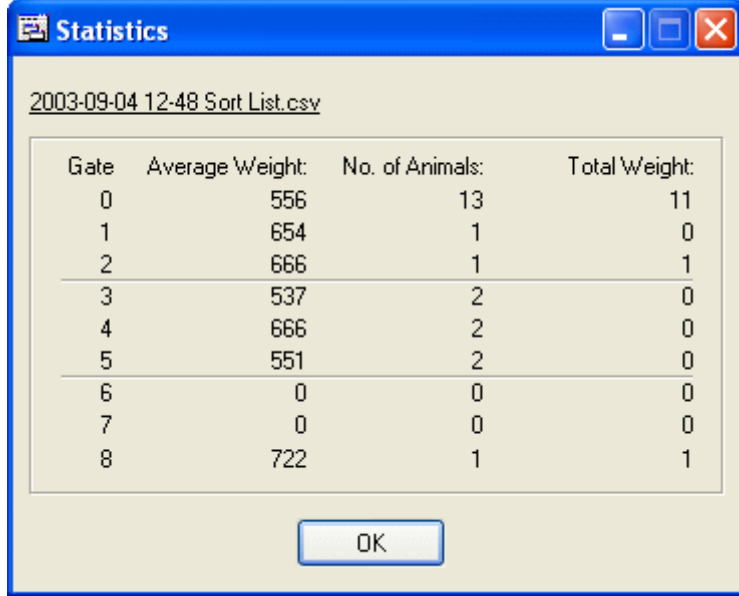

3. Click on **OK** to close the statistics window.

In the example, the Weigh Scale had been set up for 8‐way drafting with outsiders (not on the original draft list) classified as group 0.

The statistics show that one animal originally listed to be drafted to group 1 failed to show. Two outsiders were seen. These are included in group 0.

# **Creating a weight gain graph**

The MyScale Session Editor lets you create a weight gain graph for any animal. You can use weights recorded in session files or draft lists.

## **Before you begin**

Before you create the graph you will need to:

- Copy sessions from the Weigh Scale to the computer for at least two different weighing sessions that contain a weight record for the animal.
- Open all the sessions that contain weight records for the animal in the MyScale Session Editor.
- Check that the Visual Tag Number **(Tag number**) or **Electronic ID**, whichever you are using to identify the animal, is the same in all sessions. If it is not, you need to edit the records that are different so that MyScale Pro recognizes which weight records apply to this animal.

### **Procedure ‐ Creating a weight gain graph**

To create the weight gain graph:

- 1. Click on the weight record of the animal that you want to display the graph for. You can do this in any of the open session files.
- 2. Click  $\mathbf{u}$
- 3. Depending on the options you have selected previously, the following screen may display.

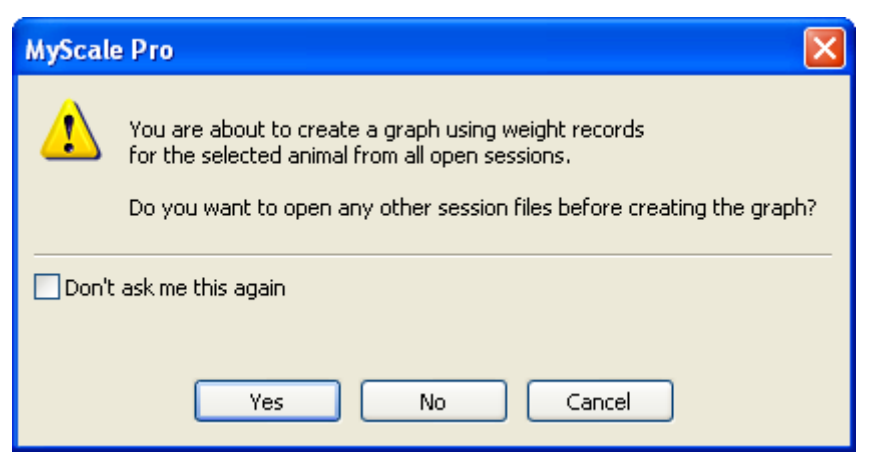

- Click **Yes** to open other session files before creating the graph. A file open dialog box displays. You can select one or more session files to open.
- Click **No** to create the graph now, using the session files that are currently open.
- Check **ØDon't ask me this again** if you don't want this message box to display the next time you create a weight gain graph.

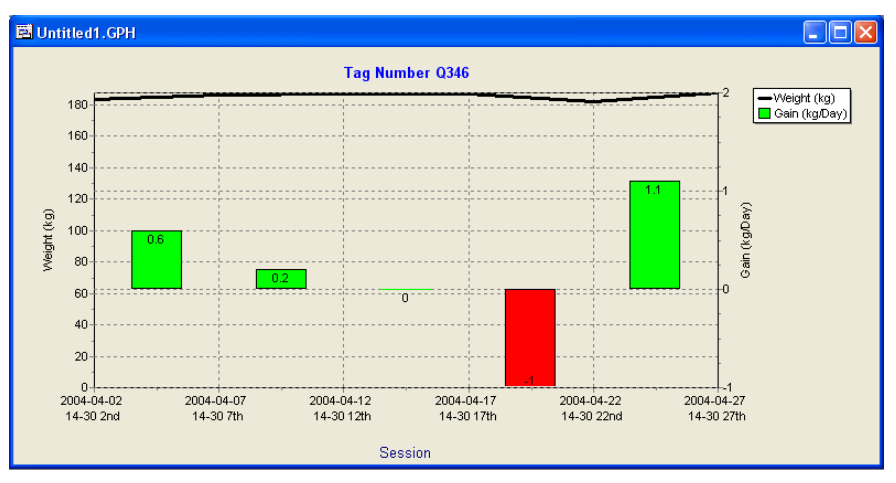

4. MyScale Pro creates and displays the weight graph for the animal.

### **Notes about weight gain graphs**

- The graph shows both the absolute weight at each session (the line) as well as the average weight gain between two sessions (the bars).
- The average weight and the average weight gain figures are calculated using the date the animal weighed rather than the session date if it exists else the session date is used.
- The weight units (lb or kg) displayed are set in the **Tools** > **Weight Units** menu option.
- The name of each session file that contained a weight record for the animal displays on the horizontal axis. The sessions are spaced so that they represent the actual amount of time that elapsed between sessions.
- The weight gain between two sessions (in /day) is displayed on the weight gain bar. The height of the bar indicates the average daily weight gain between the session before and after the bar. For example, the tallest bar indicates that on average the animal gained weight the fastest between the session before and after this bar.
- You can save or print the graph. Select **File** and then **Save** or **File** and then **Print**, respectively. Graph files are saved by default to the **MyScale/Graphs** folder.
- You can open a graph file in the MyScale Session Editor. Select **File** > **Open Graph**. The graph files saved in your **MyScale/Graphs** folder displays. You can select a graph file from this folder or use the browse facility if you have saved the graph to another folder on your computer.
- You can create a graph of average weight and average weight gain between sessions. Select more than one (or all) animals in one session and click the

**Lu** Button. The resulting graph represents the average weight by session and the average weight gain between sessions for all open sessions. This is useful for seeing the overall growth of a particular herd or mob of animals, regardless of whether each and every animal was correctly weighed and recorded in every session.
# WORKING WITH DRAFT LISTS

The MyScale Session Editor lets you create, open, view, edit or save a draft list, in the same way that you work with any other session file.

# **What is a Draft list?**

The Weigh Scale can draft animals from a list.

At a minimum, a draft list contains Electronic ID numbers and associated drafting groups.

Once it has been prepared, the draft list is copied to the Weigh Scale. The Weigh Scale treats the draft list as a special session called a Draft List.

Before drafting starts, the Weigh Scale operator assigns drafter gates to each drafting group in the list. The operator can also assign a draft gate to outsiders. An outsider is any animal not included in the draft list.

As it drafts by list, the Weigh Scale adds information to the list. Information always added is confirmation that the animal was:

- seen:
- not seen; or
- an outsider.

At the end of a draft list session, you can copy the list to MyScale Pro and review the new information.

# **Creating a Draft list**

A draft list is most easily created from a session file copied from the Weigh Scale. The session file must include all the animals you plan to draft by list and must include, as a minimum, an Electronic ID for each animal. You then copy information from the session file into a new draft list, assign some drafting group numbers, save the file and copy it to the Weigh Scale.

To create a draft list, follow these steps.

- 1. From the Weigh Scale, copy a session file that contains the Electronic IDs of all the animals you expect to round up and draft. See *Copying Sessions from Weigh Scale to Computer* (p 28).
- 2. In MyScale Session Editor, open the session file. See *Opening session files in MyScale Session Editor* (p 17). For the purpose of this procedure, the window in which the session file displays is called the originating window.
- 3. Create a new draft list window.
	- In the MyScale Session Editor menu bar, click on **File**.
	- In the drop‐down list, click on **New Draft List**.
- 4. In the originating window, click on the title bar.
- 5. Decide what records from the originating session will be used in the new draft list, copy them and then paste them into the new draft list.
- 6. Decide on the group to which you will assign each animal and type group numbers in the **draft Group** column.

Allowable values for the draft Group are 0, 1‐8 and blank.

In the following example window, each animal will be assigned to one of two groups.

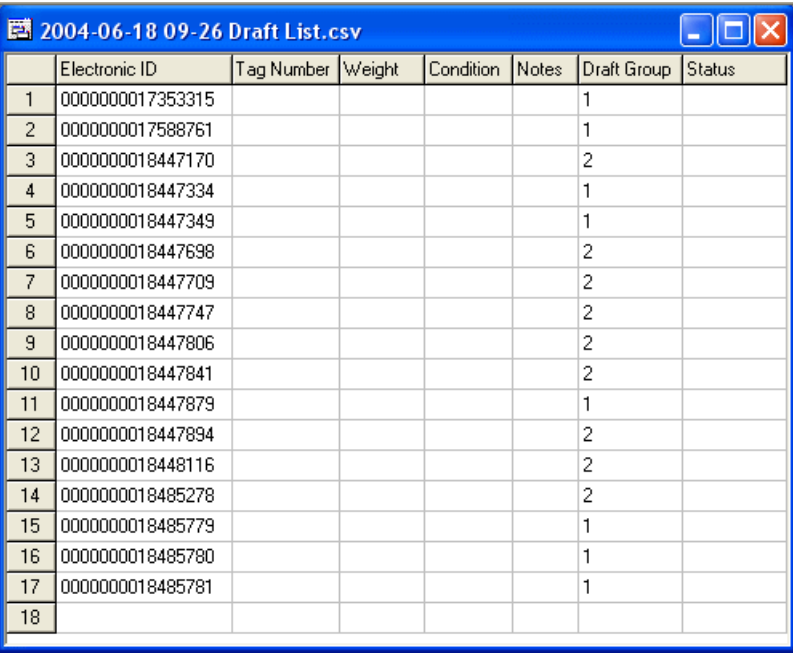

7. From the menu bar, click on **File** and select **Save**, to save the draft list.

#### **Notes**:

- If you want to copy other information such as the Visual Tag Number **(Tag Number**), condition or notes, select them at step 5.
- Draft lists must follow the file naming convention described in *Naming format for session files* (p 20).

## **Copying a Draft list to the Weigh Scale**

You copy a draft list to the Weigh Scale in the same way that you copy session files. See *Copying session files from computer to Weigh Scale* (p 36).

**Note**: Copying a draft list to the Weigh Scale replaces any draft list currently stored in the Weigh Scale.

#### **Copying a Draft list to the computer**

You copy a Draft list from the Weigh Scale to the computer in the same manner that you copy a session file. See *Copying sessions from Weigh Scale to computer* (p 28).

### **Opening a Draft list**

You can open a draft list in the same way that you open any session file. See *Opening session files in MyScale Session Editor* (p 17), for more information.

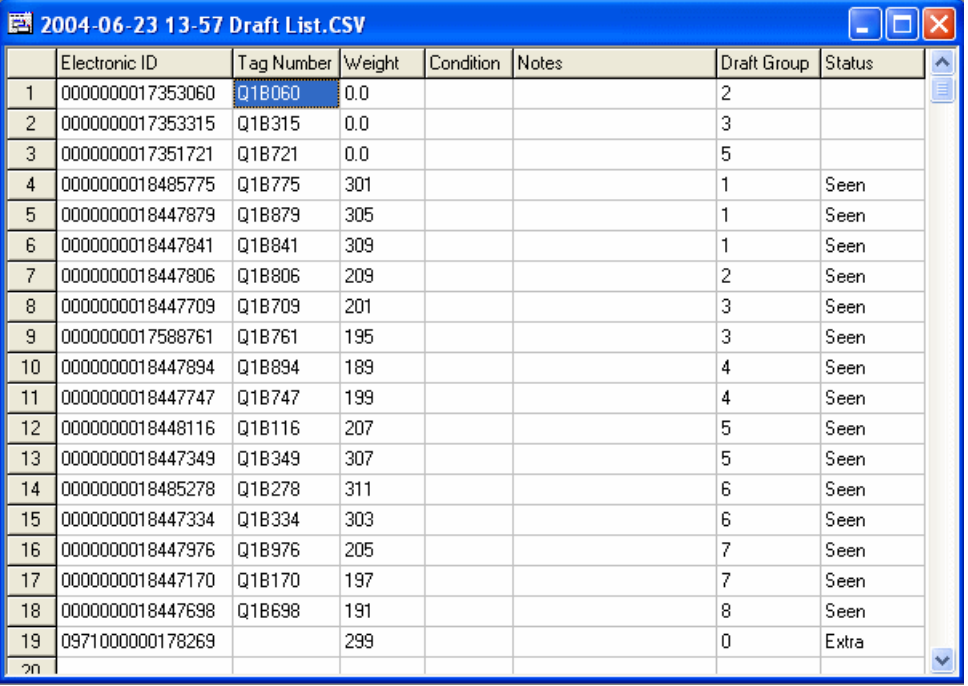

# **Editing a Draft list**

Before saving changes to a Draft list, MyScale Pro checks that the changes you have made are valid.

A valid draft list must comply with these rules.

- Each record must have an **Electronic ID**.
- An Electronic ID number must not occur more than once.
- For each record, the Status field must:
	- $-$  be blank:
	- contain the word Seen; or
	- $-$  contain the word Extra.

If you have made changes that are invalid, you will be prompted to correct them. For more information see *What changes are valid?* (p 26).

#### **Understanding a Draft list**

The following window is an example of a Draft list, prior to copying it to the Weigh Scale.

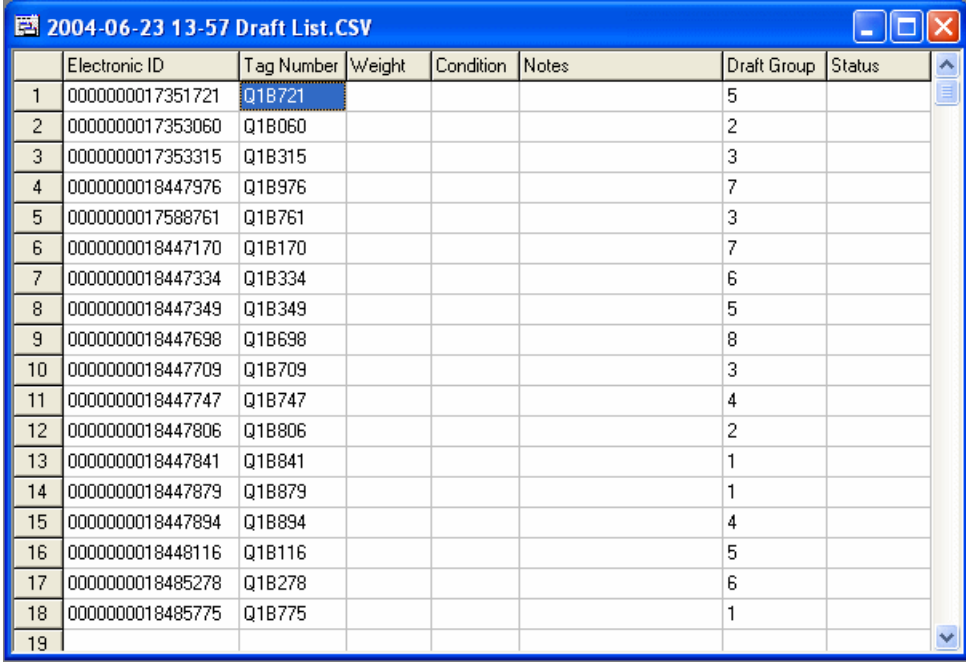

In the example above, there are 18 animals each of which are assigned to a drafting group in the range 1 through 8.

The following window is an example of the same draft list, after the Weigh Scale processed the draft list and it has been transferred back to the computer. The Weigh Scale operator would have assigned a drafter gate to each Draft Group and would have assigned drafter gate 9 to outsiders.

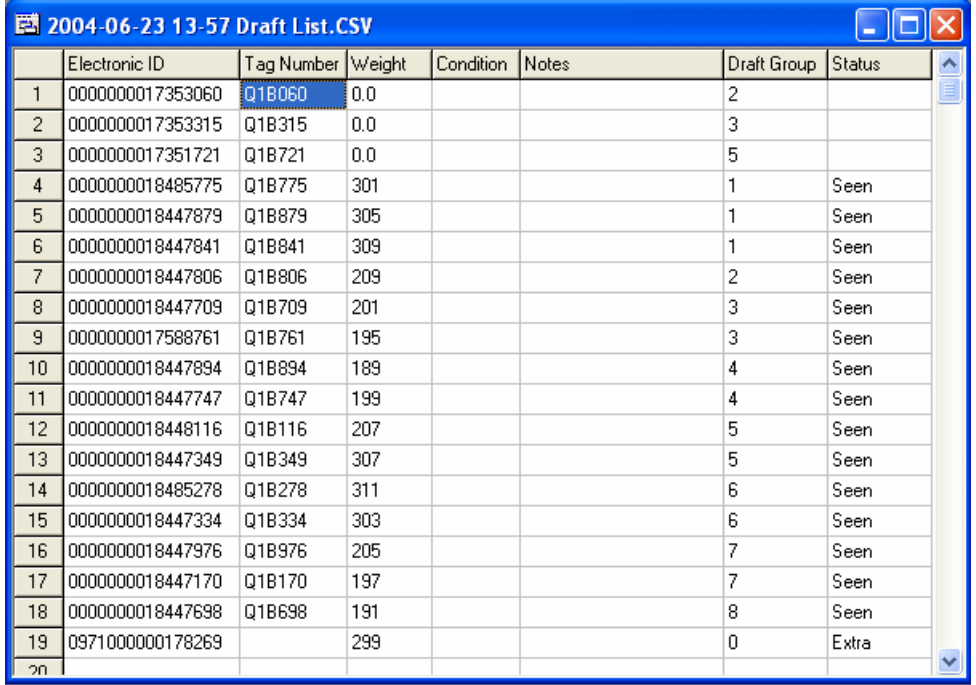

The results for the example are interpreted as follows.

- Of the 18 animals originally listed, three were not seen. Note that the **Status** cells remain blank for these animals.
- An outsider was included in the session. It shows in row 19. The Weigh Scale had no record of the animal's Visual Tag Number. This animal was drafted through the Weigh Scale's gate 0 — the 'Others' gate. Note that the **Status** cell records **Extra**.
- Fifteen of the 18 animals originally listed were drafted. Note that the **Status** cells record **Seen** for these animals.
- The operator weighed all drafted animals.

# TRAIT TABLES

## **Trait Tables overview**

The Trait Tables feature of MyScale Pro when used with the Weigh Scale Weigh Scale gives you the option to record details of individual animals by entering values against various characteristics.

You can customise your own traits to be recorded. The Trait Table allows you to customise the traits you want to record. The Trait Table is then copied to the Weigh Scale. The table becomes the basis for the traits you can record when a new trait session is started on the Weigh Scale.

However, if you are a member of a breeder organization they may be pre‐loaded for you. The American Hereford Breeders Society Trait Tables are already present and listed as;

- **•** Trait Weaning
- **•** Trait Yearling
- Trait Mature

## **Copying Trait Tables to the Weigh Scale**

To copy trait tables to the Weigh Scale:

1. In the Main menu select the **Copy trait table to Weigh Scale** option and click **Next**.

A list of all available Trait Tables displays.

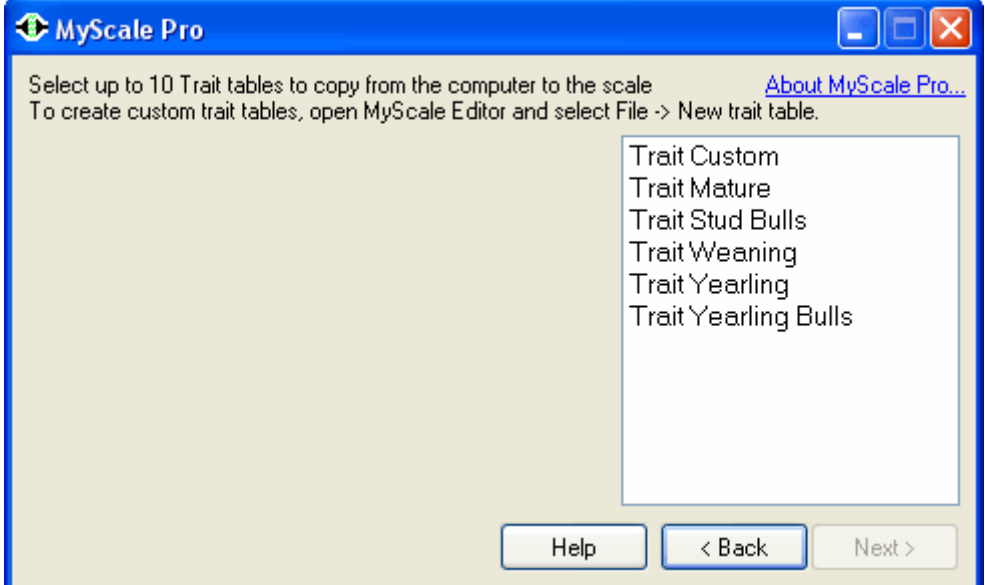

2. Highlight **one or more** of the displayed Trait tables.

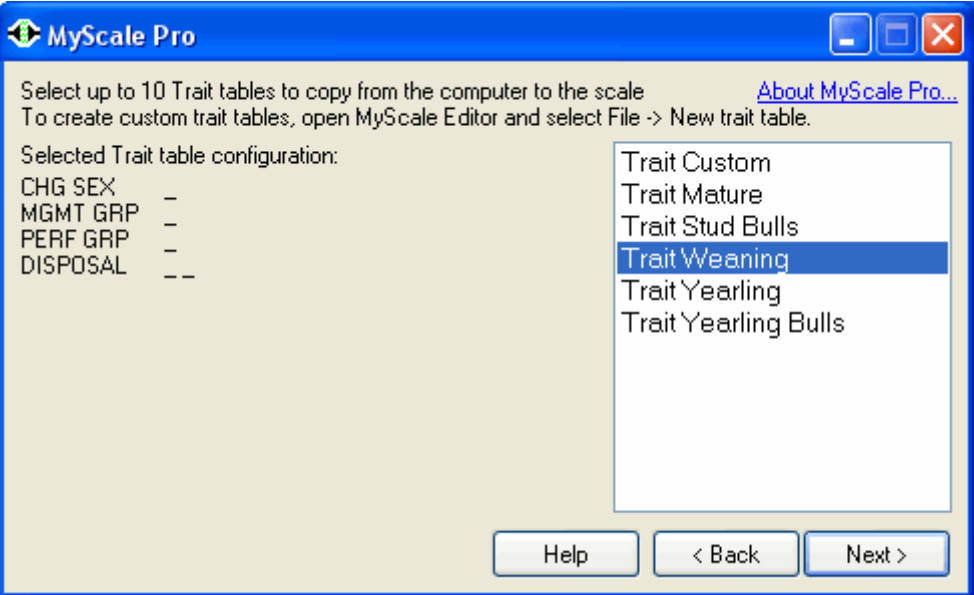

Ctrl‐click to select multiple Trait Tables.

**Note:** When a single Trait Table is highlighted, the configuration for that Trait Table displays on the left side of the screen.

3. Click **Next** to start the transfer to the Weigh Scale.

A following dialog displays:

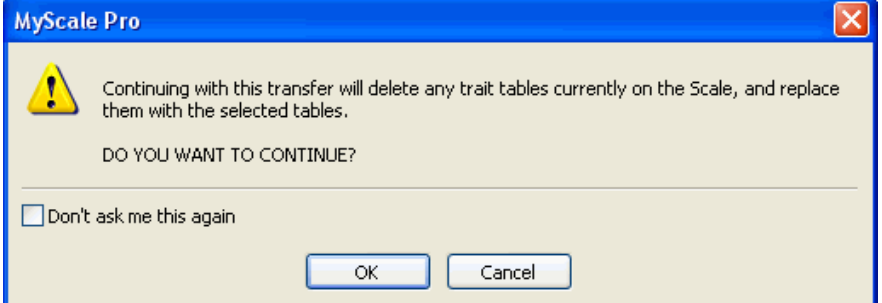

4. Click **OK** to confirm the old Trait Tables should be deleted.

A screen displays showing the progress of the copying.

5. Click **Finish** to return to the MyScale Pro Main menu.

To configure your own Trait Table see *Creating a Trait Table* (p 112).

**Note:** The Weigh Scale can hold up to ten trait tables at a time. When you send trait tables to the Weigh Scale all existing Trait Table in the Weigh Scale are deleted and the new Trait Tables are added. This doesn't affect the trait table used by any existing sessions. However any new trait sessions will use one of the new Trait Tables you sent to the Weigh Scale.

#### **Creating a Trait Table**

To create a Trait Table:

1. In the MyScale Pro main menu, select the **Open MyScale Editor** option and click **Next**.

MyScale Session Editor opens with no sessions open.

2. Select **File > New Trait table**.

The following window displays:

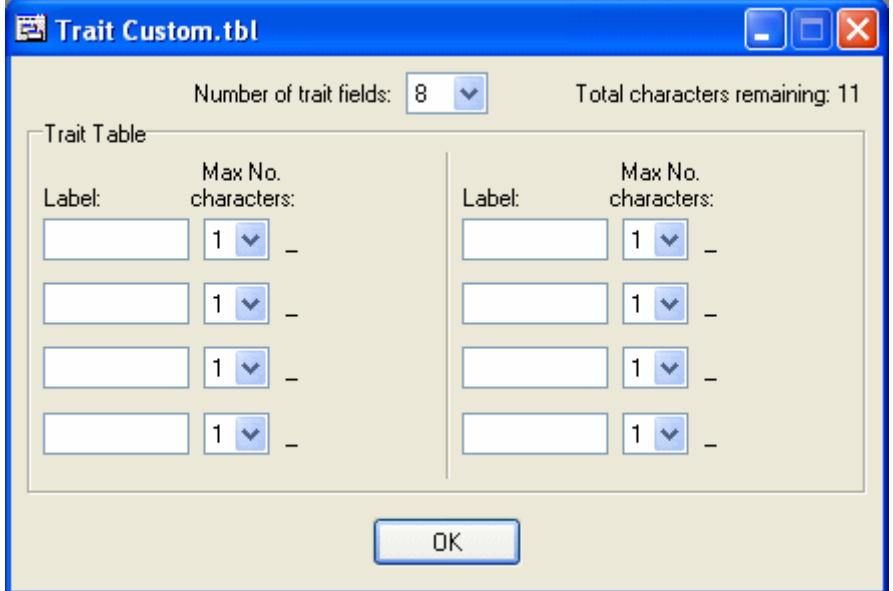

3. Select the number of trait fields you require.

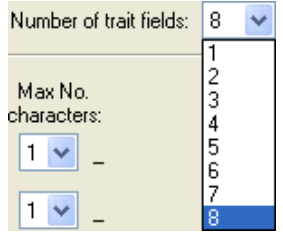

You can create a maximum of eight trait fields.

4. In each text box below the "Label" heading, type the name you want to use for each trait field.

These labels display on the Weigh Scale during a weighing session. After entering the label, use the drop‐down list to choose the maximum number of characters that need to be recorded for this trait label during a session. The minimum is one and the maximum is eight.

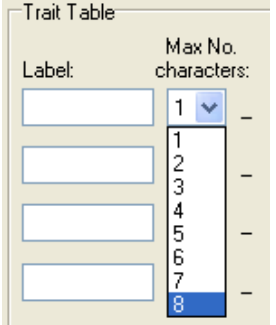

You can only choose a maximum of 19 characters to record for all traits. At the top right of the screen the total number of characters remaining (for the rest of the fields) displays as you progress.

5. Once you have created the Trait table, click **OK**.

The following screen displays:

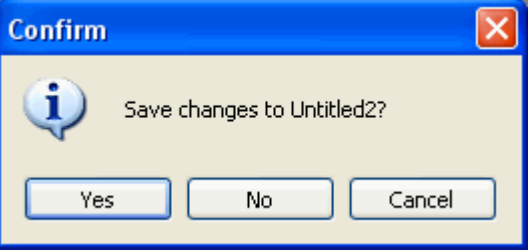

6. Click **Yes** to save the Trait Table.

The standard Save As dialog box displays.

7. Enter the name of the new Trait Table.

**Note:** The name may contain no more than 17 characters or numbers.

8. Click **Save**.

The following screen displays:

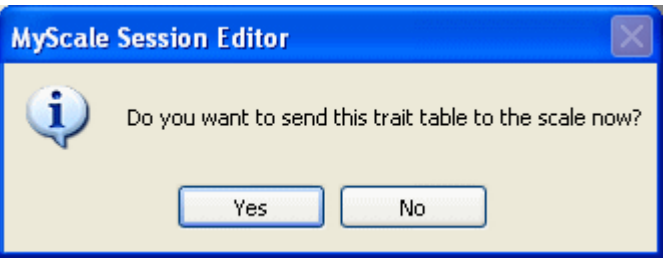

9. Click **Yes** to copy the trait table to the Weigh Scale. Click **No** to decline.

The table can be transferred later by using the procedure outlined in *Copying a trait table to the Weigh Scale* (p 110).

#### **Notes:**

- A maximum of ten trait tables can be copied to the Weigh Scale at one time.
- You can create as many Trait tables as you need.

## **Editing a Trait Table**

To edit a Trait Table:

1. In the MyScale Pro main menu, select the **Open MyScale Editor** option and click **Next**.

MyScale Session Editor opens with no sessions open.

- 2. Select **File > Open > Open Trait Table**.
- 3. Select the Trait Table you wish to edit and click **Open**.

The Trait Table window displays.

4. Alter the Trait Table details as required.

You can add or delete trait fields, change the field labels and character length.

- 5. Once you have completed all alterations, click **OK**.
- 6. Click **Yes** to save the changes to the Trait Table.

The following screen displays:

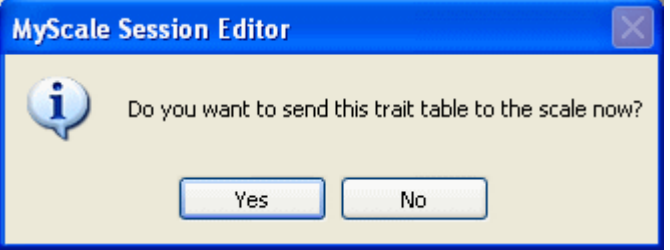

7. Click **Yes** to copy the trait table to the Weigh Scale. Click **No** to decline.

The table can be transferred later by using the procedure outlined in *Copying a trait table to the Weigh Scale* (p 110).

#### **Renaming and deleting Trait tables**

Use **Window Explorer** to rename or delete trait tables.

# EMAILING SESSION RECORDS

#### **Overview ‐ Emailing session records**

MyScale Pro has a facility to allow you to email details of Trait Sessions to third parties. Many users belonging to breeder organisations use this function but any user can send Trait Sessions to any desired email address.

#### **Selecting trait sessions to email**

To email Trait Sessions, you have to select the required session or sessions.

Prior to starting this procedure you should establish an Internet connection.

1. From the MyScale Pro main menu select the **Email Trait session** option and click on the **Next** button.

The files in the MyScale Email folder show in the window:

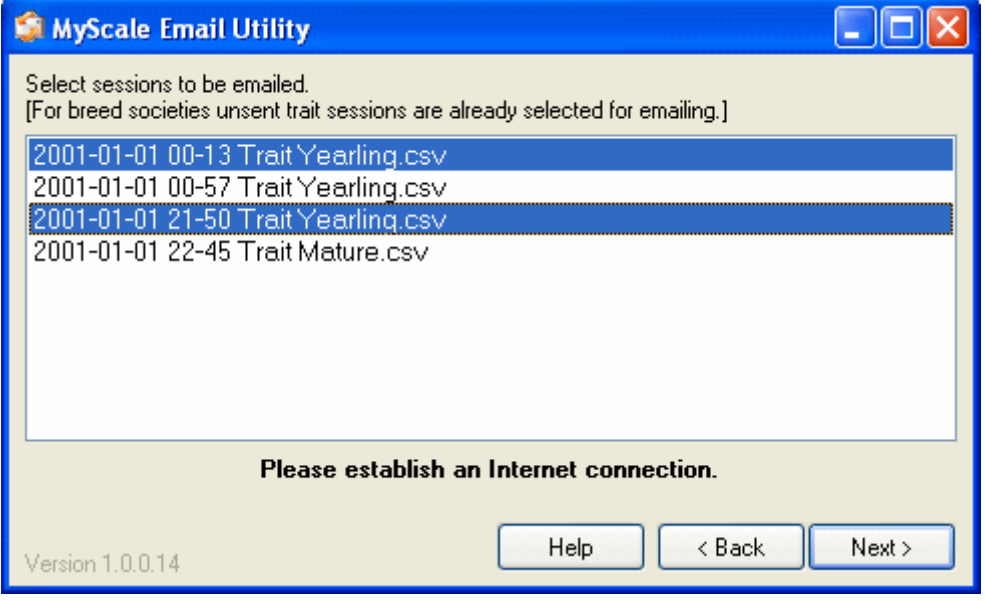

Note that any breeder defined Trait Sessions that have not previously been forwarded to the organisation are already automatically selected.

If you want to de‐select one of the listed breeder defined Trait Table files from the list, click on one session (this makes it the only one selected). To select more, hold down the <Ctrl> Key and click on the others one at a time.

2. When the desired sessions have been selected, click the **Next**.

The first time you do this you will be asked if you are an American Hereford Breeder.

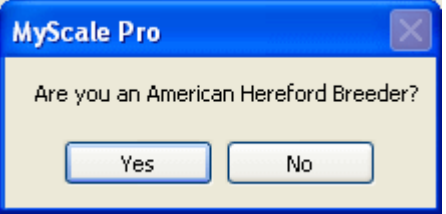

3. If you are an American Hereford Breeder, click **Yes** and the MyScale Pro remembers this each time you want to email sessions and automatically populate the "To Address" field in the next screen. Enter your **Breeder's Account Number** into the **Account No:** field.

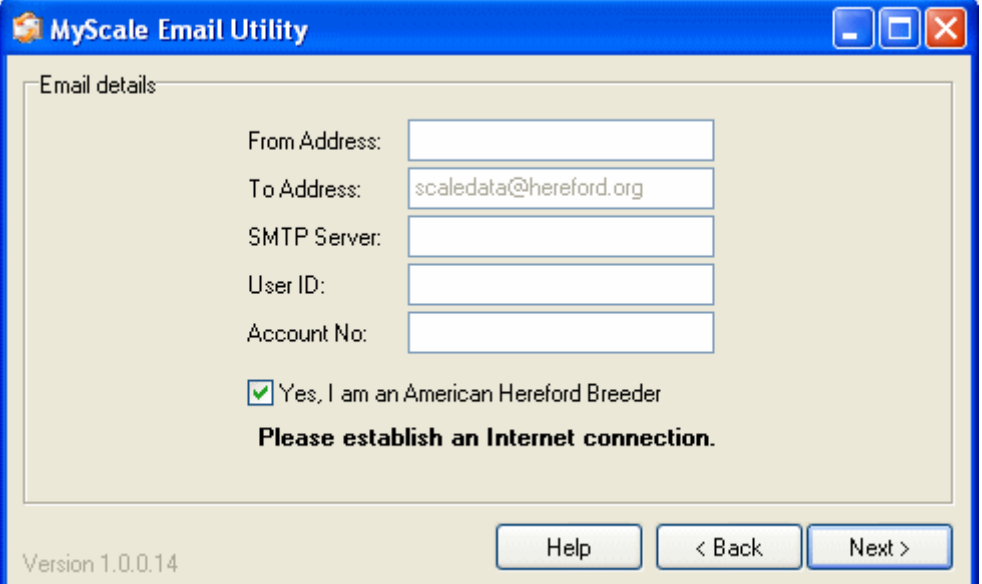

If you are **not an American Hereford Breeder**, you need to type the appropriate email address into the "To Address" field.

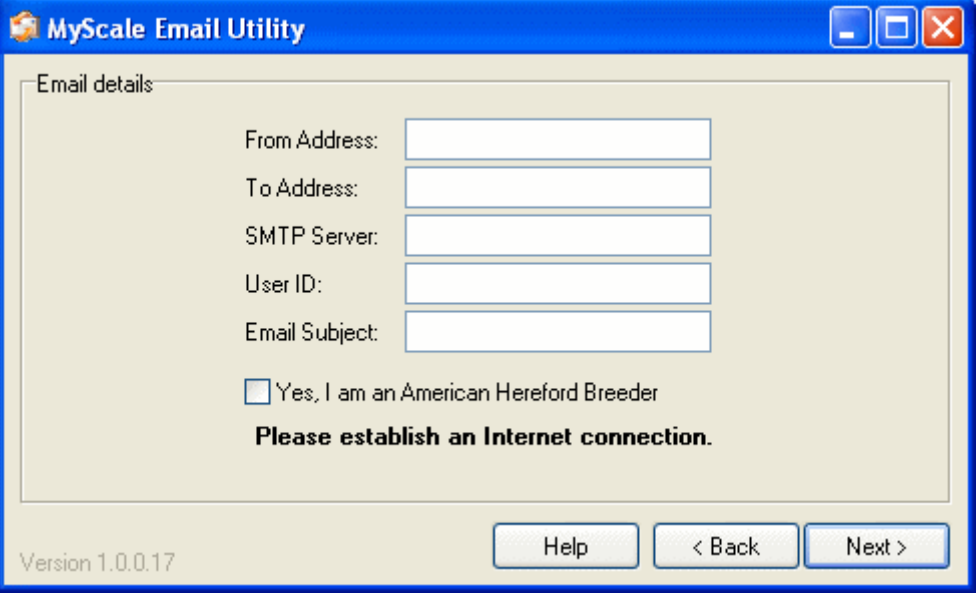

Complete the fields as required.

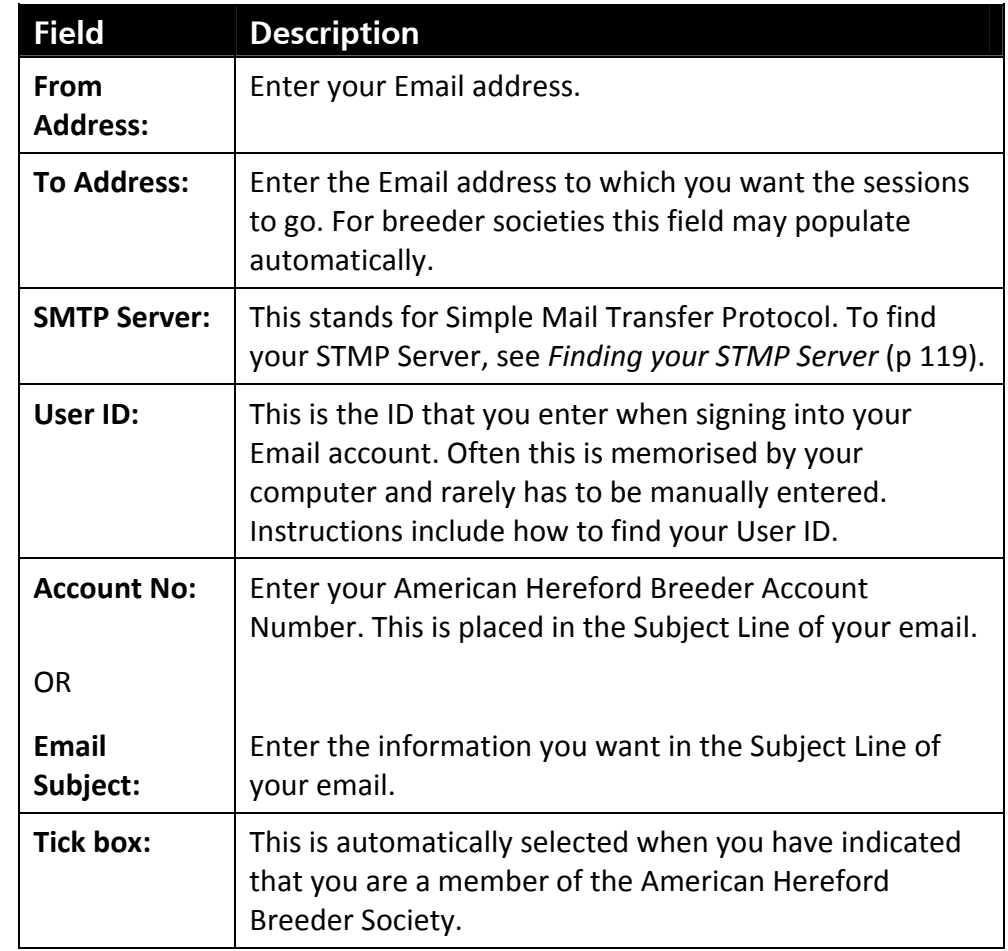

4. Click **Next**. The trait sessions you selected are emailed to the "To Address".

# **Emailing session files**

This feature enables you to email the currently open session to a user defined email address.

To email an open session file:

1. Select **File > Email Session**.

The following screen displays:

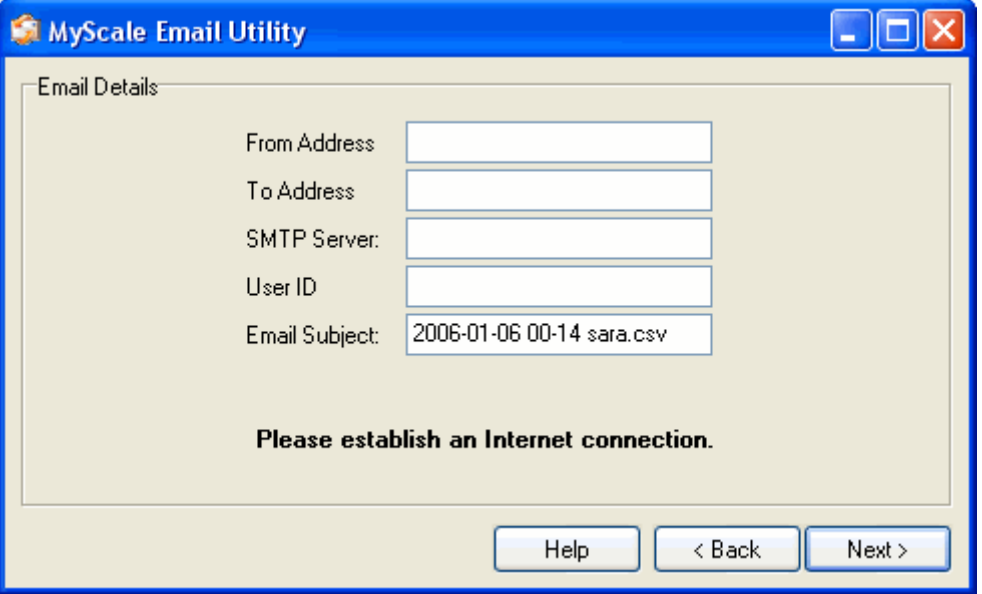

Complete the fields as required.

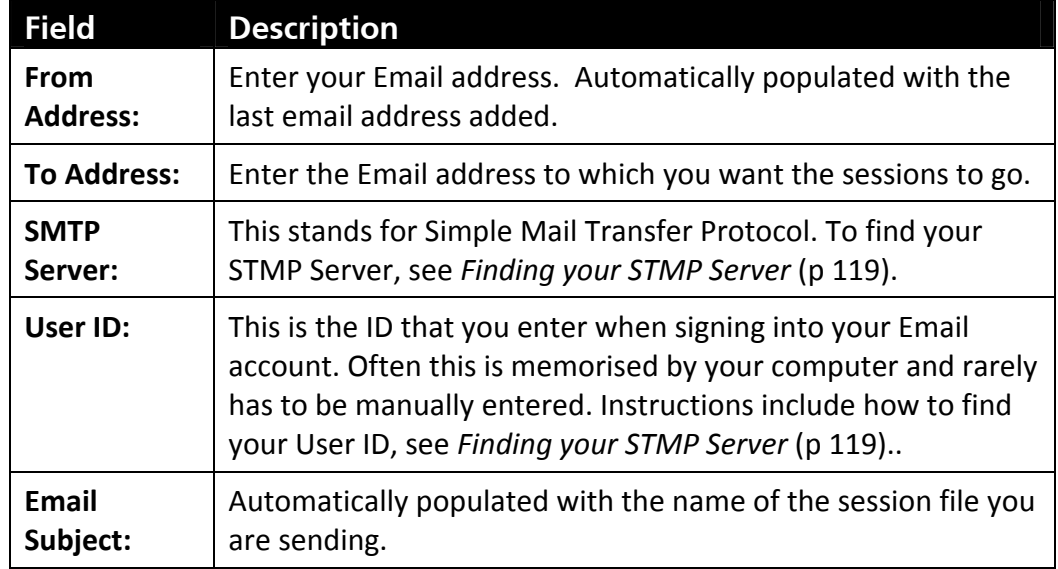

2. Click **Next**. The session file you selected is emailed to the "To Address".

## **Finding your STMP and other email account details**

To find your SMTP Server you need to open your email program. Here is an example of how to find the SMTP Server in a common email program such as Microsoft Outlook Express.

1. Select **Tools > Accounts**.

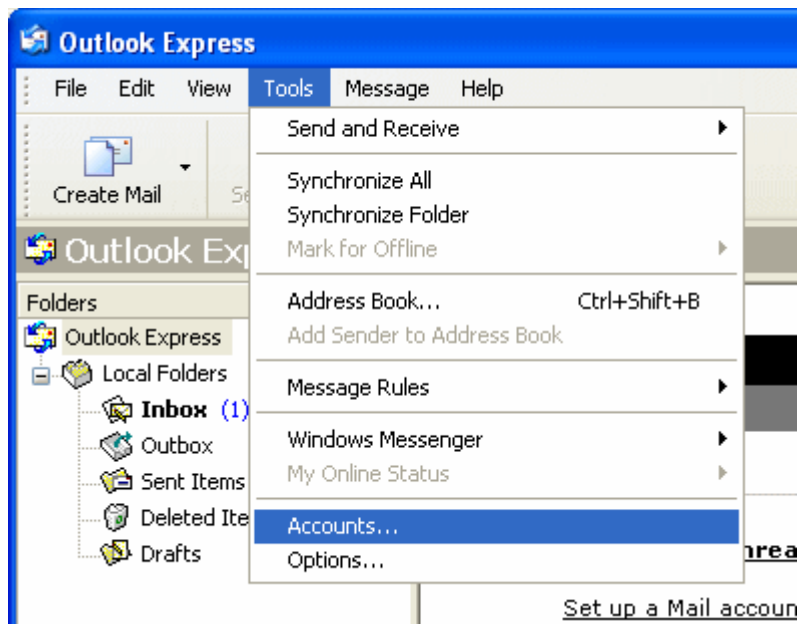

This opens a screen called **Internet Accounts**.

2. Select the **Mail** Tab.

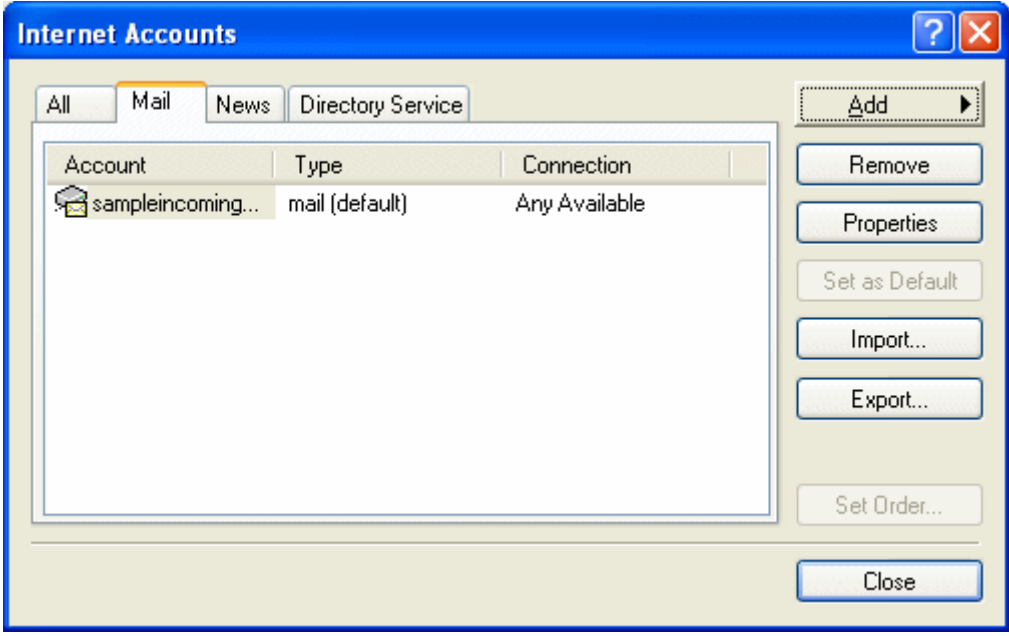

3. Click **Properties**.

The SMTP address displays in the "Servers" Tab. Your User ID is in the **Incoming Mail Server** in the field labelled **Account name:** ("breeder" in the example shown).

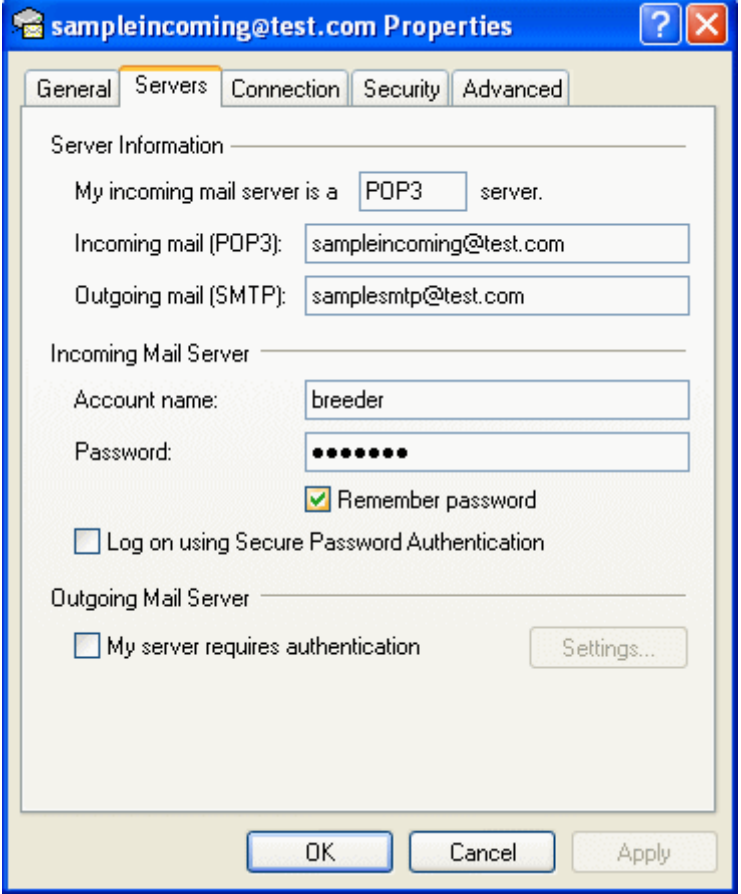

4. Once you have recorded the required details, click **Cancel** to close this window.